Instrukcja obsługi

© Copyright 2015 HP Development Company, L.P.

Bluetooth jest znakiem towarowym należącym do jego właściciela i używanym przez firmę Hewlett-Packard Company w ramach licencji. Intel, Celeron i Pentium są znakami towarowymi firmy Intel Corporation w Stanach Zjednoczonych i innych krajach. Microsoft i Windows są znakami towarowymi firm grupy Microsoft.

Informacje zawarte w niniejszym dokumencie mogą zostać zmienione bez powiadomienia. Jedyne warunki gwarancji na produkty i usługi firmy HP są ujęte w odpowiednich informacjach o gwarancji towarzyszących tym produktom i usługom. Żadne z podanych tu informacji nie powinny być uznawane za jakiekolwiek gwarancje dodatkowe. Firma HP nie ponosi odpowiedzialności za błędy techniczne lub wydawnicze ani pominięcia, jakie mogą wystąpić w tekście.

Wydanie pierwsze, sierpień 2015

Numer katalogowy dokumentu: 829780-241

#### **Uwagi dotyczące produktu**

W niniejszej instrukcji obsługi opisano funkcje występujące w większości modeli. Niektóre z funkcji mogą być niedostępne w danym komputerze.

Nie wszystkie funkcje są dostępne we wszystkich edycjach systemu Windows. Do osiągnięcia pełnej funkcjonalności systemu Windows na tym komputerze może być konieczne zaktualizowanie i/lub oddzielny zakup sprzętu, sterowników i/lub oprogramowania. Szczegółowe informacje na ten temat można znaleźć na stronie <http://www.microsoft.com>.

Aby uzyskać dostęp do najnowszej instrukcji obsługi, przejdź do strony [http://www.hp.com/](http://www.hp.com/support) [support](http://www.hp.com/support) i wybierz kraj. Wybierz opcję **Sterowniki i oprogramowanie**, a następnie postępuj zgodnie z instrukcjami wyświetlanymi na ekranie.

#### **Warunki użytkowania oprogramowania**

Instalowanie, kopiowanie lub pobieranie preinstalowanego na tym komputerze oprogramowania bądź używanie go w jakikolwiek inny sposób oznacza wyrażenie zgody na objęcie zobowiązaniami wynikającymi z postanowień Umowy Licencyjnej Użytkownika Oprogramowania HP (EULA). Jeżeli użytkownik nie akceptuje warunków licencji, jedynym rozwiązaniem jest zwrócenie całego nieużywanego produktu (sprzętu i oprogramowania) do sprzedawcy w ciągu 14 dni od daty zakupu w celu odzyskania pełnej kwoty wydanej na jego zakup zgodnie z zasadami zwrotu pieniędzy.

W celu uzyskania dodatkowych informacji lub zażądania zwrotu pełnej kwoty wydanej na zakup komputera należy skontaktować się ze sprzedawcą.

### **Uwagi dotyczące bezpieczeństwa**

**OSTRZEŻENIE!** Aby zmniejszyć ryzyko oparzeń lub przegrzania komputera, nie należy umieszczać go bezpośrednio na kolanach ani blokować otworów wentylacyjnych. Należy używać komputera tylko na twardej, płaskiej powierzchni. Nie należy dopuszczać, aby przepływ powietrza został zablokowany przez inną twardą powierzchnię, na przykład przez znajdującą się obok opcjonalną drukarkę, lub miękką powierzchnię, na przykład przez poduszki, koce czy ubranie. Nie należy także dopuszczać, aby pracujący zasilacz prądu przemiennego dotykał skóry lub miękkiej powierzchni, na przykład poduszek, koców czy ubrania. Komputer i zasilacz spełniają ograniczenia dotyczące temperatury powierzchni dostępnych dla użytkownika, zdefiniowane w normie International Standard for Safety of Information Technology Equipment (IEC 60950-1).

### **Ustawienie konfiguracji procesora (tylko wybrane modele)**

**WAŻNE:** Wybrane modele komputerów są skonfigurowane z procesorem z serii Intel® Pentium® N35xx/ N37xx lub Celeron® N28xx/N29xx/N30xx/N31xx oraz systemem operacyjnym Windows®. **Jeśli komputer jest**  tak skonfigurowany, nie zmieniaj ustawienia konfiguracji procesora w pliku msconfig.exe z 4 lub 2 **procesorów na 1 procesor.** Jeśli tak zrobisz, komputer nie uruchomi się ponownie. W celu przywrócenia oryginalnych ustawień konieczne będzie przywrócenie ustawień fabrycznych.

# Spis treści

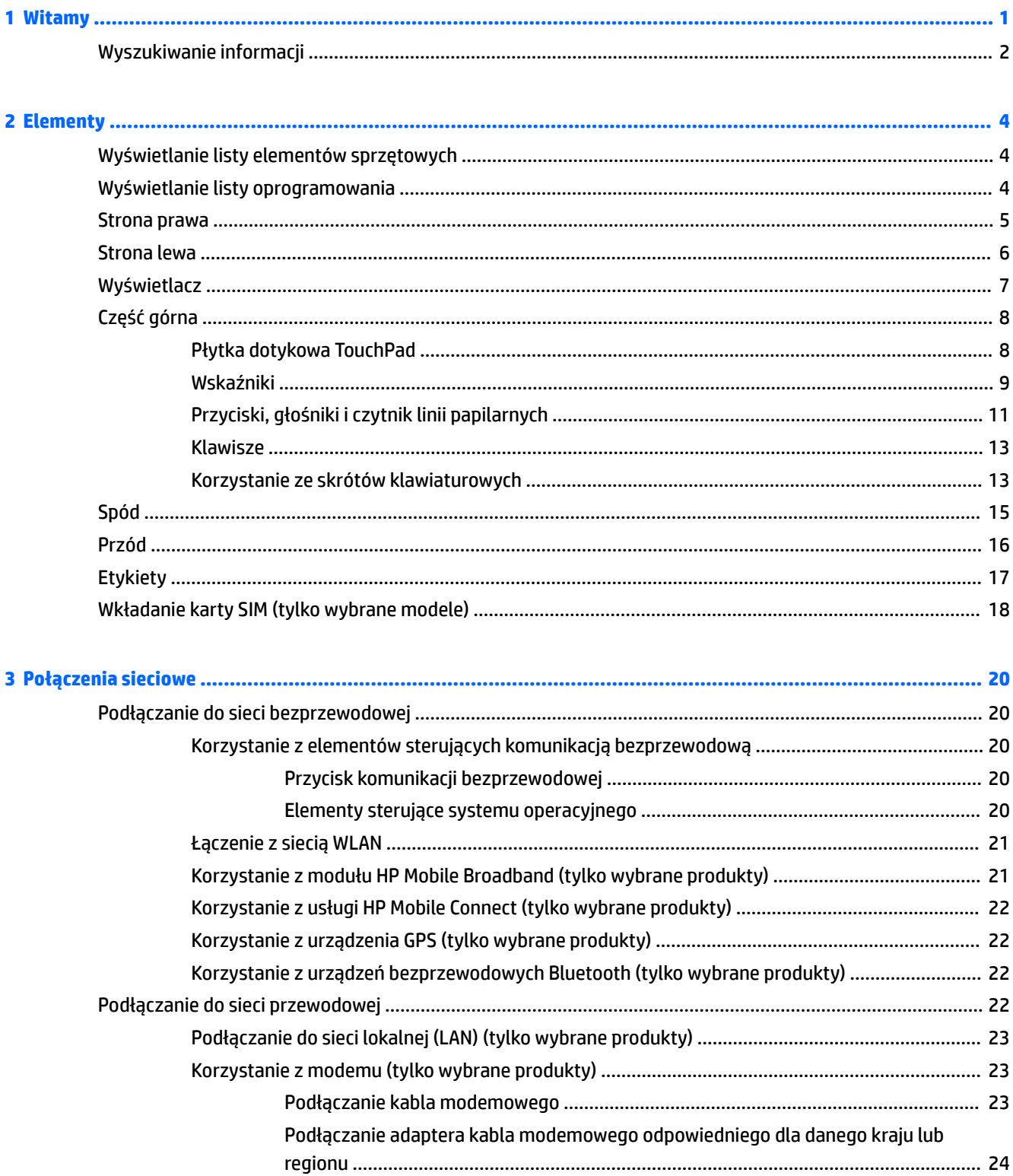

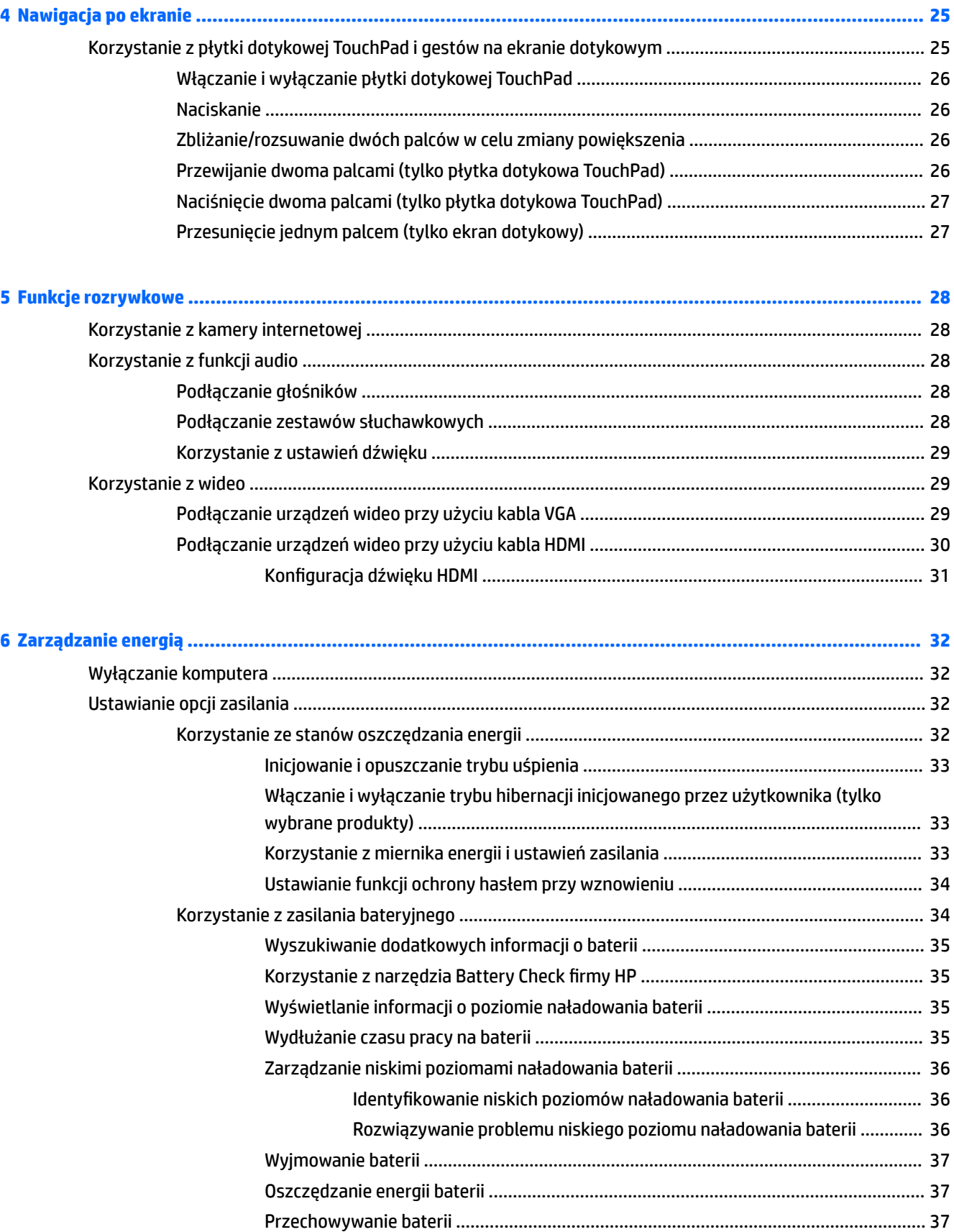

Utylizowanie baterii [........................................................................................................](#page-49-0) 38

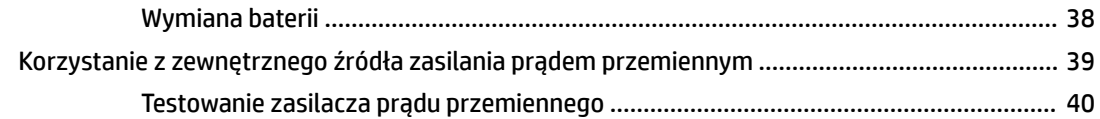

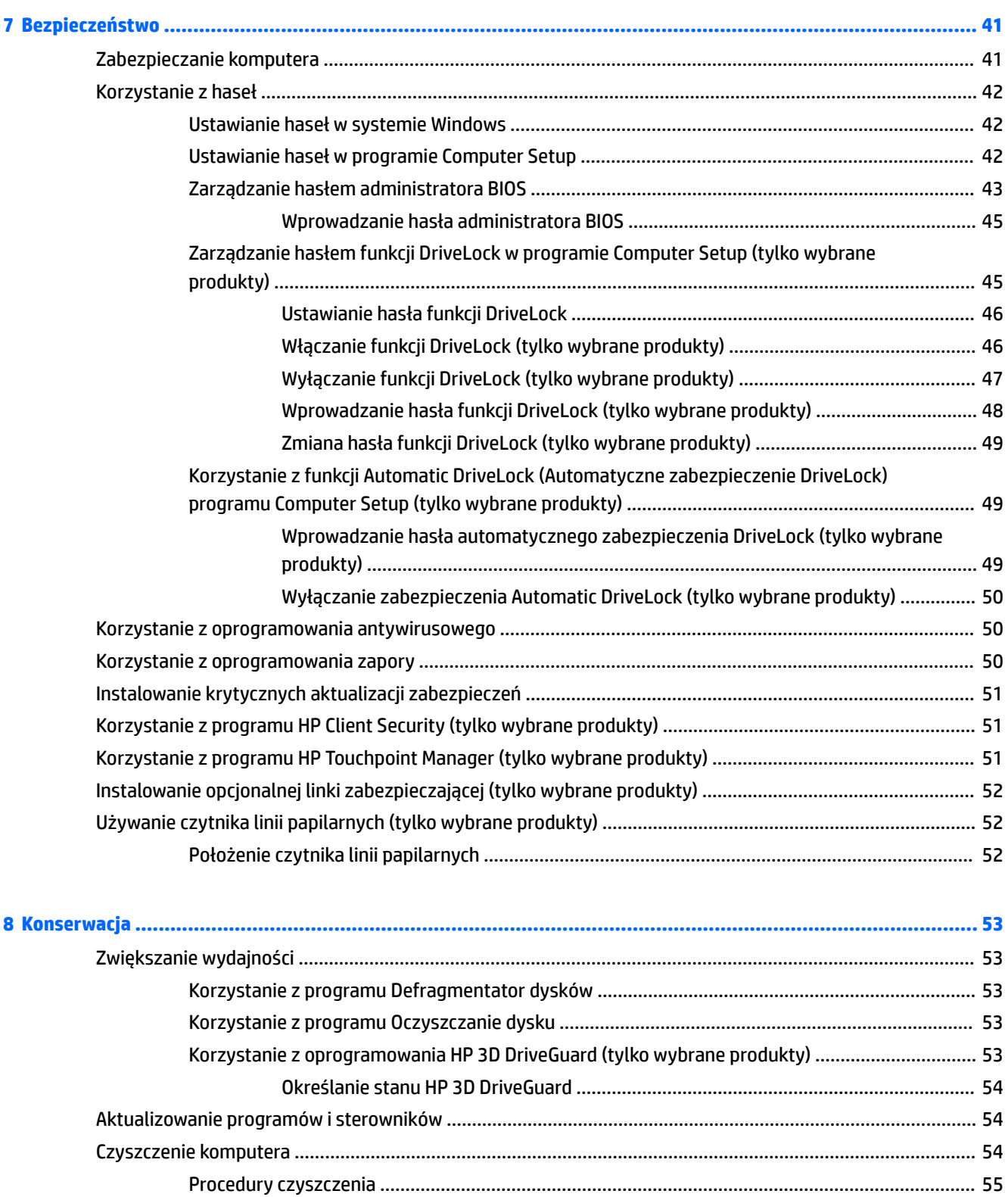

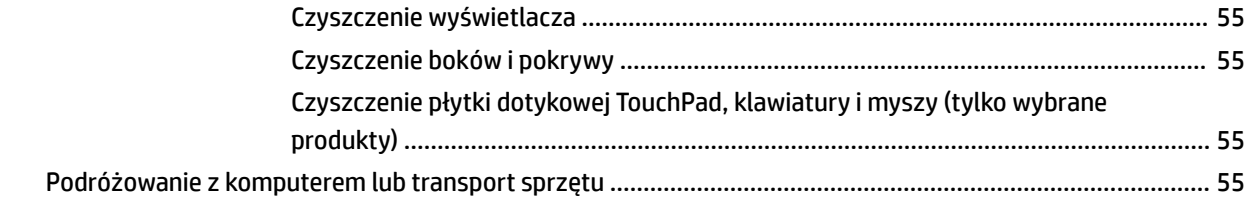

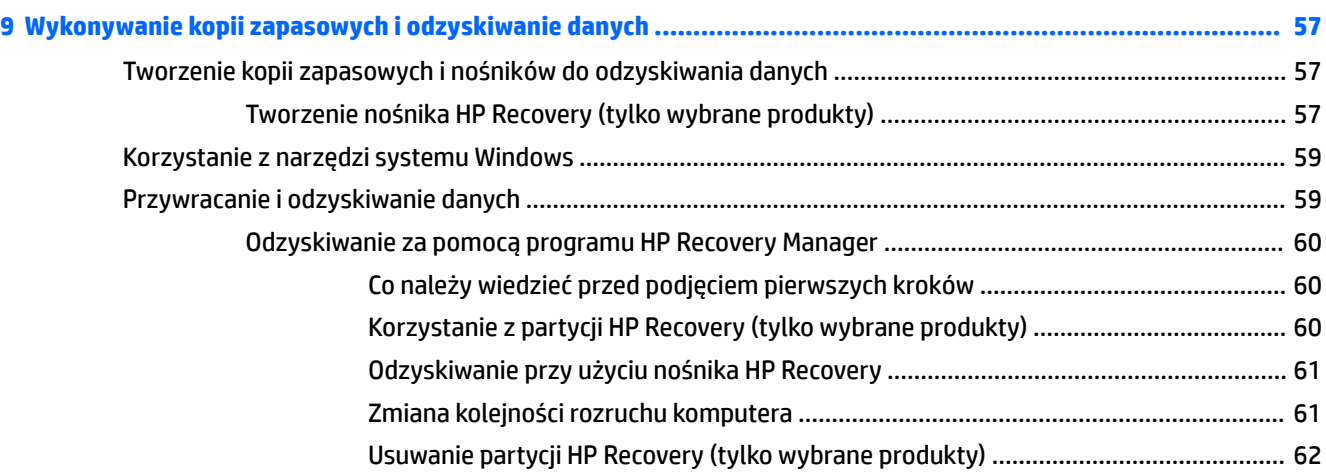

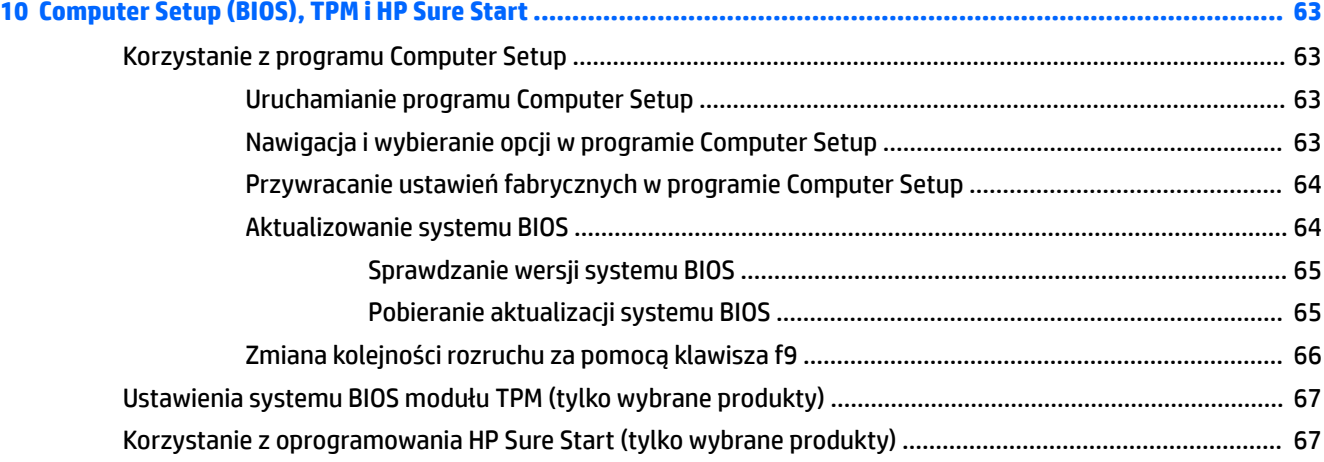

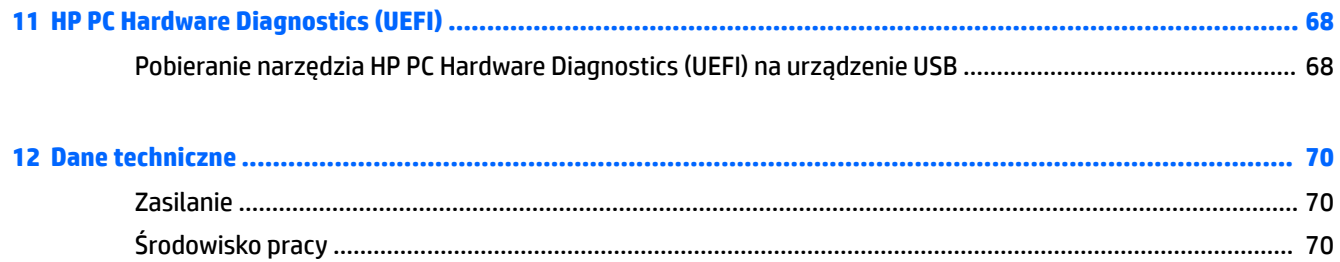

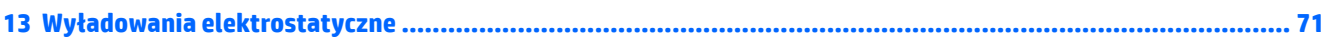

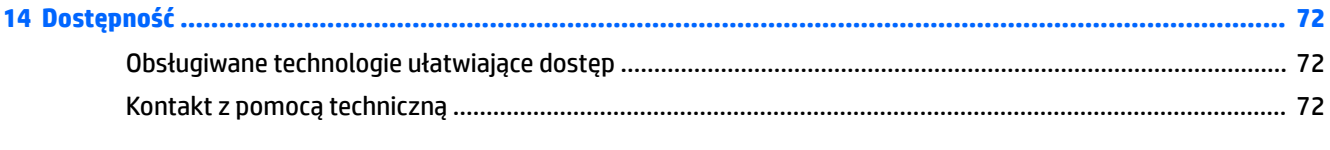

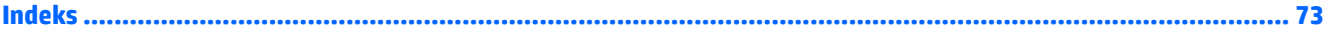

# <span id="page-12-0"></span>**1 Witamy**

W celu najlepszego wykorzystania swojego zakupu zalecamy wykonanie następujących czynności po skonfigurowaniu i zarejestrowaniu komputera:

- **WSKAZÓWKA:** Aby szybko powrócić do ekranu startowego komputera z otwartej aplikacji lub pulpitu systemu Windows, naciśnij klawisz systemu Windows na klawiaturze. Ponowne naciśnięcie klawisza systemu Windows spowoduje powrót do poprzedniego ekranu.
- **Połączenie z Internetem** skonfiguruj sieć przewodową lub bezprzewodową, aby można było połączyć się z Internetem. Aby uzyskać więcej informacji, zobacz rozdział [Połączenia sieciowe](#page-31-0)  [na stronie 20.](#page-31-0)
- **Aktualizacja oprogramowania antywirusowego** ochrona komputera przed uszkodzeniami powodowanymi przez wirusy. Oprogramowanie jest preinstalowane na komputerze. Aby uzyskać więcej informacji, zobacz rozdział [Korzystanie z oprogramowania antywirusowego na stronie 50.](#page-61-0)
- **Poznawanie komputera** zapoznaj się z funkcjami komputera. Dodatkowe informacje na ten temat znajdują się w rozdziałach [Elementy na stronie 4](#page-15-0) i [Nawigacja po ekranie na stronie 25.](#page-36-0)
- **Poznawanie zainstalowanego oprogramowania** przejrzyj listę oprogramowania preinstalowanego na komputerze.

Kliknij prawym przyciskiem myszy przycisk **Start**, a następnie wybierz opcję **Wszystkie aplikacje**.

 $-\text{lub}$  $-$ 

Kliknij prawym przyciskiem myszy przycisk **Start**, a następnie wybierz opcję **Programy i funkcje**.

Utwórz kopię zapasową dysku twardego przez utworzenie dysków do odzyskiwania lub napędu flash odzyskiwania danych. Zobacz [Wykonywanie kopii zapasowych i odzyskiwanie danych na stronie 57](#page-68-0).

# <span id="page-13-0"></span>**Wyszukiwanie informacji**

Aby znaleźć szczegółowe informacje o produkcie, porady dotyczące obsługi itd., skorzystaj z tej tabeli.

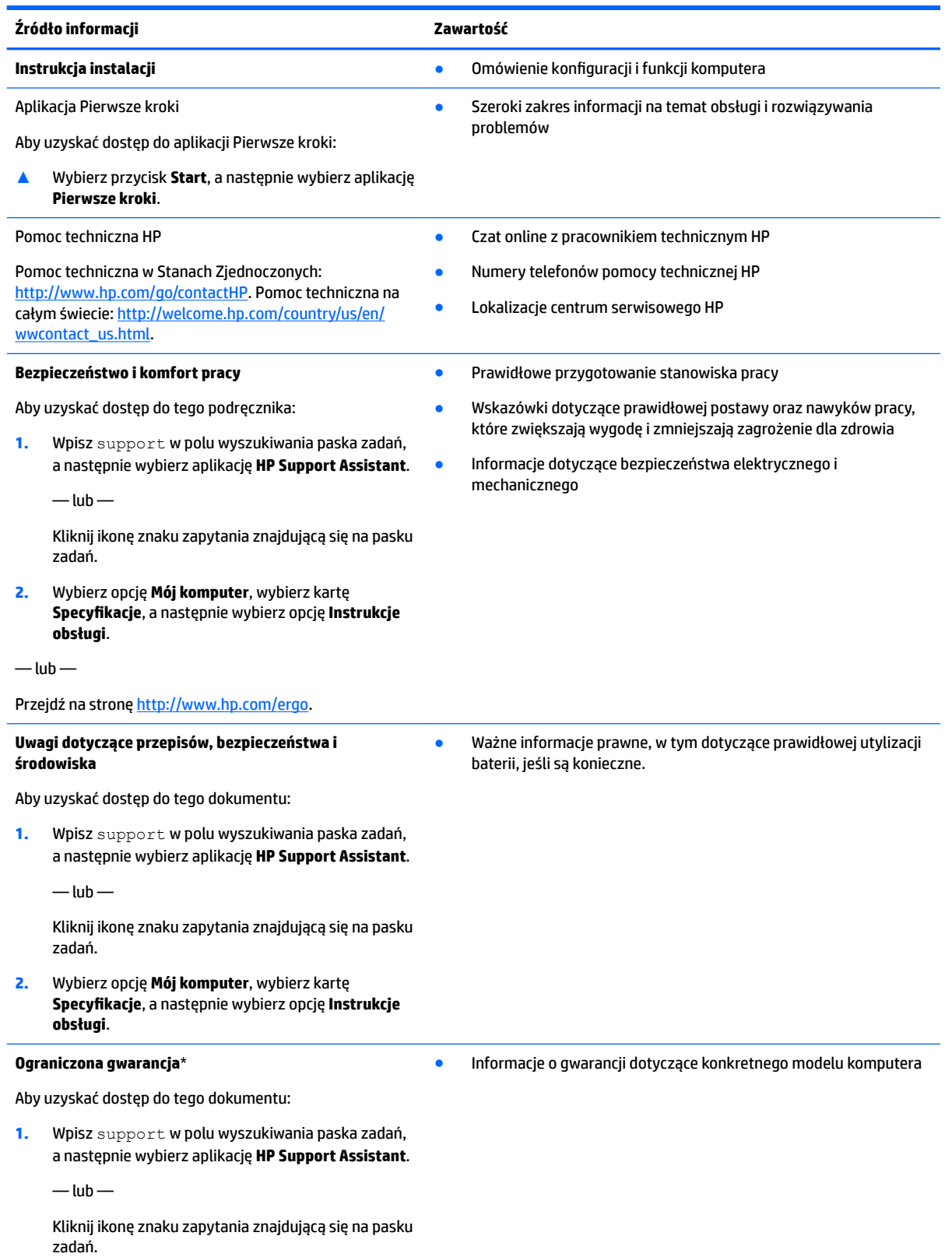

#### **Źródło informacji Zawartość**

**2.** Wybierz opcję **Mój komputer**, a następnie wybierz opcję **Gwarancja i serwis**.

 $-\text{lub}$  —

Przejdź na stronę [http://www.hp.com/go/orderdocuments.](http://www.hp.com/go/orderdocuments)

Do urządzenia jest dołączona Ograniczona gwarancja HP. Znajduje się ona razem z instrukcjami obsługi w urządzeniu i/lub na płycie CD lub DVD dostarczonej wraz z urządzeniem. W niektórych krajach lub regionach gwarancja może być dostarczana przez firmę HP w postaci papierowej. Tam, gdzie gwarancja nie jest dołączona w postaci papierowej, można zamówić jej kopię na stronie [http://www.hp.com/go/orderdocuments.](http://www.hp.com/go/orderdocuments) W przypadku produktów zakupionych w regionie Azji i Pacyfiku można napisać do firmy HP na adres Hewlett Packard, POD, P.O. Box 200, Alexandra Post Office, Singapur 911507. Należy podać nazwę produktu, swoje nazwisko, numer telefonu i adres pocztowy.

# <span id="page-15-0"></span>**2 Elementy**

## **Wyświetlanie listy elementów sprzętowych**

Aby wyświetlić listę elementów sprzętowych komputera:

**▲** Należy wpisać wyrażenie menedżer urządzeń w pole wyszukiwania paska zadań, a następnie wybrać aplikację **Menedżer urządzeń**.

Zostanie wyświetlona lista wszystkich urządzeń zainstalowanych w komputerze.

Informacje na temat składników sprzętowych systemu oraz numer wersji systemu BIOS można uzyskać po naciśnięciu kombinacji klawiszy fn+esc (tylko wybrane modele).

## **Wyświetlanie listy oprogramowania**

Aby wyświetlić listę programów zainstalowanych na komputerze:

**▲** Kliknij prawym przyciskiem myszy przycisk **Start**, a następnie wybierz opcję **Wszystkie aplikacje**.

 $-\mathsf{lub}$  —

Kliknij prawym przyciskiem myszy przycisk **Start**, a następnie wybierz opcję **Programy i funkcje**.

## <span id="page-16-0"></span>**Strona prawa**

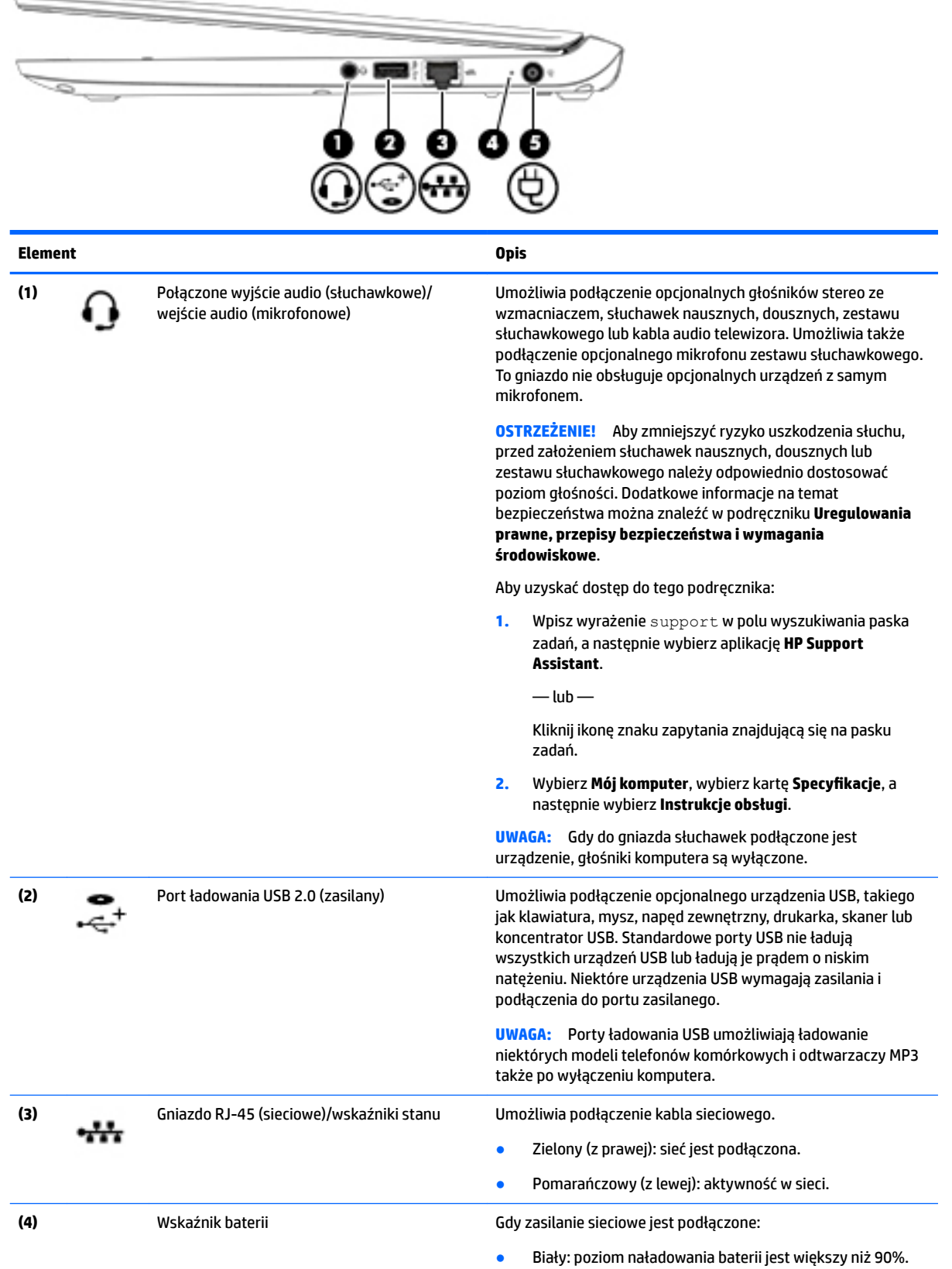

<span id="page-17-0"></span>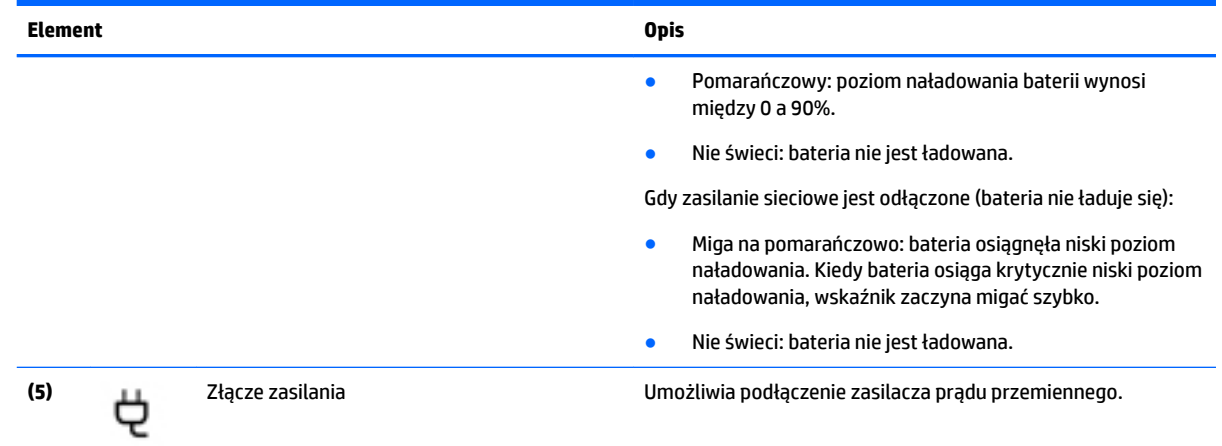

## **Strona lewa**

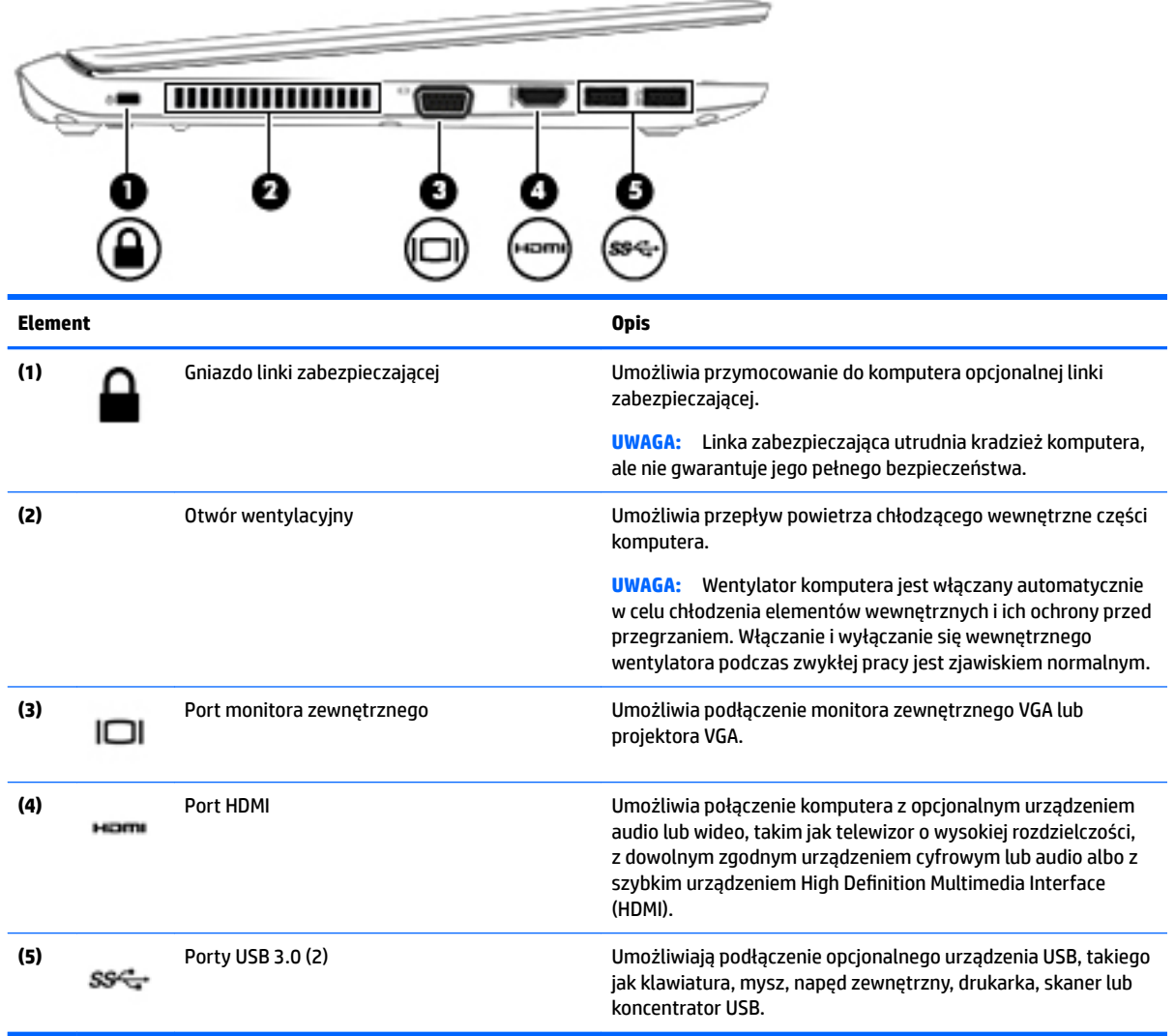

## <span id="page-18-0"></span>**Wyświetlacz**

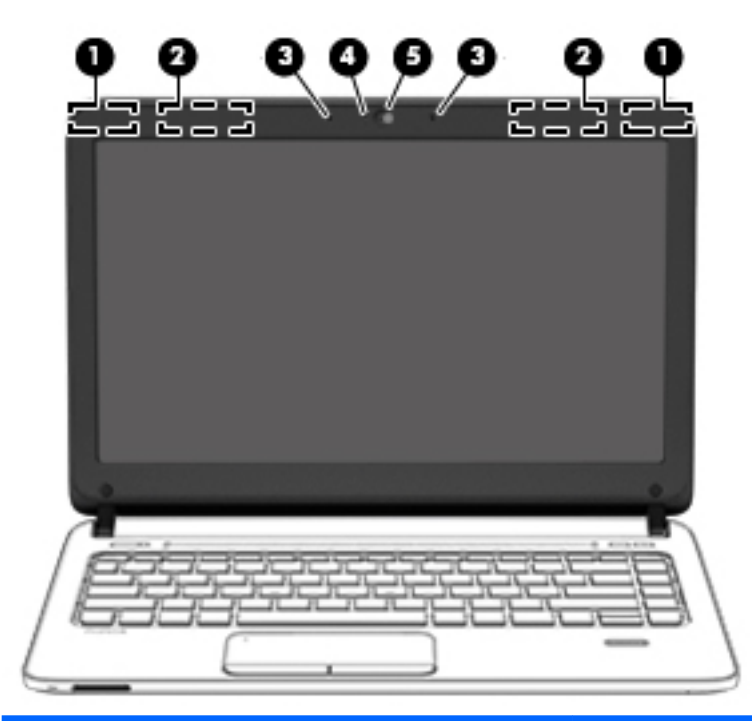

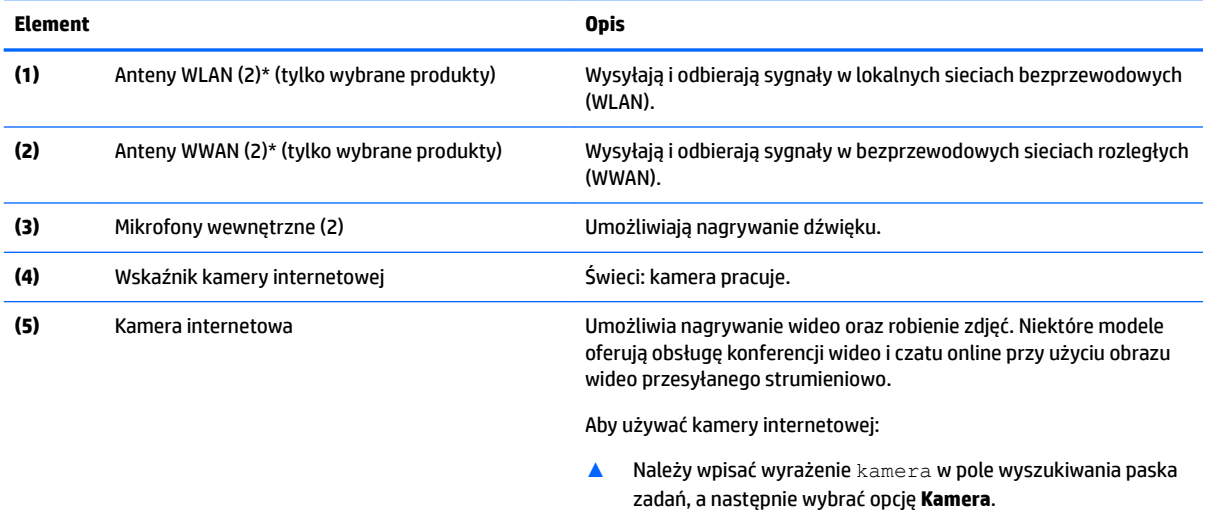

\* Anteny nie są widoczne z zewnątrz komputera. Aby zapewnić optymalną transmisję, należy pozostawić wolną przestrzeń w pobliżu anten.

Informacje o normach dotyczących komunikacji bezprzewodowej można znaleźć w rozdziale **Uregulowania prawne, przepisy bezpieczeństwa i wymagania środowiskowe** dla danego kraju lub regionu.

Aby uzyskać dostęp do tego podręcznika:

**1.** Wpisz wyrażenie support w polu wyszukiwania paska zadań, a następnie wybierz aplikację **HP Support Assistant**.

 $-\text{lub}$  —

Kliknij ikonę znaku zapytania znajdującą się na pasku zadań.

2. Wybierz Mój komputer, wybierz kartę Specyfikacje, a następnie wybierz Instrukcje obsługi.

## <span id="page-19-0"></span>**Część górna**

## **Płytka dotykowa TouchPad**

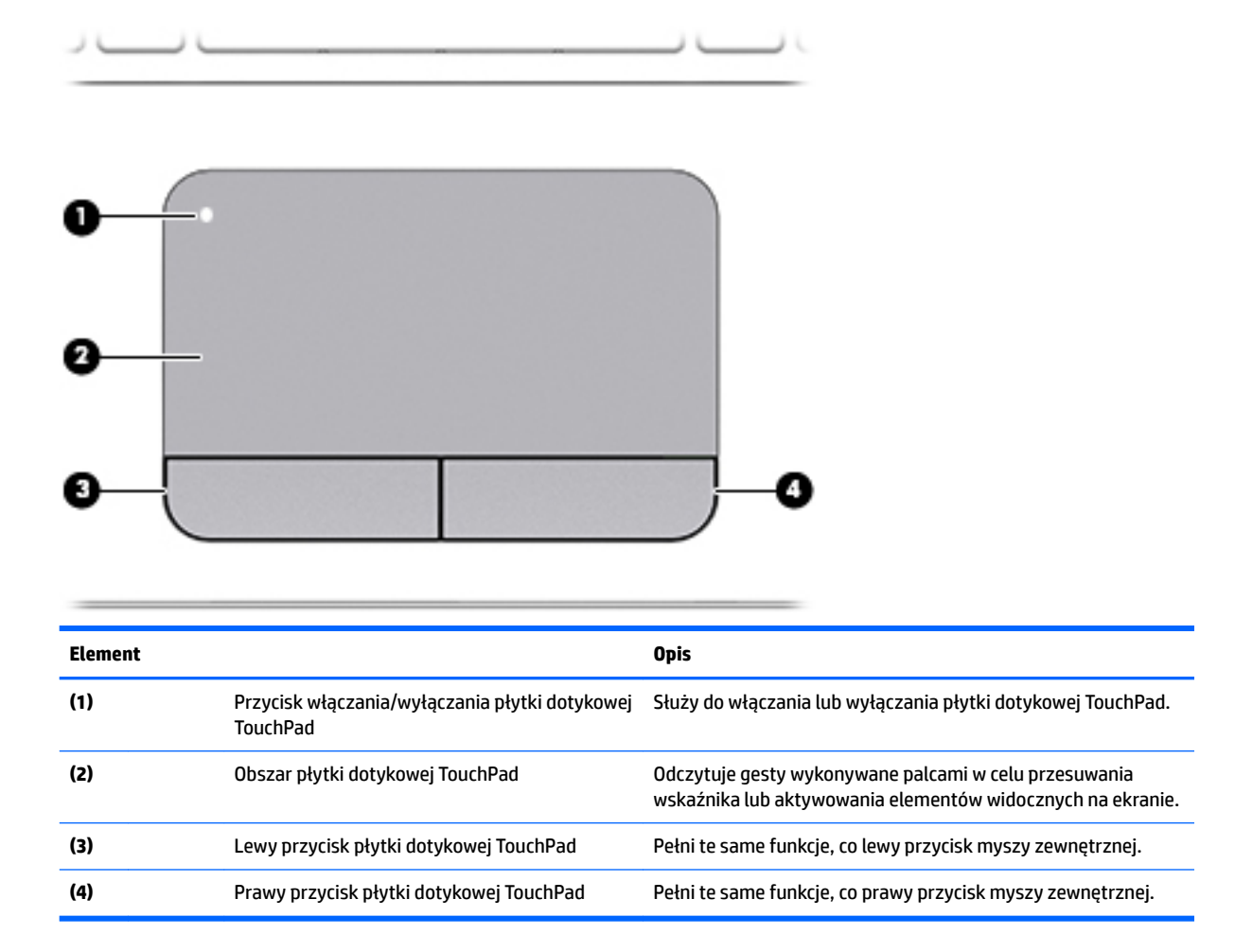

## <span id="page-20-0"></span>**Wskaźniki**

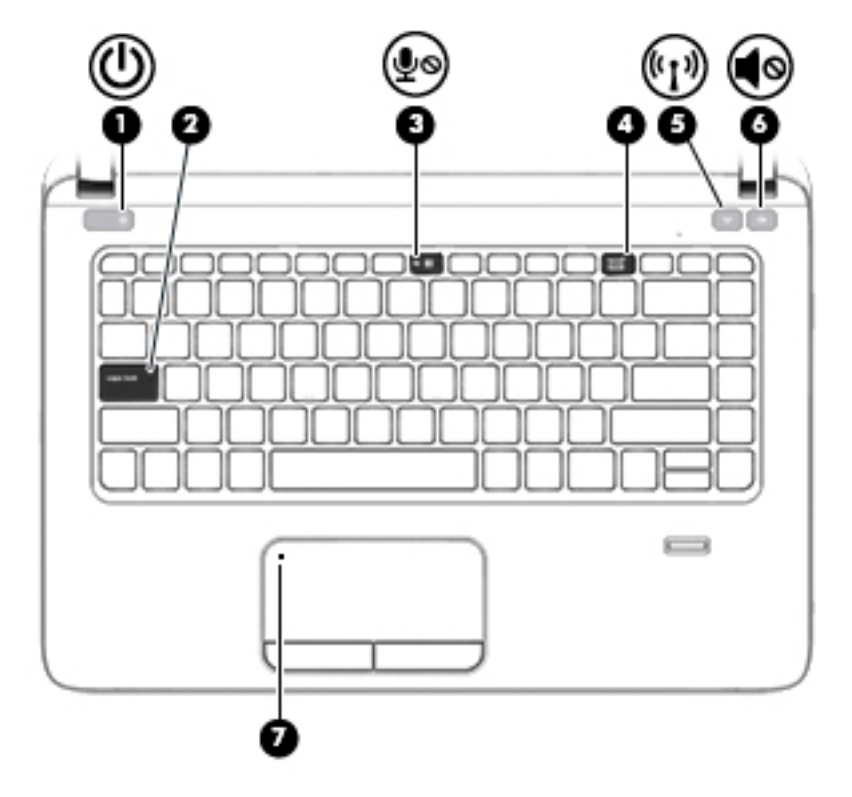

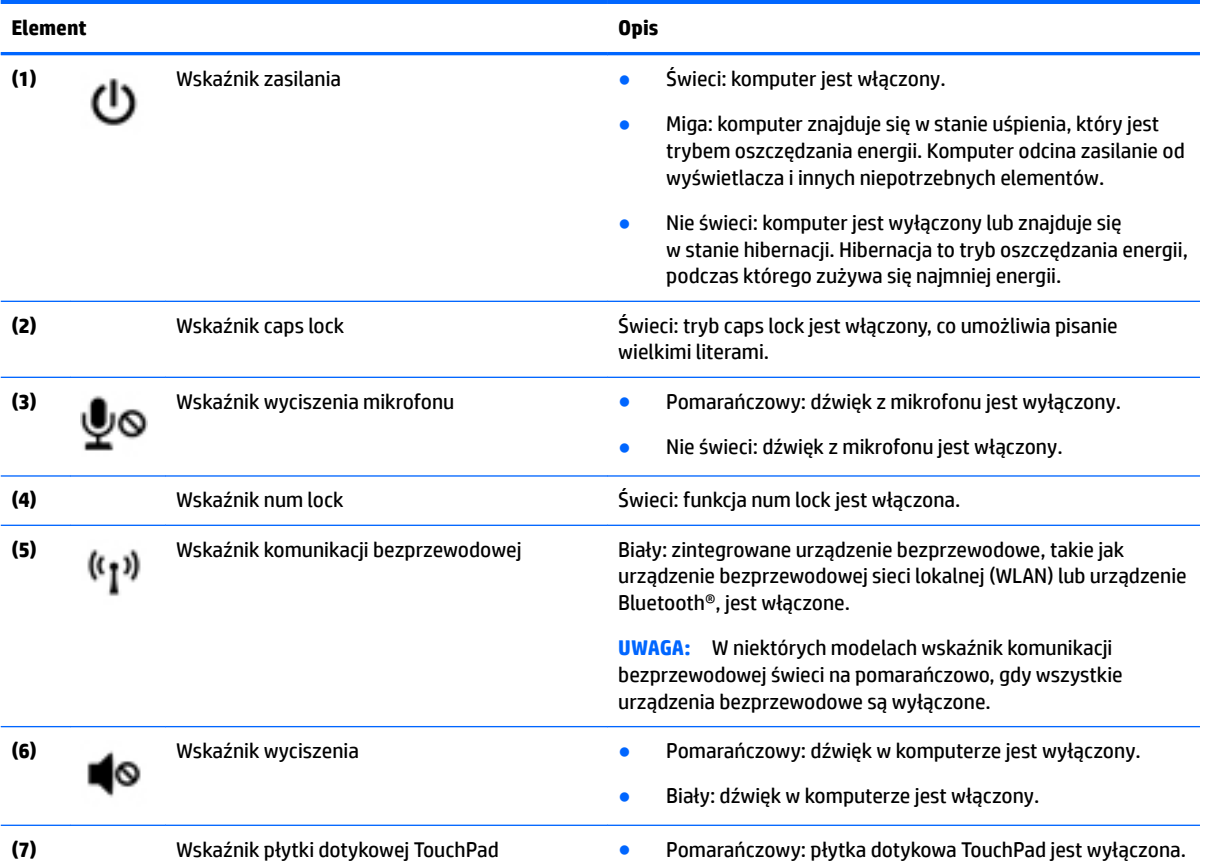

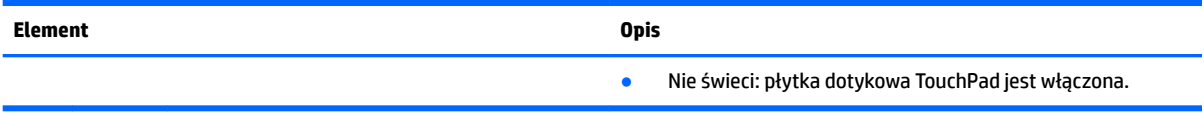

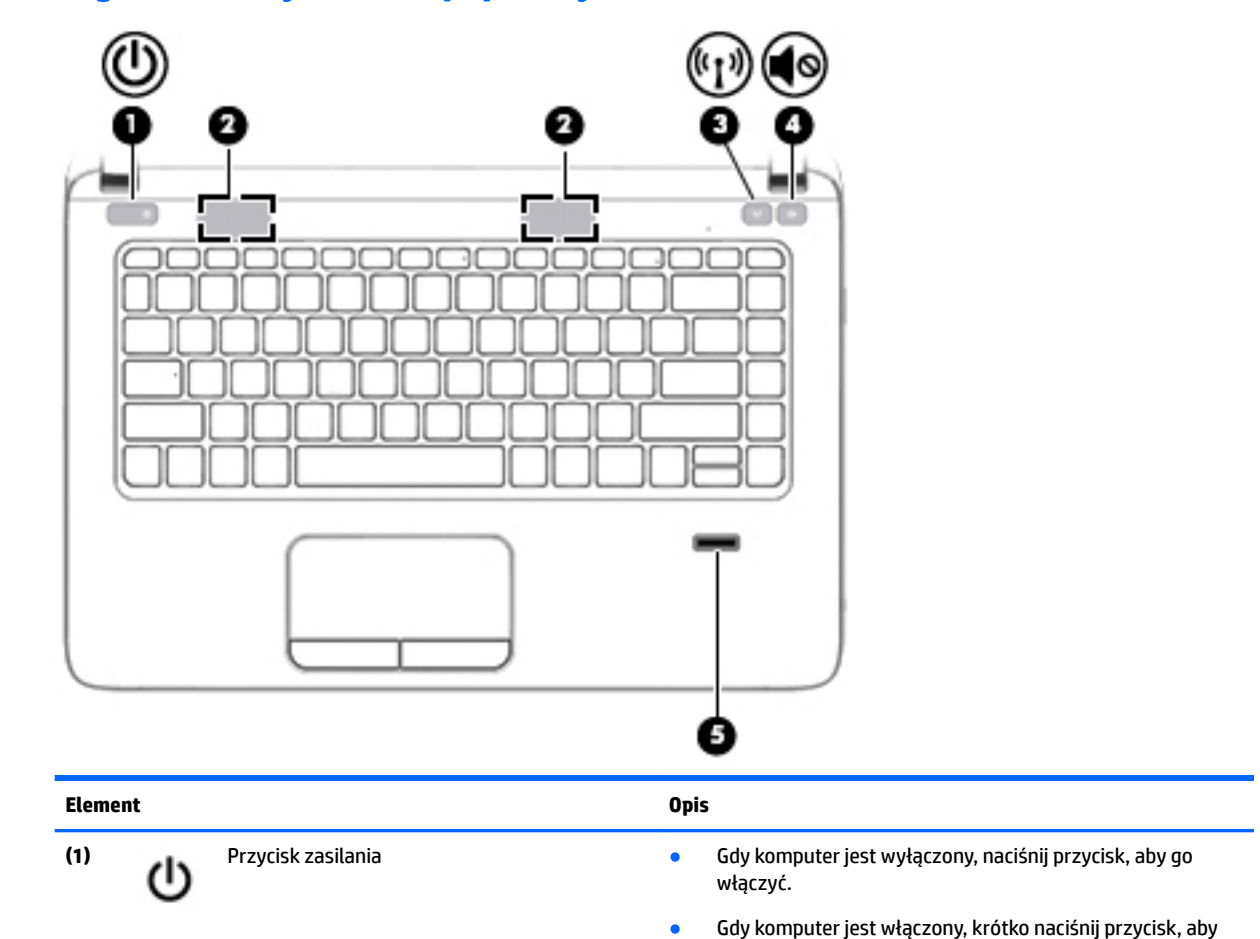

### <span id="page-22-0"></span>**Przyciski, głośniki i czytnik linii papilarnych**

uruchomić tryb uśpienia. ● Gdy komputer znajduje się w trybie uśpienia, krótko naciśnij przycisk, aby wyjść z tego trybu.

● Gdy komputer jest w trybie hibernacji, krótko naciśnij przycisk, aby wyjść z tego trybu.

**OSTROŻNIE:** Naciśnięcie i przytrzymanie przycisku zasilania spowoduje utratę niezapisanych informacji.

Gdy komputer nie odpowiada i nie można użyć standardowej procedury zamykania systemu, naciśnięcie przycisku zasilania i przytrzymanie go przez co najmniej 5 sekund umożliwia wyłączenie komputera.

Aby dowiedzieć się więcej o ustawieniach zasilania, należy zapoznać się z opcjami zasilania.

▲ Należy wpisać wyrażenie zasilanie w pole wyszukiwania paska zadań, a następnie wybrać opcję **Ustawienia zasilania i uśpienia**.

 $-\text{lub}$  —

Kliknij prawym przyciskiem myszy przycisk **Start**, a następnie wybierz pozycję **Opcje zasilania**.

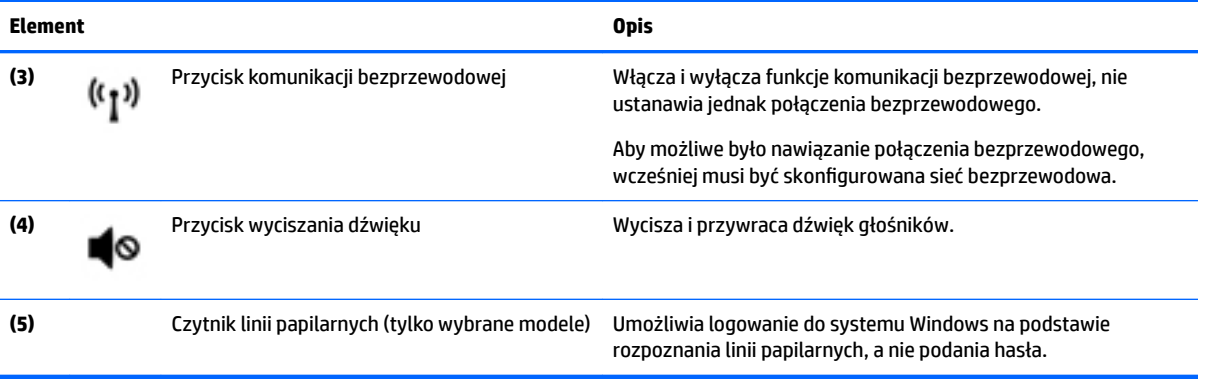

## <span id="page-24-0"></span>**Klawisze**

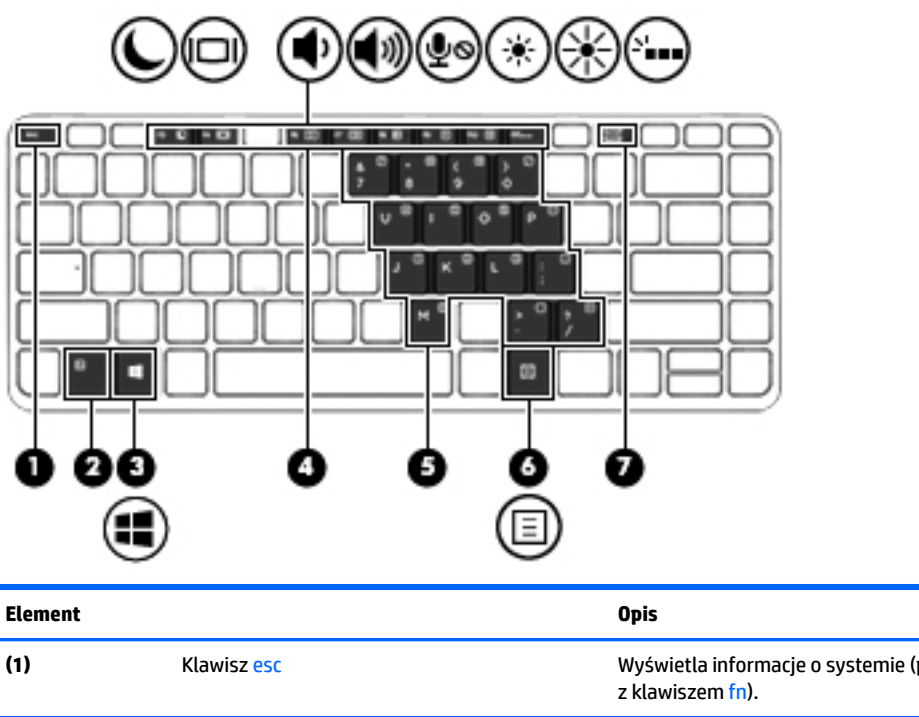

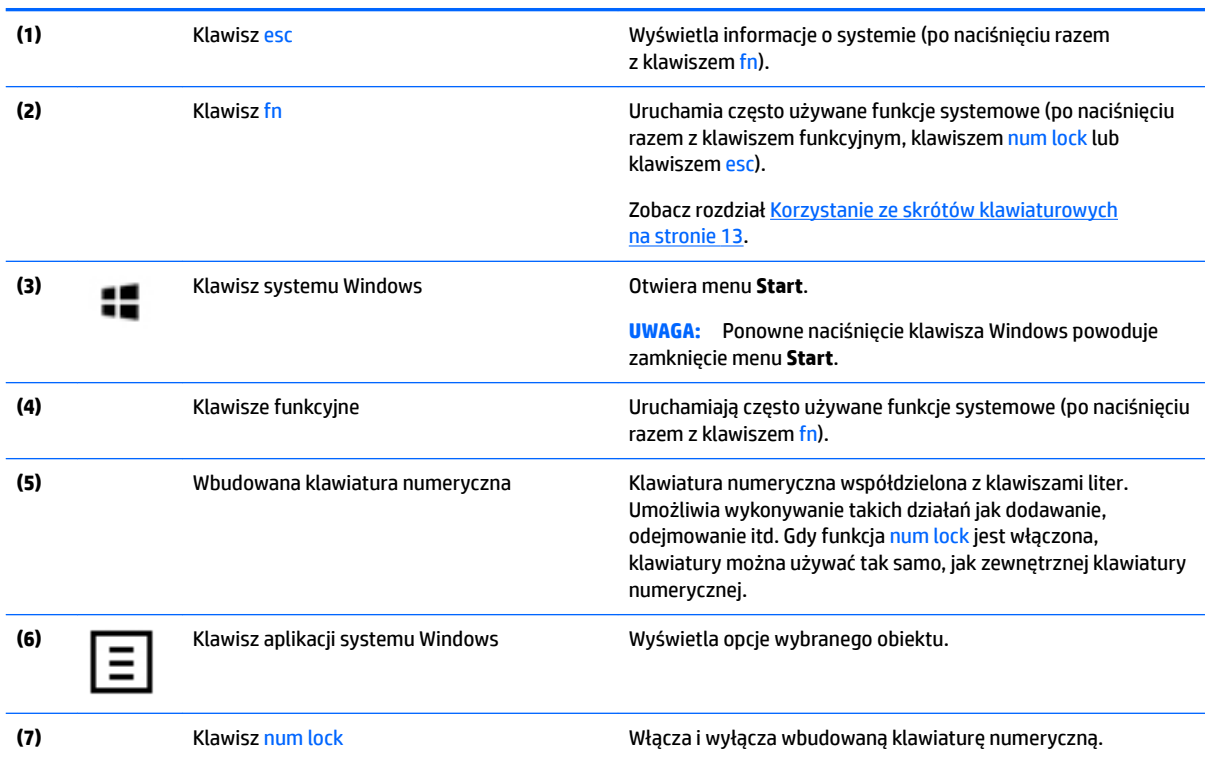

## **Korzystanie ze skrótów klawiaturowych**

Aby użyć skrótu klawiaturowego:

**▲** Naciśnij klawisz fn, a następnie odpowiedni klawisz funkcyjny oznaczony jedną z poniższych ikon.

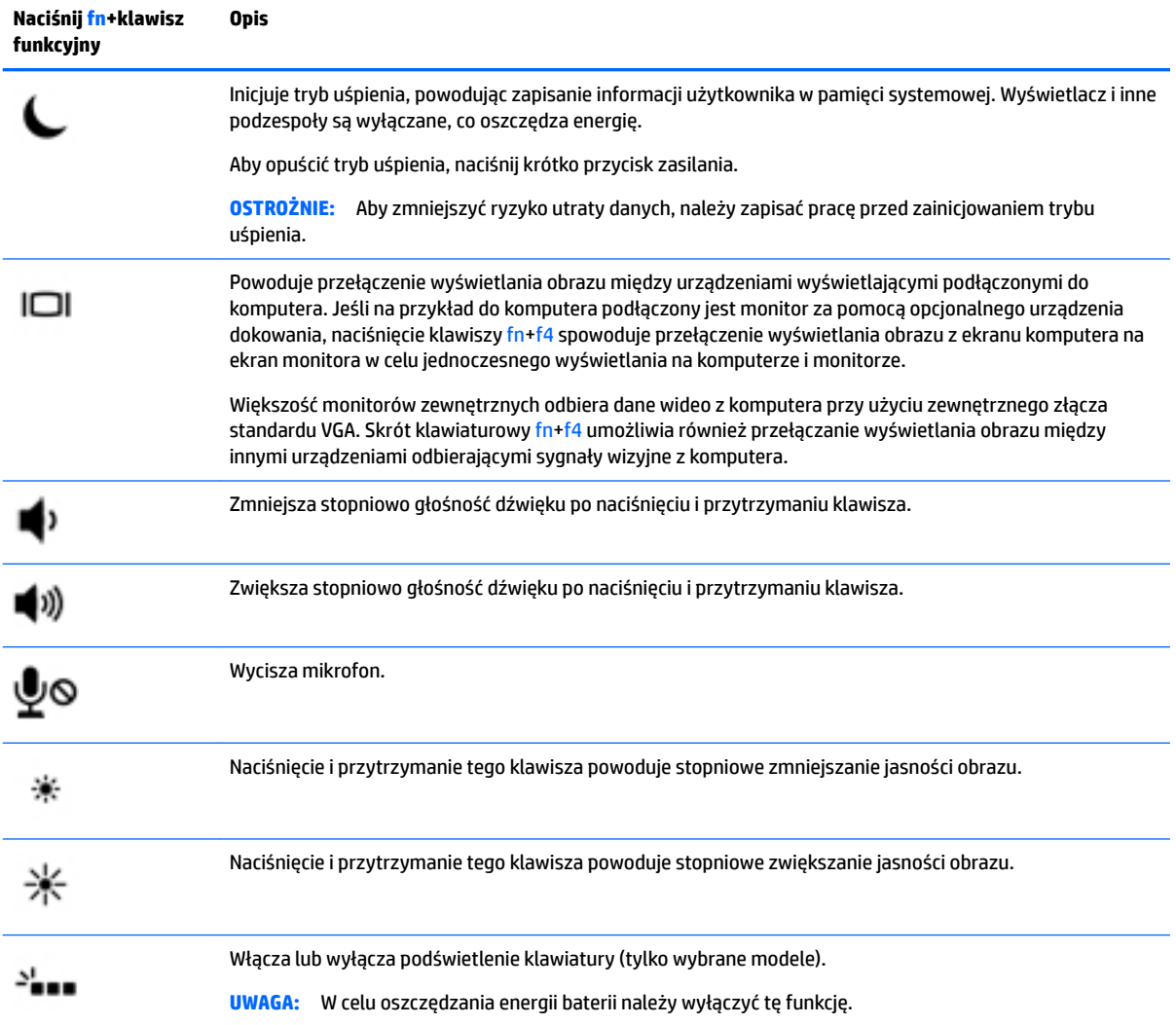

## <span id="page-26-0"></span>**Spód**

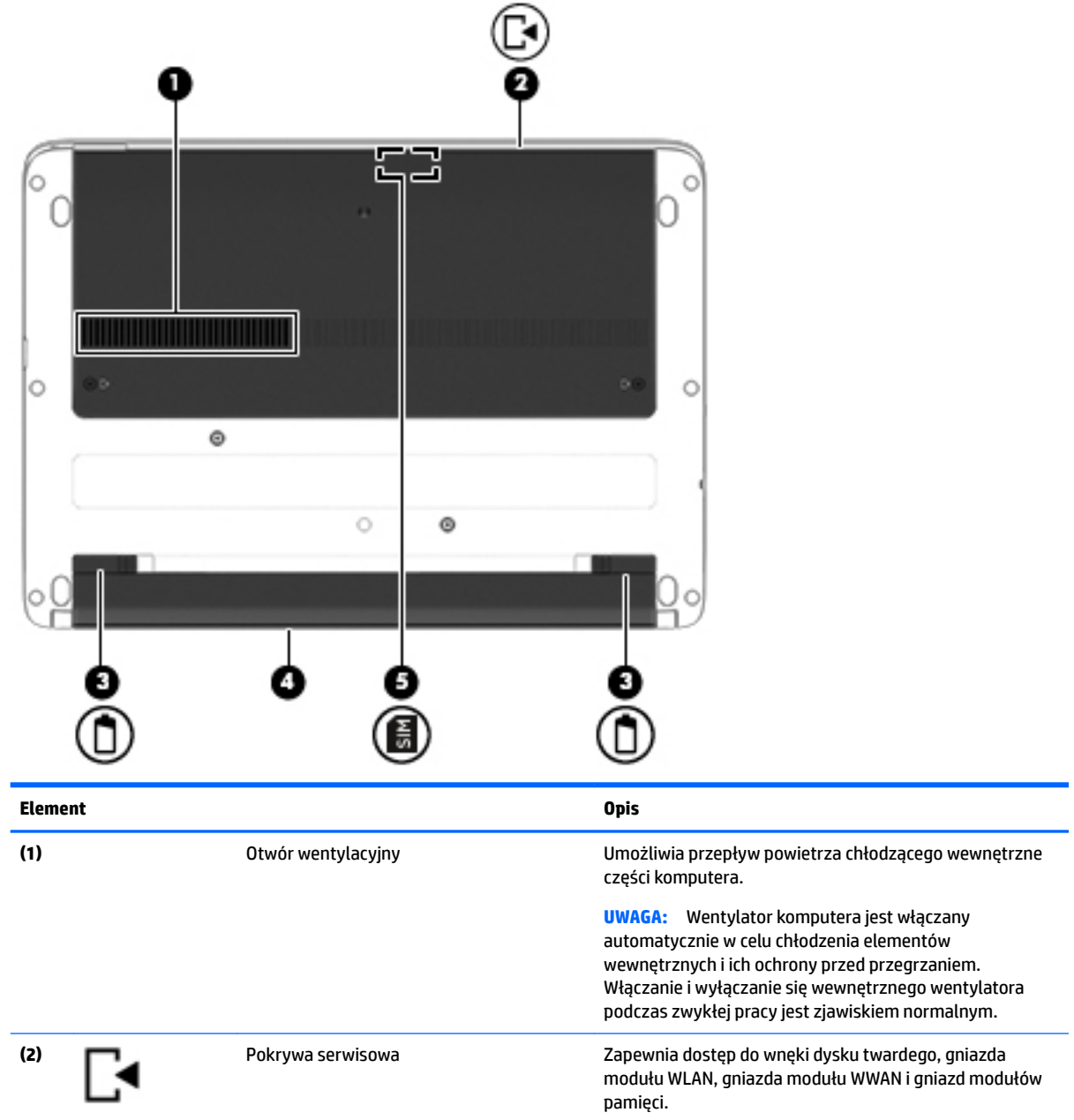

<span id="page-27-0"></span>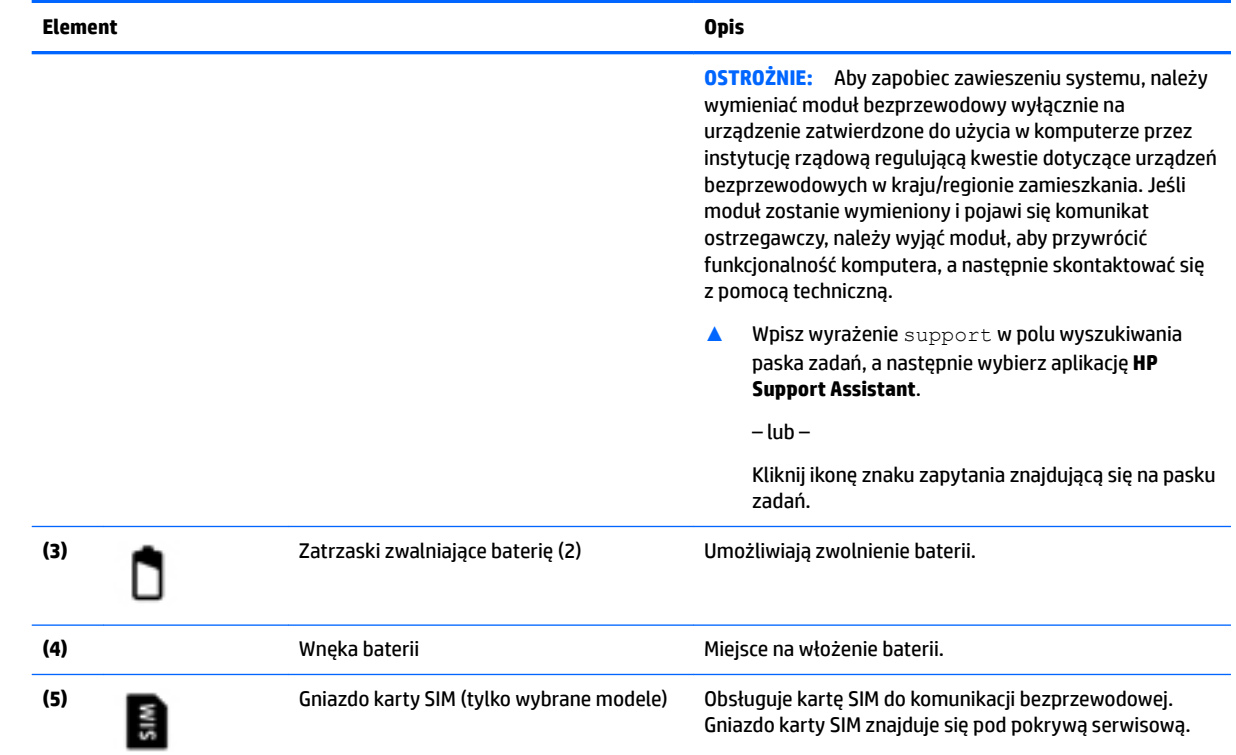

## **Przód**

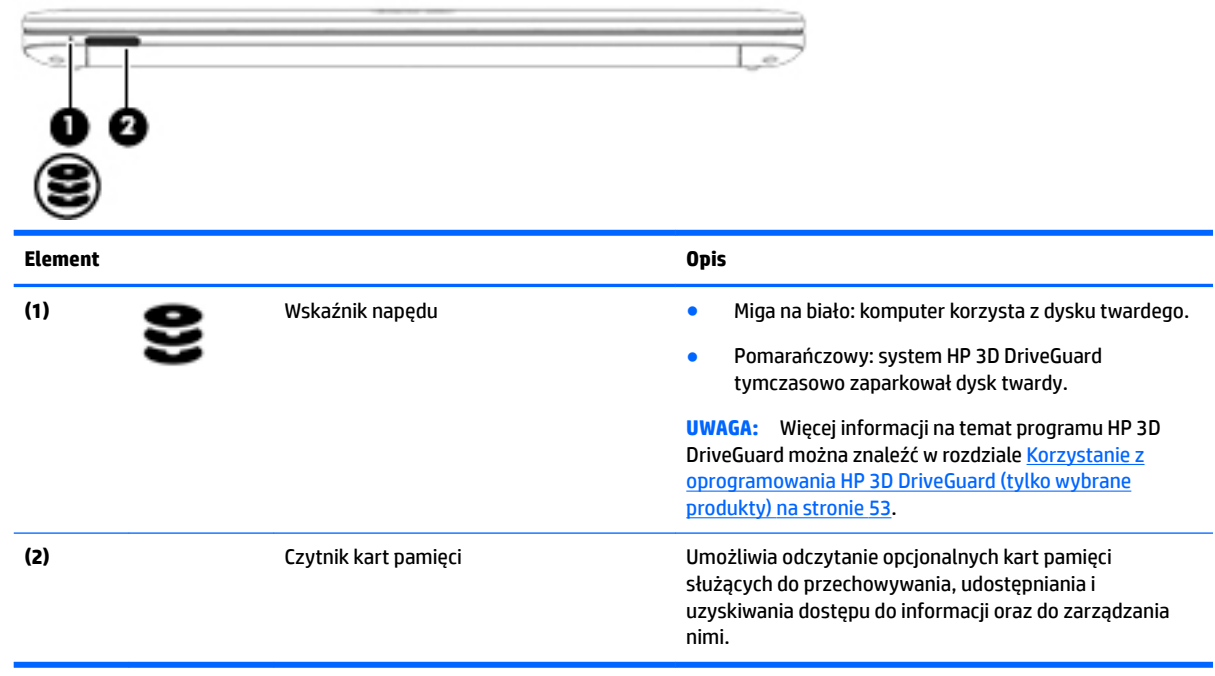

## <span id="page-28-0"></span>**Etykiety**

Etykiety umieszczone na komputerze zawierają informacje, które mogą być potrzebne podczas podróży zagranicznych lub rozwiązywania problemów z systemem.

**WAŻNE:** Poszukaj etykiet opisanych w tej sekcji w następujących miejscach: na spodzie komputera, wewnątrz wnęki baterii, pod pokrywą serwisową lub z tyłu wyświetlacza.

Etykieta serwisowa — zawiera ważne informacje dotyczące identyfikacji komputera. Dział pomocy technicznej może poprosić o podanie numeru seryjnego, a także numeru produktu czy też numeru modelu. Przed skontaktowaniem się z pomocą techniczną należy je znaleźć.

Etykieta serwisowa będzie przypominać jedną z przedstawionych poniżej. Należy korzystać z ilustracji, która najdokładniej odzwierciedla wygląd etykiety na posiadanym komputerze.

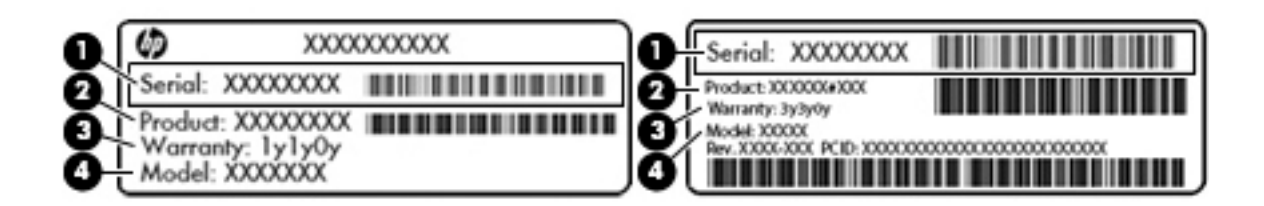

#### **Element**

- **(1)** Numer seryjny
- **(2)** Numer produktu
- **(3)** Okres gwarancji
- **(4)** Numer modelu (tylko wybrane modele)

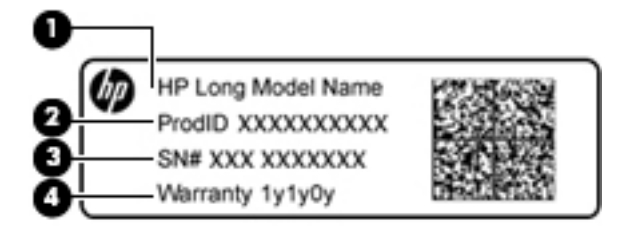

#### **Element**

- **(1)** Nazwa modelu (tylko wybrane modele)
- **(2)** Numer produktu

#### <span id="page-29-0"></span>**Element**

**(3)** Numer seryjny

- **(4)** Okres gwarancji
- Etykieta zgodności z przepisami zawiera informacje o zgodności komputera z przepisami.
- Etykiety certyfikatów urządzeń bezprzewodowych zawierają informacje o opcjonalnych urządzeniach bezprzewodowych oraz atesty krajów/regionów, w których te urządzenia zostały dopuszczone do użytku.

## **Wkładanie karty SIM (tylko wybrane modele)**

**A OSTROŻNIE:** Aby zapobiec uszkodzeniu złączy, nie używaj zbyt dużej siły podczas wkładania karty SIM.

Aby włożyć kartę SIM, wykonaj następujące czynności:

- **1.** Wyłącz komputer za pomocą polecenia Zamknij.
- **2.** Zamknij wyświetlacz.
- **3.** Odłącz wszystkie urządzenia zewnętrzne podłączone do komputera.
- **4.** Odłącz kabel zasilający z gniazda sieci elektrycznej.
- **5.** Umieść komputer na płaskiej powierzchni spodnią stroną do góry, wnęką baterii do siebie.
- **6.** Wyjmij baterię.
- **7.** Wyjmij pokrywę serwisową.
- **8.** Włóż kartę SIM do gniazda karty SIM, a następnie dociśnij ją, aż zostanie prawidłowo osadzona.
	- **WAGA:** Twoja karta SIM może nieznacznie różnić się od pokazanej na ilustracji w tym rozdziale.
	- **EX UWAGA:** Zobacz rysunek przy gnieździe karty SIM, aby określić, którą stroną należy włożyć kartę SIM do komputera.

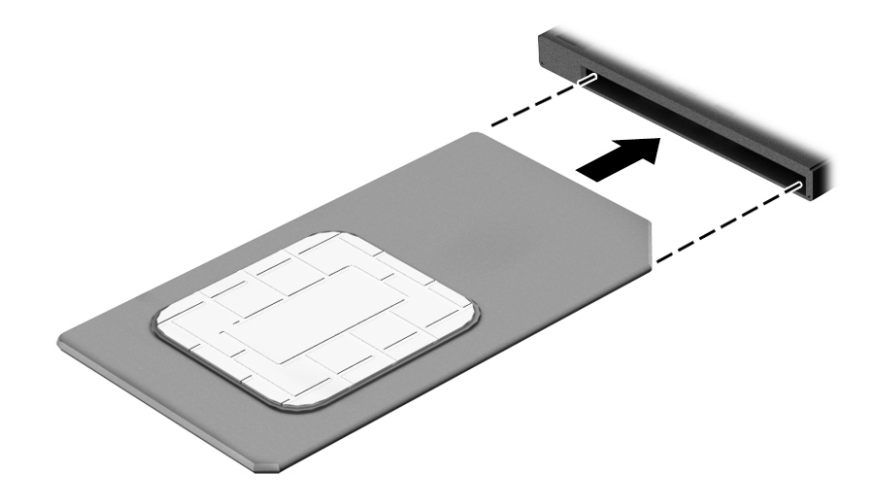

- **9.** Załóż pokrywę serwisową.
- **10.** Włóż baterię.
- **WAGA:** Moduł HP Mobile Broadband pozostanie wyłączony, jeśli bateria nie zostanie ponownie zamontowana.
- **11.** Ponownie podłącz zasilanie zewnętrzne.
- **12.** Ponownie podłącz urządzenia zewnętrzne.
- **13.** Włącz komputer.

Aby wyjąć kartę SIM, naciśnij ją, a następnie wyjmij z gniazda.

# <span id="page-31-0"></span>**3 Połączenia sieciowe**

Komputer możesz zabierać ze sobą wszędzie. Jednak nawet w domu możesz odkrywać świat i uzyskiwać dostęp do informacji zamieszczonych w milionach witryn internetowych. Wystarczy mieć komputer i połączenie z siecią przewodową lub bezprzewodową. Ten rozdział zawiera przydatne informacje o komunikowaniu się ze światem.

## **Podłączanie do sieci bezprzewodowej**

Komputer może być wyposażony w co najmniej jedno z następujących urządzeń bezprzewodowych:

- Urządzenie WLAN łączy komputer z lokalnymi sieciami bezprzewodowymi (znanymi jako sieci Wi-Fi, sieci bezprzewodowe LAN, lub WLAN) w siedzibie firmy, w domu i w miejscach publicznych takich jak lotniska, restauracje, kawiarnie, hotele czy uniwersytety. W sieci WLAN przenośne urządzenie bezprzewodowe łączy się z bezprzewodowym routerem lub punktem dostępu bezprzewodowego.
- Moduł HP Mobile Broadband (tylko wybrane produkty) urządzenie bezprzewodowej sieci rozległej (WWAN), które zapewnia łączność bezprzewodową na znacznie większym obszarze. Operatorzy sieci mobilnych instalują stacje bazowe (podobne do masztów telefonii komórkowej) na dużych obszarach geograficznych zapewniając tym samym zasięg w całych województwach, regionach lub nawet krajach.
- Urządzenie Bluetooth tworzy bezprzewodową sieć prywatną (PAN) umożliwiającą połączenia z innymi urządzeniami z obsługą technologii Bluetooth, takimi jak komputery, telefony, drukarki, zestawy słuchawek z mikrofonem, głośniki i aparaty fotograficzne Poszczególne urządzenia sieci PAN komunikują się bezpośrednio z innymi urządzeniami. Urządzenia muszą znajdować się względnie blisko siebie — zwykle nie dalej niż 10 metrów.

### **Korzystanie z elementów sterujących komunikacją bezprzewodową**

Sterowanie urządzeniami bezprzewodowymi komputera umożliwiają następujące elementy:

- Przycisk komunikacji bezprzewodowej (nazywany także klawiszem trybu samolotowego lub klawiszem komunikacji bezprzewodowej, w tym rozdziale określany mianem przycisku komunikacji bezprzewodowej)
- Ustawienia systemu operacyjnego.

### **Przycisk komunikacji bezprzewodowej**

Komputer może posiadać przycisk komunikacji bezprzewodowej, co najmniej jedno urządzenie bezprzewodowe i jeden lub dwa wskaźniki komunikacji bezprzewodowej. Wszystkie urządzenia bezprzewodowe w komputerze są fabrycznie włączone.

Wskaźnik komunikacji bezprzewodowej określa ogólny stan zasilania urządzeń bezprzewodowych, a nie stan poszczególnych urządzeń.

### **Elementy sterujące systemu operacyjnego**

Centrum sieci i udostępniania umożliwia skonfigurowanie połączenia lub sieci, nawiązanie połączenia z siecią, a także diagnozowanie i naprawianie problemów z siecią.

<span id="page-32-0"></span>Korzystanie z elementów sterujących systemu operacyjnego:

- **1.** Wpisz tekst panel sterowania w polu wyszukiwania paska zadań, a następnie wybierz pozycję **Panel sterowania**.
- **2.** Wybierz opcję **Sieć i Internet**, a następnie **Centrum sieci i udostępniania**.

### **Łączenie z siecią WLAN**

 $\tilde{=}$  **UWAGA:** Aby móc skonfigurować dostęp do Internetu w swoim domu, należy najpierw założyć konto u dostawcy usług internetowych (ISP). Skontaktuj się z lokalnym dostawcą usług internetowych, aby kupić usługę dostępu do Internetu i modem. Dostawca pomoże skonfigurować modem, zainstalować kabel łączący router bezprzewodowy z modemem i przetestować usługę dostępu do Internetu.

Aby połączyć się z siecią WLAN, wykonaj następujące czynności:

- **1.** Upewnij się, że urządzenie WLAN jest włączone.
- **2.** Wybierz ikonę stanu sieci na pasku zadań, a następnie nawiąż połączenie z jedną z dostępnych sieci.

Jeżeli sieć WLAN jest zabezpieczona, pojawi się żądanie podania kodu zabezpieczającego. Wprowadź kod, a następnie wybierz przycisk **Dalej**, aby nawiązać połączenie.

- **WAGA:** Jeśli lista sieci WLAN jest pusta, komputer znajduje się poza zasięgiem routera bezprzewodowego lub punktu dostępowego.
- **WAGA:** Jeśli sieć WLAN, z którą chcesz się połączyć, nie jest widoczna, kliknij prawym przyciskiem myszy ikonę stanu sieci na pasku zadań, a następnie wybierz opcję **Otwórz Centrum sieci i**  udostępniania. Wybierz opcję Skonfiguruj nowe połączenie lub nową sieć. Zostanie wyświetlona lista opcji umożliwiająca ręczne wyszukanie sieci i połączenie z nią lub utworzenie nowego połączenia sieciowego.
- **3.** Postępuj zgodnie z instrukcjami wyświetlanymi na ekranie, aby zakończyć nawiązywanie połączenia.

Po nawiązaniu połączenia wybierz ikonę stanu sieci po prawej stronie paska zadań, aby sprawdzić nazwę sieci i stan połączenia.

**WWAGA:** Zasięg (odległość, na jaką przesyłane są sygnały połączenia bezprzewodowego) zależy od rodzaju sieci WLAN, producenta routera oraz zakłóceń powodowanych przez inne urządzenia elektroniczne i przeszkody takie, jak ściany i podłogi.

### **Korzystanie z modułu HP Mobile Broadband (tylko wybrane produkty)**

Ten komputer HP Mobile Broadband posiada wbudowaną obsługę mobilnego połączenia szerokopasmowego. Używanie komputera w sieciach telefonii komórkowej umożliwia nawiązywanie połączeń z Internetem, wysyłanie wiadomości e-mail i łączenie się z siecią korporacyjną bez korzystania z publicznych punktów dostępu Wi-Fi.

**WWAGA:** Jeśli na komputerze dostępna jest usługa HP Mobile Connect, instrukcje zawarte w tej sekcji nie obowiązują. Zobacz [Korzystanie z usługi HP Mobile Connect \(tylko wybrane produkty\) na stronie 22](#page-33-0).

Aktywacja usługi szerokopasmowej może wymagać podania numeru IMEI modułu HP Mobile Broadband i/lub numeru MEID. Numer może być nadrukowany na etykiecie na spodzie komputera, we wnęce baterii, pod pokrywą serwisową albo z tyłu wyświetlacza.

 $-\text{lub}$  $-$ 

<span id="page-33-0"></span>Można znaleźć numer, wykonując następujące czynności:

- **1.** Na pasku zadań wybierz ikonę stanu sieci.
- **2.** Wybierz opcję **Wyświetl ustawienia połączenia**.
- **3.** W sekcji **Mobilne połączenie szerokopasmowe** wybierz ikonę stanu sieci.

Niektórzy operatorzy wymagają korzystania z kart SIM. Karta SIM zawiera podstawowe informacje o użytkowniku, takie jak PIN (osobisty numer identyfikacyjny) a także informacje o sieci. Niektóre komputery mają zainstalowaną fabrycznie kartę SIM. Jeżeli karta SIM nie została zainstalowana w komputerze, być może została dostarczona wraz z informacjami dotyczącymi technologii HP Mobile Broadband dołączonymi do komputera. Kartę SIM może także dostarczyć oddzielnie operator sieci komórkowej.

Informacje na temat modułu HP Mobile Broadband i sposobu aktywacji usługi u wybranego operatora sieci komórkowej można znaleźć w informacjach o module HP Mobile Broadband dołączonych do komputera.

### **Korzystanie z usługi HP Mobile Connect (tylko wybrane produkty)**

HP Mobile Connect jest opłacaną z góry usługą mobilnego połączenia szerokopasmowego, która zapewnia ekonomiczny, bezpieczny, prosty w obsłudze i elastyczny sposób uzyskiwania mobilnych połączeń szerokopasmowych z komputera. Aby możliwe było skorzystanie z usługi HP Mobile Connect, komputer musi być wyposażony w kartę SIM i aplikację **HP Mobile Connect**. Więcej informacji na temat usługi HP Mobile Connect i jej dostępności znajdziesz w sieci Web pod adresem [http://www.hp.com/go/mobileconnect.](http://www.hp.com/go/mobileconnect)

### **Korzystanie z urządzenia GPS (tylko wybrane produkty)**

Komputer może być wyposażony w urządzenie GPS (Global Positioning System). Satelity systemu GPS dostarczają informacji o położeniu, prędkości i kierunku poruszania się do urządzeń wyposażonych w GPS.

Więcej informacji na ten temat można znaleźć w Pomocy oprogramowania HP GPS and Location.

### **Korzystanie z urządzeń bezprzewodowych Bluetooth (tylko wybrane produkty)**

Urządzenie Bluetooth umożliwia komunikację bezprzewodową o małym zasięgu, która zastępuje fizyczne połączenia przewodowe łączące zazwyczaj urządzenia elektroniczne, takie jak:

- Komputery (biurkowe, przenośne)
- Telefony (komórkowe, bezprzewodowe, smartfony)
- Urządzenia przetwarzania obrazu (drukarka, aparat)
- Urządzenia audio (słuchawki, głośniki)
- Mysz

Urządzenia Bluetooth umożliwiają nawiązywanie połączeń równorzędnych (typu peer-to-peer), a tym samym konfigurację osobistej sieci lokalnej (PAN) obejmującej te urządzenia. Informacje na temat konfigurowania i używania urządzeń Bluetooth można znaleźć w pomocy oprogramowania Bluetooth.

## **Podłączanie do sieci przewodowej**

Niektóre produkty mogą umożliwiać korzystanie z połączeń przewodowych takich jak połączenie za pośrednictwem sieci lokalnej (LAN) czy modemu. Połączenie za pośrednictwem sieci LAN to połączenie w sieci kablowej, dużo szybsze niż modemowe, które jest realizowane przy użyciu kabla telefonicznego. Kable do obu rodzajów połączeń są sprzedawane oddzielnie.

<span id="page-34-0"></span>**OSTRZEŻENIE!** Aby zredukować ryzyko porażenia prądem elektrycznym, pożaru lub uszkodzenia sprzętu, nie podłączaj kabla modemowego ani kabla telefonicznego do gniazda RJ-45 (sieciowego).

### **Podłączanie do sieci lokalnej (LAN) (tylko wybrane produkty)**

Jeśli chcesz podłączyć komputer bezpośrednio do routera w domu (zamiast pracować bezprzewodowo) lub jeśli chcesz połączyć się z istniejącą siecią w swoim biurze, użyj połączenia w sieci LAN.

Podłączenie do sieci LAN wymaga użycia 8-stykowego kabla sieciowego RJ-45.

Aby podłączyć kabel sieciowy, wykonaj następujące czynności:

- **1.** Podłącz kabel sieciowy do gniazda sieciowego w komputerze **(1)**.
- **2.** Podłącz drugi koniec kabla sieciowego do ściennego gniazda sieciowego **(2)** lub routera.
- **UWAGA:** Jeżeli kabel sieciowy jest wyposażony w układ przeciwzakłóceniowy **(3)**, który zapobiega interferencjom z sygnałem telewizyjnym i radiowym, należy skierować koniec z tym układem w stronę komputera.

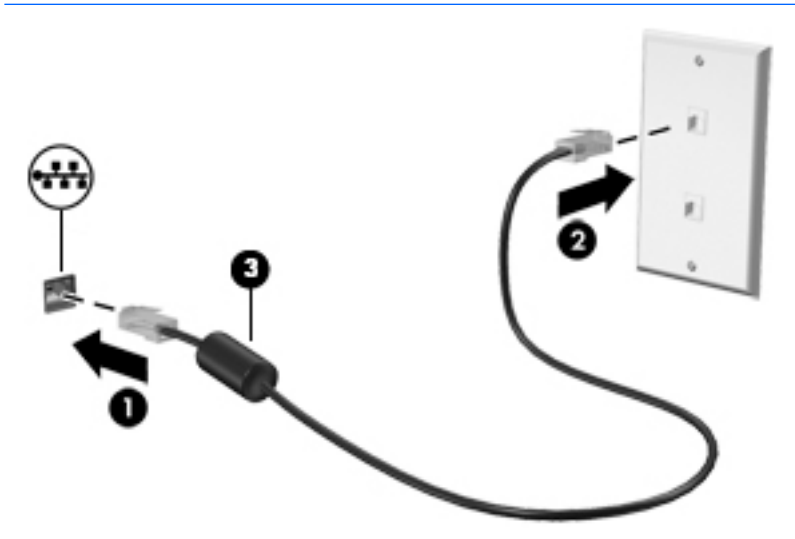

### **Korzystanie z modemu (tylko wybrane produkty)**

Modem musi być podłączony do analogowej linii telefonicznej za pomocą 6-stykowego kabla modemowego RJ-11. W niektórych krajach lub regionach konieczne jest również używanie określonego adaptera kabla modemowego. Gniazda cyfrowych systemów PBX mogą być podobne do gniazd telefonii analogowej, jednak są niezgodne z modemem.

### **Podłączanie kabla modemowego**

Aby podłączyć kabel modemowy, wykonaj następujące czynności:

**1.** Podłącz kabel modemowy do gniazda modemowego **(1)** w komputerze.

- <span id="page-35-0"></span>**2.** Podłącz kabel modemowy do ściennego gniazda telefonicznego RJ-11 **(2)**.
	- **UWAGA:** Jeżeli kabel modemowy jest wyposażony w układ przeciwzakłóceniowy **(3)**, który zapobiega interferencjom z sygnałem telewizyjnym i radiowym, należy skierować koniec z tym układem w stronę komputera.

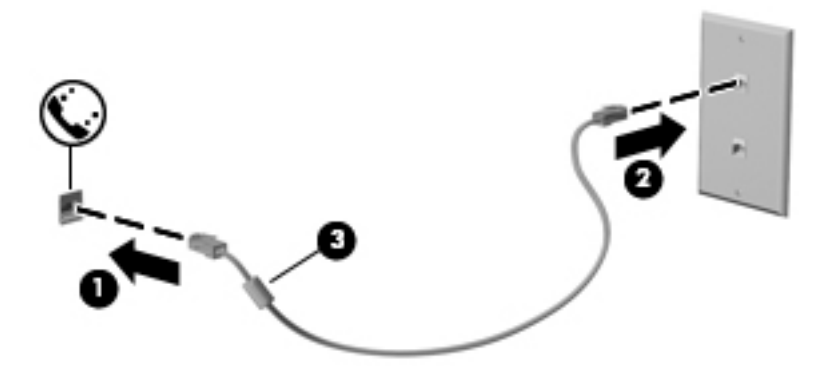

### **Podłączanie adaptera kabla modemowego odpowiedniego dla danego kraju lub regionu**

Gniazda telefoniczne różnią się w zależności od kraju lub regionu. Aby korzystać z modemu i kabla modemowego poza krajem lub regionem, w którym zakupiono komputer, należy zaopatrzyć się w adapter kabla modemowego odpowiedni dla danego kraju lub regionu.

Aby podłączyć modem do analogowej linii telefonicznej, której typ gniazda jest inny niż RJ-11, wykonaj następujące czynności:

- **1.** Podłącz kabel modemowy do gniazda modemowego **(1)** w komputerze.
- **2.** Podłącz kabel modemowy do adaptera kabla modemowego **(2)**.
- **3.** Podłącz adapter kabla modemowego **(3)** do ściennego gniazda telefonicznego.

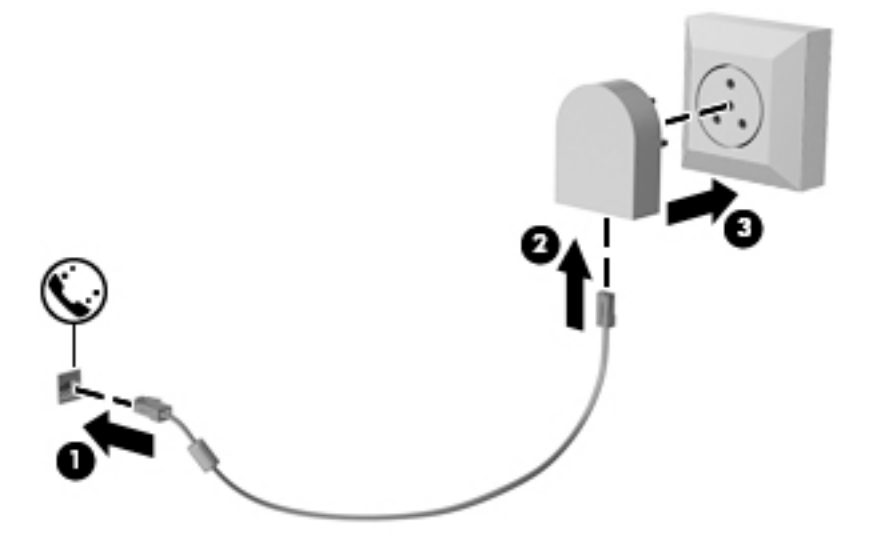
# **4 Nawigacja po ekranie**

Po ekranie komputera można poruszać się przy użyciu następujących sposobów:

- korzystając z gestów dotykowych bezpośrednio na ekranie komputera (tylko wybrane produkty);
- wykonując gesty dotykowe na płytce dotykowej TouchPad;
- korzystając z klawiatury i opcjonalnej myszy (mysz należy zakupić osobno);
- korzystając z drążka wskazującego (tylko wybrane modele).

# **Korzystanie z płytki dotykowej TouchPad i gestów na ekranie dotykowym**

Płytka dotykowa TouchPad ułatwia nawigację po ekranie komputera i sterowanie wskaźnikiem myszy przy użyciu prostych gestów dotykowych. Lewego i prawego przycisku płytki dotykowej TouchPad można używać w taki sam sposób, jak odpowiadających im przycisków myszy zewnętrznej. Aby nawigować, korzystając z ekranu dotykowego (tylko w wybranych produktach), należy dotykać ekranu, stosując gesty opisane w niniejszym rozdziale.

Możesz także dostosować gesty oraz obejrzeć demonstracje pokazujące sposób ich działania. Wpisz panel sterowania w polu wyszukiwania na pasku zadań, wybierz **Panel sterowania**, a następnie wybierz **Sprzęt i dźwięk**. W sekcji **Urządzenia i drukarki** kliknij pozycję **Mysz**.

**WAGA:** Gesty dotykowe można wykonywać na płytce dotykowej TouchPad lub na ekranie dotykowym komputera (tylko wybrane modele), chyba że w dokumentacji załączono inną instrukcję.

## **Włączanie i wyłączanie płytki dotykowej TouchPad**

Aby wyłączyć lub włączyć płytkę dotykową TouchPad, dotknij szybko dwukrotnie jej przycisku włączenia/ wyłączenia.

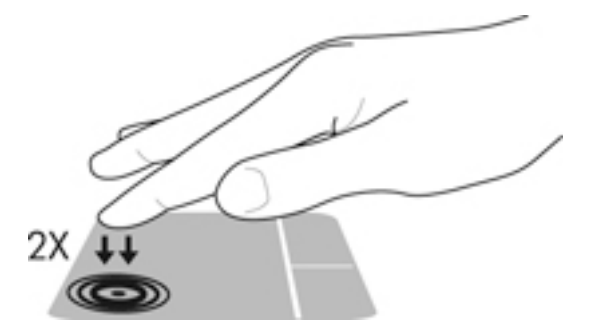

### **Naciskanie**

Użyj gestu naciśnięcia lub dwukrotnego naciśnięcia, aby wybrać lub otworzyć element na ekranie.

● Wskaż element na ekranie, a następnie naciśnij jednym palcem w obszarze płytki dotykowej TouchPad lub ekranu dotykowego, aby go wybrać. Dotknij elementu dwukrotnie, aby go otworzyć.

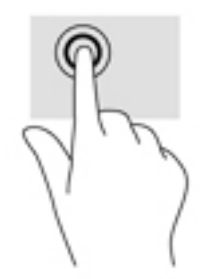

## **Zbliżanie/rozsuwanie dwóch palców w celu zmiany powiększenia**

Gesty zbliżania i rozsuwania palców umożliwiają zmniejszanie lub powiększanie obrazów oraz tekstu.

- W celu zmniejszenia elementu umieść na ekranie dotykowym lub na obszarze płytki dotykowej TouchPad dwa rozsunięte palce i przysuń je do siebie.
- W celu powiększenia elementu umieść dwa złączone palce na obszarze płytki dotykowej TouchPad lub ekranie dotykowym i rozsuń je.

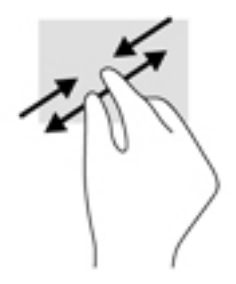

## **Przewijanie dwoma palcami (tylko płytka dotykowa TouchPad)**

Zastosuj przewijanie dwoma palcami, aby przesunąć stronę lub obraz w górę, w dół lub na boki.

● Umieść lekko rozsunięte dwa palce w strefie płytki dotykowej TouchPad, a następnie przesuń je w górę, w dół, w lewo lub w prawo.

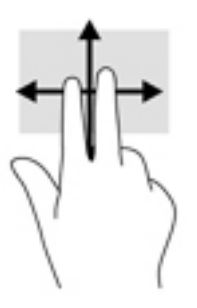

### **Naciśnięcie dwoma palcami (tylko płytka dotykowa TouchPad)**

Użyj naciśnięcia dwoma palcami, aby otworzyć menu dla obiektu na ekranie.

- **UWAGA:** Naciśnięcie dwoma palcami powoduje wykonanie tej samej funkcji, co kliknięcie prawym przyciskiem myszy.
	- Naciśnij dwoma palcami w obszarze płytki dotykowej TouchPad, aby otworzyć menu opcji dla wybranego obiektu.

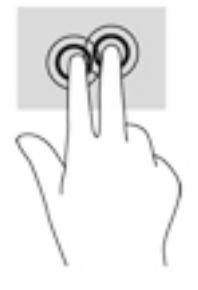

### **Przesunięcie jednym palcem (tylko ekran dotykowy)**

Użyj gestu przesunięcia jednym palcem, aby przesuwać lub przewijać listy i strony oraz przenieść obiekt.

- Aby przewinąć zawartość ekranu, lekko przesuń jednym palcem po ekranie w wybranym kierunku.
- Aby przesunąć obiekt, naciśnij i przytrzymaj palec na obiekcie, a następnie przeciągnij palec, aby przesunąć obiekt.

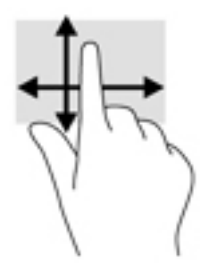

# **5 Funkcje rozrywkowe**

Możesz używać komputera HP do rozmów za pośrednictwem kamery internetowej, miksowania dźwięku i obrazu wideo, a także podłączać do niego urządzenia zewnętrzne, np. projektor, monitor, telewizor lub głośniki. Tutaj dowiesz się [Elementy na stronie 4,](#page-15-0) jak znaleźć funkcje audio, wideo i kamery w swoim komputerze.

# **Korzystanie z kamery internetowej**

Komputer jest wyposażony w kamerę internetową (kamera zintegrowana), która umożliwia nagrywanie wideo i robienie zdjęć. Niektóre modele oferują obsługę konferencji wideo i czatu online przy użyciu obrazu wideo przesyłanego strumieniowo.

**▲** Aby uzyskać dostęp do kamery, wpisz kamera w polu wyszukiwania na pasku zadań, a następnie wybierz pozycję **Kamera** z listy aplikacji.

# **Korzystanie z funkcji audio**

Można pobierać muzykę i słuchać jej, przesyłać strumieniowo zawartość audio (włącznie z radiem) z Internetu, nagrywać dźwięk oraz miksować dźwięk i obraz wideo w celu tworzenia multimediów. Można też odtwarzać płyty CD z muzyką z komputera (tylko wybrane modele) zewnętrznego napędu optycznego. Można podłączyć słuchawki lub głośniki, aby czerpać jeszcze większą przyjemność ze słuchania muzyki.

### **Podłączanie głośników**

Do komputera można podłączyć głośniki przewodowe, używając do tego portu USB lub połączonego wyjścia audio (słuchawkowego)/wejścia audio (mikrofonowego) w komputerze lub stacji dokowania.

Aby podłączyć głośniki bezprzewodowe do komputera, postępuj zgodnie z instrukcjami producenta urządzenia. Aby podłączyć do komputera głośniki HD, zobacz rozdział Konfiguracja dźwięku HDMI [na stronie 31.](#page-42-0) Przed podłączeniem głośników zmniejsz poziom głośności.

### **Podłączanie zestawów słuchawkowych**

**OSTRZEŻENIE!** Aby zmniejszyć ryzyko uszkodzenia słuchu, przed założeniem słuchawek nausznych, dousznych lub zestawu słuchawkowego należy obniżyć poziom głośności. Więcej informacji na temat bezpieczeństwa można znaleźć w dokumencie **Uregulowania prawne, przepisy bezpieczeństwa i wymagania środowiskowe**.

Aby uzyskać dostęp do tego dokumentu:

**1.** Wpisz wyrażenie support w polu wyszukiwania paska zadań, a następnie wybierz aplikację **HP Support Assistant**.

 $-\mathsf{lub}$  $-$ 

Kliknij ikonę znaku zapytania znajdującą się na pasku zadań.

2. Wybierz Mój komputer, wybierz kartę Specyfikacje, a następnie wybierz Instrukcje obsługi.

Słuchawki połączone z mikrofonem są nazywane zestawem słuchawkowym. Do połączonego wyjścia audio (słuchawkowego)/wejścia audio (mikrofonowego) w komputerze można podłączać przewodowe zestawy słuchawkowe.

Aby podłączyć bezprzewodowe zestawy słuchawkowe do komputera, postępuj zgodnie z instrukcjami producenta urządzenia.

### **Korzystanie z ustawień dźwięku**

Ustawienia dźwięku służą do ustawiania głośności systemu, zmiany dźwięków systemu i zarządzania urządzeniami audio.

Aby wyświetlić lub zmienić ustawienia dźwięku:

**▲** Wpisz panel sterowania w polu wyszukiwania na pasku zadań, wybierz **Panel sterowania**, wybierz **Sprzęt i dźwięk**, a następnie wybierz **Dźwięk**.

 $-\text{luh}$  $-$ 

Kliknij prawym przyciskiem myszy przycisk **Start** i wybierz kolejno **Panel sterowania**, **Sprzęt i dźwięk** i **Dźwięk**.

Komputer może być wyposażony w rozszerzony system dźwięku Bang & Olufsen, DTS, Beats Audio lub innego dostawcy. W efekcie komputer może być wyposażony w zaawansowane funkcje dźwięku kontrolowane z poziomu panelu sterowania audio właściwego dla posiadanego systemu audio.

W panelu sterowania audio można przeglądać ustawienia audio i sterować nimi.

**▲** Wpisz panel sterowania w polu wyszukiwania na pasku zadań, wybierz **Panel sterowania**, wybierz **Sprzęt i dźwięk**, a następnie wybierz panel sterowania audio właściwy dla posiadanego systemu.

 $-\text{luh}$  $-$ 

Kliknij prawym przyciskiem myszy przycisk **Start**, wybierz **Panel sterowania**, wybierz **Sprzęt i dźwięk**, a następnie wybierz panel sterowania audio właściwy dla posiadanego systemu.

## **Korzystanie z wideo**

Twój komputer to zaawansowane urządzenie wideo, które umożliwia oglądanie przesyłanego strumieniowo wideo z ulubionych witryn internetowych, a także pobieranie wideo i filmów do obejrzenia na komputerze bez konieczności uzyskiwania dostępu do sieci.

Aby zwiększyć przyjemność oglądania, użyj jednego z portów wideo komputera do podłączenia zewnętrznego monitora, projektora lub telewizora.

**WAŻNE:** Upewnij się, że urządzenie zewnętrzne jest podłączone do odpowiedniego portu komputera przy użyciu prawidłowego kabla. Postępuj zgodnie z instrukcjami producenta urządzenia.

Więcej informacji na temat korzystania z funkcji wideo można znaleźć w programie HP Support Assistant.

### **Podłączanie urządzeń wideo przy użyciu kabla VGA**

**WAGA:** Do podłączenia urządzenia wideo VGA do komputera potrzebny jest zakupiony osobno kabel VGA.

Aby zobaczyć obraz z ekranu komputera na zewnętrznym monitorze VGA lub wyświetlany przez projektor na potrzeby prezentacji, podłącz monitor lub projektor do portu VGA komputera.

**1.** Podłącz kabel VGA z monitora lub projektora do portu VGA komputera, jak pokazano na ilustracji.

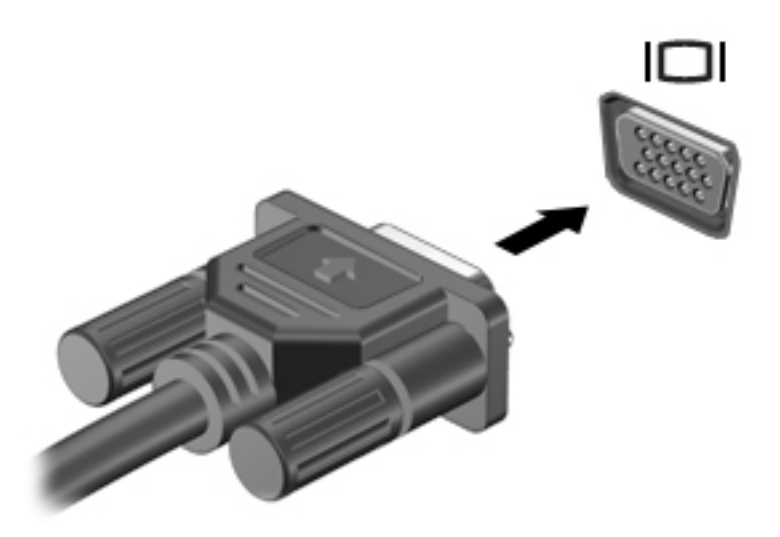

- **2.** Naciskaj klawisze fn+f4, aby przełączać obraz na ekranie między 4 stanami wyświetlania obrazu:
	- **Tylko ekran komputera:** wyświetla obraz tylko na ekranie komputera.
	- **Tryb powielania:** wyświetla obraz jednocześnie na komputerze i urządzeniu zewnętrznym.
	- **Tryb rozszerzania:** wyświetla rozszerzony obraz jednocześnie na komputerze i urządzeniu zewnętrznym.
	- **Tylko dodatkowy ekran:** wyświetla obraz tylko na ekranie urządzenia zewnętrznego.

Za każdym razem, gdy naciśniesz klawisze fn+f4, zmieni się stan wyświetlania.

**WWAGA:** Aby uzyskać najlepsze wyniki, szczególnie w przypadku trybu rozszerzania, zwiększ rozdzielczość ekranu urządzenia zewnętrznego zgodnie z poniższymi wskazówkami. Wpisz  $\texttt{panel}$ sterowania w polu wyszukiwania na pasku zadań, wybierz **Panel sterowania**, wybierz **Wygląd i personalizacja**. W obszarze **Ekran** wybierz opcję **Dopasuj rozdzielczość**.

### **Podłączanie urządzeń wideo przy użyciu kabla HDMI**

**WWAGA:** Do podłączenia urządzenia HDMI do komputera potrzebny jest zakupiony osobno kabel HDMI.

Aby zobaczyć obraz z ekranu komputera na telewizorze lub monitorze HD, podłącz odpowiednie urządzenie zgodnie z poniższymi instrukcjami:

**1.** Podłącz jeden koniec kabla HDMI do portu HDMI w komputerze.

<span id="page-42-0"></span>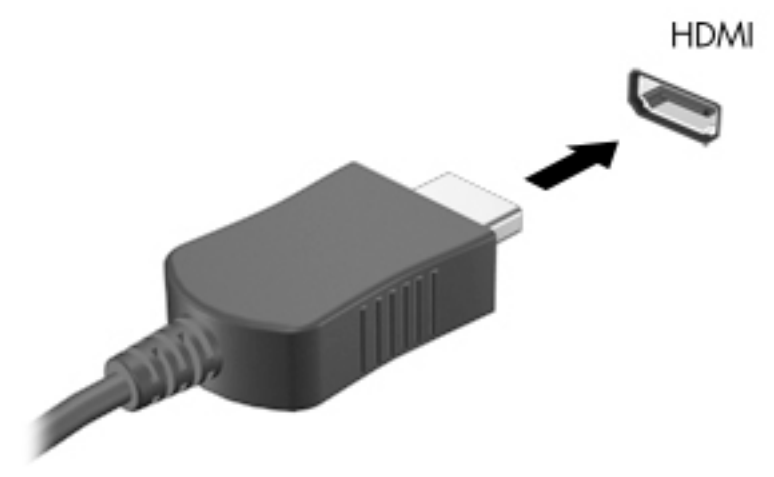

- **2.** Podłącz drugi koniec kabla do monitora lub telewizora HD.
- **3.** Naciskaj klawisze fn+f4, aby przełączać obraz na ekranie komputera między 4 stanami wyświetlania:
	- **Tylko ekran komputera:** wyświetla obraz tylko na ekranie komputera.
	- **Tryb powielania:** wyświetla obraz jednocześnie na komputerze i urządzeniu zewnętrznym.
	- **Tryb rozszerzania:** wyświetla rozszerzony obraz jednocześnie na komputerze i urządzeniu zewnętrznym.
	- **Tylko dodatkowy ekran:** wyświetla obraz tylko na ekranie urządzenia zewnętrznego.

Za każdym razem, gdy naciśniesz klawisze fn+f4, zmieni się stan wyświetlania.

**UWAGA:** Aby uzyskać najlepsze wyniki, szczególnie w przypadku trybu rozszerzania, zwiększ rozdzielczość ekranu urządzenia zewnętrznego zgodnie z poniższymi wskazówkami. Wpisz panel sterowania w polu wyszukiwania na pasku zadań, wybierz **Panel sterowania**, wybierz **Wygląd i personalizacja**. W obszarze **Ekran** wybierz opcję **Dopasuj rozdzielczość**.

#### **Konfiguracja dźwięku HDMI**

HDMI to jedyny interfejs wideo obsługujący obraz i dźwięk o wysokiej rozdzielczości. Po podłączeniu telewizora z portem HDMI do komputera możesz włączyć dźwięk HDMI, wykonując następujące czynności:

- **1.** Prawym przyciskiem myszy kliknij ikonę **Głośniki** w obszarze powiadomień z prawej strony paska zadań, a następnie wybierz opcję **Urządzenia do odtwarzania**.
- **2.** Na karcie **Odtwarzanie** wybierz nazwę wyjściowego urządzenia cyfrowego.
- **3.** Kliknij opcję **Ustaw domyślne**, a następnie kliknij przycisk **OK**.

Aby przywrócić odtwarzanie strumienia audio w głośnikach komputera:

- **1.** Prawym przyciskiem myszy kliknij ikonę **Głośniki** w obszarze powiadomień z prawej strony paska zadań, a następnie kliknij **Urządzenia odtwarzające**.
- **2.** Na karcie **Odtwarzanie** kliknij opcję **Głośniki**.
- **3.** Kliknij opcję **Ustaw domyślne**, a następnie kliknij przycisk **OK**.

# **6 Zarządzanie energią**

**UWAGA:** Komputer jest wyposażony w przycisk lub włącznik zasilania. Pojęcie **przycisku zasilania**  wykorzystywane w niniejszym podręczniku odnosi się do obu rodzajów sterowania zasilaniem.

# **Wyłączanie komputera**

**OSTROŻNIE:** Wyłączenie komputera powoduje utratę niezapisanych danych.

Polecenie wyłączenia komputera zamyka wszystkie otwarte programy i system operacyjny, a następnie wyłącza wyświetlacz i komputer.

Komputer należy wyłączać w następujących przypadkach:

- Jeśli konieczna jest wymiana baterii lub uzyskanie dostępu do elementów znajdujących się wewnątrz komputera.
- Podczas podłączania zewnętrznego urządzenia sprzętowego, które nie jest podłączane przez port USB.
- Jeśli komputer nie będzie używany ani podłączony do zasilania zewnętrznego przez dłuższy czas.

Możliwe jest także naciśnięcie przycisku zasilania w celu wyłączenia komputera, jednak zalecaną metodą jest użycie polecenia zamykania systemu Windows.

**WWAGA:** Jeśli komputer znajduje się w trybie uśpienia lub hibernacji, przed wyłączeniem należy go uruchomić, naciskając krótko przycisk zasilania.

- **1.** Zapisz pracę i zamknij wszystkie otwarte programy.
- **2.** Wybierz kolejno przycisk **Start**, ikonę **Zasilanie** i opcję **Zamknij**.

Jeżeli system nie odpowiada i nie można wyłączyć komputera przy użyciu powyższej procedury zamykania, należy skorzystać z następujących procedur awaryjnych, stosując je w poniższej kolejności:

- Naciśnij klawisze ctrl+alt+delete. Wybierz ikonę **Zasilanie**, a następnie opcję **Zamknij**.
- Naciśnij i przytrzymaj przycisk zasilania przez co najmniej 5 sekund.
- Odłącz komputer od zewnętrznego źródła zasilania.
- Wyjmij baterię.

# **Ustawianie opcji zasilania**

### **Korzystanie ze stanów oszczędzania energii**

Opcja trybu uśpienia jest fabrycznie włączona. Po zainicjowaniu trybu uśpienia wskaźniki zasilania migają i następuje wygaszenie ekranu. Praca jest zapisywana w pamięci.

**OSTROŻNIE:** Aby zmniejszyć ryzyko obniżenia jakości dźwięku i obrazu wideo, utraty możliwości odtwarzania dźwięku lub obrazu wideo albo utraty informacji, nie należy inicjować stanu uśpienia podczas odczytu z dysku lub zewnętrznej karty pamięci ani podczas zapisu na te nośniki.

**EX UWAGA:** Gdy komputer znajduje się w trybie uśpienia, nie można zainicjować jakiegokolwiek połączenia z siecią ani wykonywać żadnych czynności na komputerze.

#### **Inicjowanie i opuszczanie trybu uśpienia**

Jeśli komputer jest włączony, tryb uśpienia można zainicjować w następujący sposób:

- Naciśnij krótko przycisk zasilania.
- Wybierz kolejno przycisk **Start**, ikonę **Zasilanie** i opcję **Uśpienie**.

Na ekranie startowym wskaż prawy górny lub prawy dolny róg ekranu. Po wyświetleniu listy paneli funkcji kliknij opcję **Ustawienia**, kliknij ikonę **Zasilanie**, a następnie opcję **Uśpij**.

Aby opuścić tryb uśpienia, naciśnij krótko przycisk zasilania.

Podczas wznawiania pracy komputera wskaźniki zasilania włączają się, a ekran jest przywracany do poprzedniego stanu.

**WWAGA:** Jeśli ustawiono funkcję wprowadzania hasła podczas wznawiania, przed przywróceniem ekranu do poprzedniego stanu konieczne jest wpisanie hasła systemu Windows.

#### **Włączanie i wyłączanie trybu hibernacji inicjowanego przez użytkownika (tylko wybrane produkty)**

W sekcji Opcje zasilania można włączyć tryb hibernacji inicjowanej przez użytkownika oraz zmienić inne ustawienia zasilania i limity czasu. W tym celu wykonaj następujące czynności:

**1.** Wpisz tekst opcje zasilania w polu wyszukiwania paska zadań, a następnie wybierz pozycję **Opcje zasilania**.

 $-\mathsf{lub}$  —

Prawym przyciskiem myszy kliknij ikonę **miernika energii** , a następnie wybierz **Opcje zasilania**.

- **2.** W lewym okienku wybierz opcję **Wybierz działanie przycisków zasilania**.
- **3.** Wybierz opcję **Zmień ustawienia, które są obecnie niedostępne**, a następnie w obszarze **Po naciśnięciu przycisku zasilania** lub **Po naciśnięciu przycisku uśpienia** wybierz opcję **Hibernacja**.

 $-\mathsf{lub}$ 

W sekcji **Ustawienia zamykania** zaznacz pole wyboru **Hibernacja** w celu wyświetlania opcji hibernacji w menu zasilania.

#### **4.** Wybierz opcję **Zapisz zmiany**.

Aby wyjść z trybu hibernacji, naciśnij krótko przycisk zasilania. Wskaźniki zasilania włączają się, a ekran jest przywracany do poprzedniego stanu.

**WAGA:** Jeśli ustawiono funkcję wprowadzania hasła podczas wznawiania, przed przywróceniem ekranu do poprzedniego stanu konieczne jest wpisanie hasła systemu Windows.

#### **Korzystanie z miernika energii i ustawień zasilania**

Miernik energii znajduje się na pulpicie systemu Windows. Miernik energii pozwala na szybki dostęp do ustawień zasilania i sprawdzanie pozostałej energii baterii.

- Aby wyświetlić wartość procentową naładowania baterii i bieżący plan zasilania, należy umieścić wskaźnik myszy nad ikoną miernika energii .
- Aby uzyskać dostęp do Opcji zasilania, należy kliknąć prawym przyciskiem myszy ikonę miernika energii

, a następnie wybrać element z listy. Można też wpisać tekst opcje zasilania w polu

wyszukiwania paska zadań, a następnie wybrać pozycję **Opcje zasilania**.

Różne ikony miernika energii wskazują, czy komputer jest zasilany z baterii, czy z zasilania zewnętrznego. Jeżeli poziom naładowania baterii osiągnie niską lub krytycznie niską wartość, wyświetlany jest odpowiedni komunikat.

#### **Ustawianie funkcji ochrony hasłem przy wznowieniu**

Aby ustawić funkcję wyświetlania monitu o wprowadzenie hasła przy wyłączeniu trybu uśpienia lub hibernacji, należy wykonać następujące czynności:

**1.** Wpisz tekst opcje zasilania w polu wyszukiwania paska zadań, a następnie wybierz pozycję **Opcje zasilania**.

 $-\text{lub}$  $-$ 

Prawym przyciskiem myszy kliknij ikonę **miernika energii** , a następnie wybierz **Opcje zasilania**.

- **2.** W lewym okienku wybierz opcję **Wymagaj hasła przy wznawianiu**.
- **3.** Wybierz opcję **Zmień ustawienia, które są obecnie niedostępne**.
- **4.** Wybierz opcję **Wymagaj hasła (zalecane)**.
- **UWAGA:** Aby utworzyć nowe lub zmienić aktualne hasło do konta użytkownika, wybierz opcję **Utwórz lub zmień hasło konta użytkownika** i postępuj zgodnie z instrukcjami wyświetlanymi na ekranie. Jeśli nie chcesz tworzyć ani zmieniać hasła do konta użytkownika, przejdź do punktu 5.
- **5.** Wybierz opcję **Zapisz zmiany**.

### **Korzystanie z zasilania bateryjnego**

**OSTRZEŻENIE!** Aby zmniejszyć ryzyko wystąpienia problemów związanych z bezpieczeństwem, należy używać wyłącznie baterii dostarczonej wraz z komputerem, zamiennej baterii dostarczonej przez firmę HP lub zgodnej baterii zakupionej w firmie HP.

Komputer używa zasilania z baterii zawsze, gdy nie jest podłączony do zewnętrznego źródła zasilania prądem przemiennym. Czas pracy baterii komputera może być różny w zależności od ustawień zarządzania energią, uruchomionych programów, jasności wyświetlacza, rodzaju urządzeń zewnętrznych podłączonych do komputera i innych czynników. Pozostawienie baterii w komputerze powoduje, że zawsze przy podłączeniu komputera do źródła prądu przemiennego bateria jest ładowana. Ponadto wykonywana na komputerze praca jest chroniona w przypadku awarii zasilania. Jeżeli w komputerze znajduje się naładowana bateria i korzysta on z zewnętrznego źródła zasilania prądem przemiennym, w przypadku odłączenia zasilacza lub utraty zasilania komputer automatycznie przełącza się na zasilanie z baterii.

**WAGA:** Po odłączeniu zasilacza prądu przemiennego jasność wyświetlacza jest automatycznie zmniejszana w celu przedłużenia czasu pracy baterii. Wybrane produkty komputerowe mają możliwość przełączania pomiędzy trybami graficznymi w celu przedłużenia czasu pracy baterii.

#### **Wyszukiwanie dodatkowych informacji o baterii**

Uzyskiwanie dostępu do informacji o baterii:

- **1.** Wpisz wyrażenie support w polu wyszukiwania paska zadań, a następnie wybierz aplikację **HP Support Assistant**.
	- $-\mathsf{lub}$

Kliknij ikonę znaku zapytania znajdującą się na pasku zadań.

**2.** Wybierz kolejno opcję **My PC** (Mój komputer), kartę **Diagnostics and Tools** (Diagnostyka i narzędzia) i opcję **HP Battery Check** (Narzędzie Battery Check firmy HP). Jeśli narzędzie Battery Check firmy HP wyświetli komunikat informujący o konieczności wymiany baterii, skontaktuj się z pomocą techniczną.

W programie HP Support Assistant są dostępne następujące narzędzia i informacje związane z baterią.

- Narzędzie Sprawdzanie baterii pozwalające przetestować wydajność baterii
- Informacje na temat kalibracji, zarządzania energią oraz odpowiedniej konserwacji i przechowywania w celu wydłużenia czasu pracy baterii
- Informacje dotyczące typów baterii, danych technicznych, czasu pracy i pojemności

#### **Korzystanie z narzędzia Battery Check Ƭrmy HP**

Program HP Support Assistant udostępnia informacje na temat stanu baterii zainstalowanej w komputerze.

Aby uruchomić narzędzie Battery Check firmy HP:

- **1.** Podłącz zasilacz prądu przemiennego do komputera.
- **WAGA:** Komputer musi być podłączony do zasilania zewnętrznego, aby narzędzie Battery Check firmy HP działało prawidłowo.
- **2.** Wpisz wyrażenie support w polu wyszukiwania paska zadań, a następnie wybierz aplikację **HP Support Assistant**.

 $-\mathsf{lub}$  —

Kliknij ikonę znaku zapytania znajdującą się na pasku zadań.

**3.** Wybierz kolejno opcję **My PC** (Mój komputer), kartę **Diagnostics and Tools** (Diagnostyka i narzędzia) i opcję **HP Battery Check** (Narzędzie Battery Check firmy HP). Jeśli narzędzie Battery Check firmy HP wyświetli komunikat informujący o konieczności wymiany baterii, skontaktuj się z pomocą techniczną.

Narzędzie Battery Check firmy HP sprawdza baterię i jej ogniwa, by upewnić się, że działają prawidłowo, a następnie podaje wyniki badania.

#### **Wyświetlanie informacji o poziomie naładowania baterii**

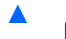

**▲** Przesuń kursor nad ikonę **miernika energii** .

#### **Wydłużanie czasu pracy na baterii**

Czas rozładowania baterii zależy od funkcji używanych w trakcie pracy na zasilaniu z baterii. Maksymalny czas pracy na baterii stopniowo się zmniejsza, gdyż pojemność baterii samoistnie spada.

Wskazówki dotyczące maksymalizacji czasu rozładowania baterii:

- Zmniejsz jasność wyświetlacza.
- Wyjmij baterię z komputera, gdy nie jest używana ani ładowana.
- Przechowuj baterię w chłodnym i suchym miejscu.
- Wybierz ustawienie **Oszczędzanie energii** w Opcjach zasilania.

#### **Zarządzanie niskimi poziomami naładowania baterii**

Informacje zawarte w tej części dotyczą ostrzeżeń i komunikatów systemowych ustawionych fabrycznie. Niektóre alerty i komunikaty systemowe dotyczące niskiego poziomu naładowania baterii można zmieniać przy użyciu apletu Opcje zasilania. Preferencje ustawione za pomocą Opcji zasilania nie wpływają na wskaźniki.

Wpisz tekst opcje zasilania w polu wyszukiwania paska zadań, a następnie wybierz pozycję **Opcje zasilania**.

#### **Identyfikowanie niskich poziomów naładowania baterii**

Kiedy bateria będąca jedynym źródłem zasilania komputera osiąga niski lub krytyczny poziom naładowania:

Wskaźnik baterii (tylko wybrane produkty) informuje o wystąpieniu niskiego lub krytycznego poziomu naładowania baterii.

 $-\text{lub}$  $-$ 

● Na ikonie **miernika energii wy**świetlane jest powiadomienie o niskim lub krytycznym poziomie

naładowania baterii.

Jeżeli komputer jest włączony lub znajduje się w trybie uśpienia, przez krótki czas pozostanie w trybie uśpienia, a następnie wyłączy się. Wszystkie niezapisane dane zostaną utracone.

#### **Rozwiązywanie problemu niskiego poziomu naładowania baterii**

**Rozwiązanie problemu niskiego poziomu naładowania baterii w sytuacji, gdy dostępne jest zewnętrzne źródło zasilania**

- **▲** Podłącz jedno z następujących urządzeń:
	- Zasilacz prądu przemiennego
	- Opcjonalne urządzenie dokowania lub rozszerzeń
	- Opcjonalny zasilacz zakupiony jako akcesorium w firmie HP

#### **Rozwiązanie problemu niskiego poziomu naładowania baterii w sytuacji, gdy nie jest dostępne żadne źródło zasilania**

Aby rozwiązać problem niskiego poziomu naładowania baterii, gdy nie jest dostępne żadne źródło zasilania, zapisz pracę i wyłącz komputer.

#### **Wyjmowanie baterii**

Aby wyjąć baterię:

- **OSTROŻNIE:** Wyjęcie baterii będącej jedynym źródłem zasilania komputera może spowodować utratę informacji. Aby zapobiec utracie informacji, przed wyjęciem baterii należy zapisać pracę i zamknąć system operacyjny Windows.
	- **1.** Umieść komputer na płaskiej powierzchni spodnią stroną do góry, wnęką baterii do siebie.
	- **2.** Przesuń zatrzaski zwalniające baterii **(1)**, aby ją zwolnić.
		- **WAGA:** Zatrzaski możesz przesuwać jednocześnie lub pojedynczo.
	- **3.** Wyjmij baterię z komputera **(2)**.

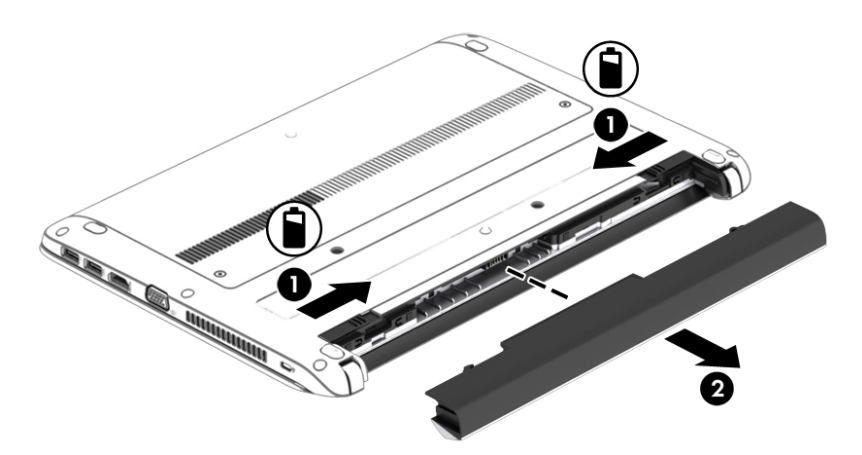

#### **Oszczędzanie energii baterii**

● Wpisz tekst opcje zasilania w polu wyszukiwania paska zadań, a następnie wybierz pozycję **Opcje zasilania**.

 $-\text{lub}$  $-$ 

- Za pomocą Opcji zasilania wybierz ustawienia niskiego zużycia energii.
- Wyłącz nieużywane połączenia z siecią bezprzewodową i LAN oraz zamknij aplikacje obsługujące modem.
- Odłącz nieużywane urządzenia zewnetrzne, które nie są podłączone do zewnętrznego źródła zasilania.
- Zatrzymaj, wyłącz lub wyjmij nieużywane zewnętrzne karty pamięci.
- Zmniejsz jasność ekranu.
- W przypadku dłuższej przerwy w pracy zainicjuj tryb uśpienia albo wyłącz komputer.

#### **Przechowywanie baterii**

**OSTROŻNIE:** Aby zmniejszyć ryzyko uszkodzenia baterii, nie należy narażać jej na długotrwałe działanie wysokich temperatur.

Jeżeli komputer nie będzie używany ani podłączony do zewnętrznego źródła zasilania przez ponad 2 tygodnie, należy wyjąć z niego wymienianą baterię i umieścić ją w osobnym miejscu.

Aby zminimalizować stopień samoczynnego rozładowania się przechowywanej baterii, należy umieścić ją w suchym i chłodnym miejscu.

**WWAGA:** Przechowywana bateria powinna być sprawdzana co 6 miesięcy. Jeśli pojemność baterii spadła poniżej 50 procent, należy naładować baterię przed kolejnym okresem przechowywania.

Przed użyciem baterii, która nie była używana przez co najmniej miesiąc, należy przeprowadzić jej kalibrację.

#### **Utylizowanie baterii**

**OSTRZEŻENIE!** Ze względu na ryzyko pożaru i oparzeń nie wolno demontować, zgniatać ani przebijać baterii. Nie wolno zwierać styków zewnętrznych. Nie wolno wyrzucać baterii do ognia ani wody.

Informacje na temat odpowiedniej utylizacji baterii znajdują się w dokumencie **Uregulowania prawne, przepisy bezpieczeństwa i wymagania środowiskowe**.

Aby uzyskać dostęp do tego dokumentu:

**▲** Wpisz wyrażenie support w polu wyszukiwania paska zadań, a następnie wybierz aplikację **HP Support Assistant**.

 $-\mathsf{lub}$ 

Kliknij ikonę znaku zapytania znajdującą się na pasku zadań.

#### **Wymiana baterii**

Narzędzie Battery Check firmy HP informuje o konieczności wymiany baterii, gdy jej ogniwa nie ładują się prawidłowo lub gdy pojemność baterii stała się zbyt niska. Jeśli bateria może być objęta gwarancją firmy HP, instrukcje zawierają identyfikator gwarancyjny. Komunikat zawiera odnośnik do witryny firmy HP, gdzie można znaleźć więcej informacji na temat zamawiania baterii zamiennej.

## **Korzystanie z zewnętrznego źródła zasilania prądem przemiennym**

**OSTRZEŻENIE!** Baterii komputera nie należy ładować na pokładzie samolotu.

**OSTRZEŻENIE!** Aby zmniejszyć ryzyko wystąpienia problemów związanych z bezpieczeństwem, należy używać wyłącznie zasilacza prądu przemiennego, który został dostarczony wraz z komputerem, bądź zasilacza zamiennego lub zgodnego dostarczonego przez HP.

**UWAGA:** Informacje na temat podłączania zasilania sieciowego zawiera arkusz **Instrukcja instalacji**  dołączony do opakowania komputera.

Zewnętrzne zasilanie sieciowe jest dostarczane za pośrednictwem zatwierdzonego zasilacza prądu przemiennego lub opcjonalnego urządzenia dokowania, lub urządzenia rozszerzeń.

Podłącz komputer do zewnętrznego źródła zasilania w następujących okolicznościach:

- Podczas ładowania lub kalibrowania baterii
- Podczas instalowania lub modyfikowania oprogramowania systemowego
- Podczas zapisywania informacji na dysku CD, DVD lub BD (tylko wybrane produkty)
- Podczas korzystania z Defragmentatora dysków
- Podczas tworzenia lub odzyskiwania kopii zapasowych

Po podłączeniu komputera do zewnętrznego źródła zasilania prądem przemiennym:

- Rozpoczyna się ładowanie baterii.
- Jeżeli komputer jest włączony, ikona miernika energii na pasku zadań zmienia wygląd.

Po odłączeniu zewnętrznego źródła zasilania prądem przemiennym:

- Komputer przełącza się na zasilanie z baterii.
- Jasność wyświetlacza jest automatycznie zmniejszana w celu przedłużenia czasu pracy baterii.

#### **Testowanie zasilacza prądu przemiennego**

Przetestuj zasilacz, jeśli w komputerze występuje choć jeden z następujących objawów, gdy komputer jest podłączony do zasilacza sieciowego:

- Komputer nie włącza się.
- Wyświetlacz nie włącza się.
- Wskaźniki zasilania nie świecą.

Aby przetestować zasilacz prądu przemiennego:

- **1.** Wyłącz komputer.
- **2.** Wyjmij baterię z komputera.
- **3.** Podłącz zasilacz prądu przemiennego do komputera, a następnie podłącz go do gniazda sieci elektrycznej.
- **4.** Włącz komputer.
	- Jeśli wskaźniki zasilania **włączają się**, zasilacz prądu przemiennego działa prawidłowo.
	- Jeśli wskaźniki zasilania **nie włączają się**, zasilacz nie działa i powinien być wymieniony.

Skontaktuj się z pomocą techniczną, aby uzyskać informacje na temat wymiany zasilacza prądu przemiennego.

# **7 Bezpieczeństwo**

# **Zabezpieczanie komputera**

Standardowe funkcje zabezpieczeń systemu operacyjnego Windows oraz niezależne od systemu narzędzie Setup (BIOS) pozwalają chronić ustawienia osobiste i dane przed różnego rodzaju zagrożeniami.

- **WAGA:** Rozwiązania zabezpieczające mogą zniechęcić potencjalnych złodziei. Nie mogą one jednak zapobiec kradzieży lub uszkodzeniu produktu.
- **UWAGA:** Przed wysłaniem komputera do naprawy należy wykonać kopie zapasowe poufnych plików oraz usunąć te pliki z urządzenia, a także usunąć wszystkie ustawienia haseł.
- **EX UWAGA:** Niektóre z funkcji wymienionych w tym rozdziale mogą nie być dostępne w danym komputerze.
- **WWAGA:** Ten komputer obsługuje funkcję Computrace usługę zabezpieczeń online, która umożliwia śledzenie i odzyskiwanie urządzeń w niektórych regionach. W przypadku kradzieży komputera usługa Computrace może śledzić komputer, jeśli nieupoważniony użytkownik uzyska dostęp do Internetu. Aby skorzystać z usługi Computrace, należy dokonać zakupu oprogramowania i subskrypcji usługi. Aby uzyskać informacje o zamawianiu oprogramowania Computrace, przejdź do strony<http://www.hp.com>.

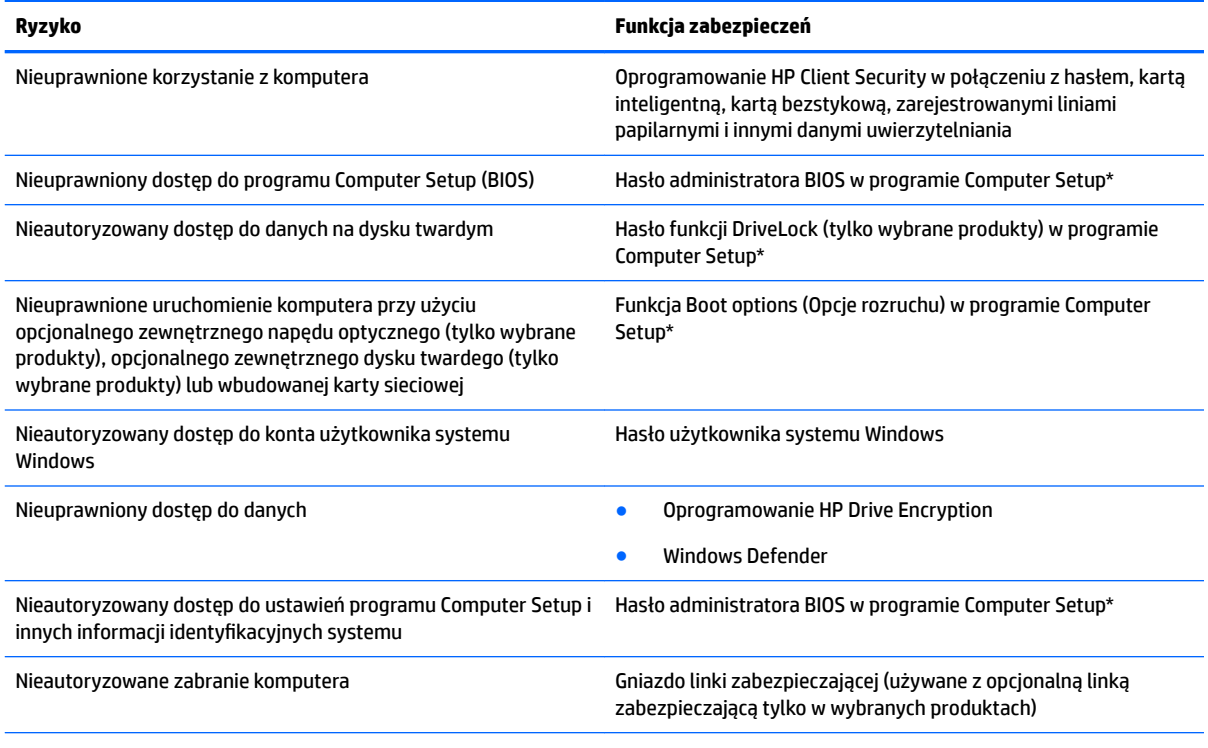

\* Program Computer Setup jest preinstalowanym w pamięci ROM narzędziem, z którego można korzystać nawet wtedy, gdy system operacyjny nie działa lub nie może zostać załadowany. Do nawigacji i wyboru elementów w programie Computer Setup można używać urządzenia wskazującego (płytka dotykowa TouchPad, drążek wskazujący lub mysz USB) lub klawiatury.

**UWAGA:** W przypadku tabletów bez klawiatury można używać ekranu dotykowego.

# **Korzystanie z haseł**

Hasło to grupa znaków wybrana do zabezpieczenia danych komputerowych. W zależności od pożądanej metody zabezpieczenia dostępu do danych można ustawić kilka rodzajów haseł. Hasła można ustawić w systemie Windows lub programie Computer Setup preinstalowanym na komputerze.

- Hasła administratora BIOS i funkcji DriveLock są ustawiane w programie Computer Setup i zarządzane przez system BIOS.
- Hasła Windows są konfigurowane wyłącznie w systemie operacyjnym Windows.
- Jeśli zapomnisz hasła użytkownika funkcji DriveLock oraz hasła głównego funkcji DriveLock, które jest konfigurowane w programie Computer Setup, zabezpieczony dysk twardy zostanie nieodwracalnie zablokowany i nie będzie już można z niego korzystać.

Tego samego hasła można używać zarówno dla funkcji programu Computer Setup, jak i dla funkcji zabezpieczeń systemu Windows. To samo hasło może być również używane dla kilku funkcji programu Computer Setup.

Skorzystaj z poniższych wskazówek dotyczących tworzenia i zapisywania haseł:

- Podczas tworzenia haseł należy stosować się do wymagań określonych przez program.
- Nie należy używać tego samego hasła w wielu aplikacjach lub witrynach internetowych, nie należy też używać hasła systemu Windows do innych aplikacji i witryn internetowych.
- Do przechowywania nazw użytkowników i haseł do witryn internetowych i aplikacji można używać funkcji Menedżer haseł programu HP Client Security. W przypadku trudności z przypomnieniem sobie tych danych można je w bezpieczny sposób odczytać.
- Haseł nie należy zapisywać w pliku na komputerze.

Poniższe tabele zawierają najczęściej używane hasła administratora systemu Windows i BIOS oraz opisy ich funkcji.

### **Ustawianie haseł w systemie Windows**

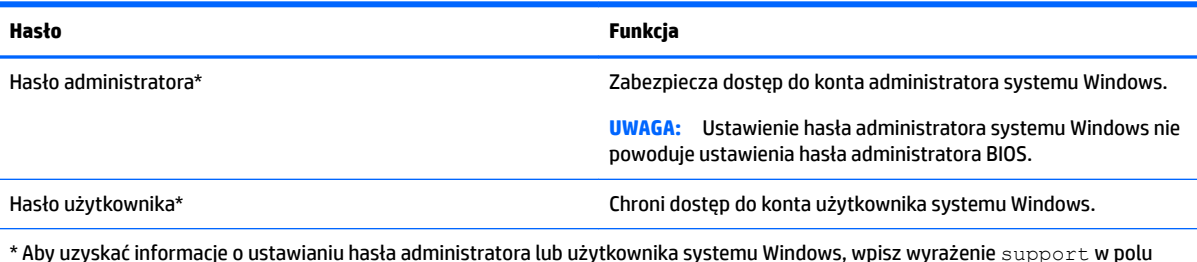

\* Aby uzyskać informacje o ustawianiu hasła administratora lub użytkownika systemu Windows, wpisz wyrażenie  ${\tt support}$  w polu wyszukiwania paska zadań, a następnie wybierz aplikację **HP Support Assistant**.

## **Ustawianie haseł w programie Computer Setup**

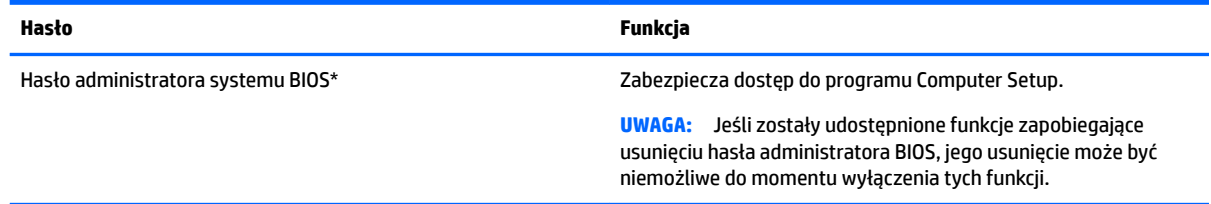

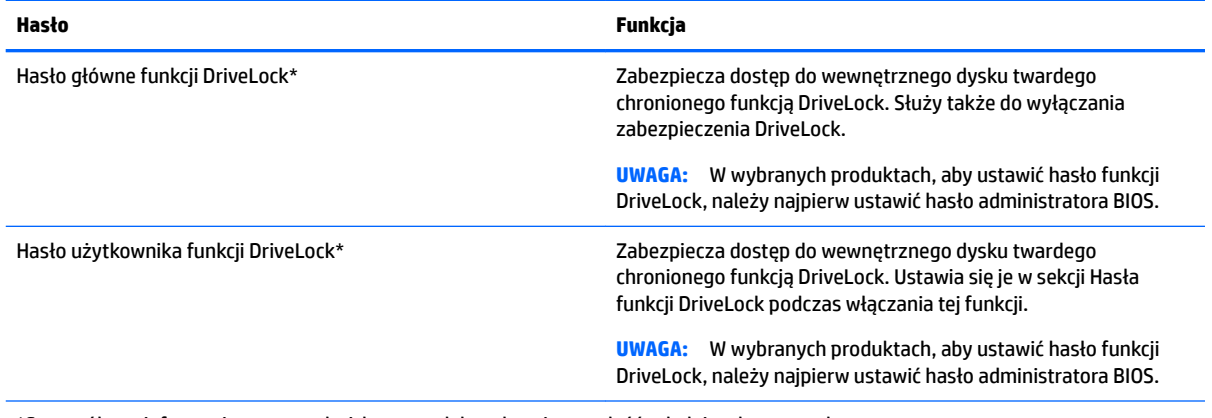

\*Szczegółowe informacje na temat każdego z tych haseł można znaleźć w kolejnych tematach.

### **Zarządzanie hasłem administratora BIOS**

Wykonaj poniższe kroki by ustawić, zmienić lub usunąć to hasło:

#### **Ustawianie nowego hasła administratora BIOS**

- **1.** Uruchom program Computer Setup.
	- Komputery i tablety z klawiaturą:
		- ▲ Włącz lub uruchom ponownie komputer i po wyświetleniu logo HP naciśnij klawisz f10, aby uruchomić program Computer Setup.
	- Tablety bez klawiatury:
		- ▲ Wyłącz tablet. Naciśnij przycisk zasilania razem z przyciskiem zmniejszania głośności, aż pojawi się menu rozruchowe, a następnie wybierz przycisk **F10**, aby uruchomić program Computer Setup.
- **2.** Wybierz opcję **Security** (Zabezpieczenia), wybierz opcję **Create BIOS Administrator password** (Utwórz hasło administratora BIOS) lub **Set Up BIOS Administrator Password** (6konfiguruj hasło administratora BIOS) (tylko wybrane produkty), a następnie naciśnij klawisz enter.
- **3.** Wpisz hasło, gdy pojawi się odpowiedni monit.
- **4.** Następnie wpisz je ponownie, aby je potwierdzić.
- **5.** Aby zapisać zmiany i wyjść z programu Computer Setup, wybierz ikonę **Save** (Zapisz) i postępuj zgodnie z instrukcjami wyświetlanymi na ekranie.

 $-\mathsf{lub}$ 

Wybierz opcje **Main** > **Save Changes and Exit** (Ekran główny > Zapisz zmiany i wyjdź), a następnie naciśnij klawisz enter.

Zmiany zaczną obowiązywać po ponownym uruchomieniu komputera.

#### **Zmienianie hasła administratora BIOS**

- **1.** Uruchom program Computer Setup.
	- Komputery i tablety z klawiaturą:
		- ▲ Włącz lub uruchom ponownie komputer i po wyświetleniu logo HP naciśnij klawisz f10, aby uruchomić program Computer Setup.
- Tablety bez klawiatury:
	- ▲ Wyłącz tablet. Naciśnij przycisk zasilania razem z przyciskiem zmniejszania głośności, aż pojawi się menu rozruchowe, a następnie wybierz przycisk **F10**, aby uruchomić program Computer Setup.
- **2.** Wybierz opcję **Security** (Zabezpieczenia), wybierz opcję **Change BIOS Administrator Password** (Zmień hasło administratora BIOS) lub **Change Password** (Zmień hasło) (tylko wybrane produkty), a następnie naciśnij klawisz enter.
- **3.** Wpisz swoje aktualne hasło, gdy pojawi się monit.
- **4.** Wpisz swoje nowe hasło, gdy pojawi się monit.
- **5.** Następnie wpisz swoje nowe hasło, aby je potwierdzić.
- **6.** Aby zapisać zmiany i wyjść z programu Computer Setup, wybierz ikonę **Save** (Zapisz) i postępuj zgodnie z instrukcjami wyświetlanymi na ekranie.

 $-\mathsf{lub}$  —

Wybierz opcje **Main** > **Save Changes and Exit** (Ekran główny > Zapisz zmiany i wyjdź), a następnie naciśnij klawisz enter.

Zmiany zaczną obowiązywać po ponownym uruchomieniu komputera.

#### **Usuwanie hasła administratora BIOS**

- **1.** Uruchom program Computer Setup.
	- Komputery i tablety z klawiaturą:
		- ▲ Włącz lub uruchom ponownie komputer i po wyświetleniu logo HP naciśnij klawisz f10, aby uruchomić program Computer Setup.
	- Tablety bez klawiatury:
		- ▲ Wyłącz tablet. Naciśnij przycisk zasilania razem z przyciskiem zmniejszania głośności, aż pojawi się menu rozruchowe, a następnie wybierz przycisk **F10**, aby uruchomić program Computer Setup.
- **2.** Wybierz opcję **Security** (Zabezpieczenia), wybierz opcję **Change BIOS Administrator Password** (Zmień hasło administratora BIOS) lub **Change Password** (Zmień hasło) (tylko wybrane produkty), a następnie naciśnij klawisz enter.
- **3.** Wpisz swoje aktualne hasło, gdy pojawi się monit.
- **4.** Gdy pojawi się monit o podanie nowego hasła, pozostaw puste pole, a następnie naciśnij klawisz enter.
- **5.** Gdy ponownie pojawi się monit o wpisanie nowego hasła, pozostaw puste pole, a następnie naciśnij klawisz enter.
- **6.** Aby zapisać zmiany i wyjść z programu Computer Setup, wybierz ikonę **Save** (Zapisz) i postępuj zgodnie z instrukcjami wyświetlanymi na ekranie.

 $-\mathsf{lub}$  —

Wybierz opcje **Main** > **Save Changes and Exit** (Ekran główny > Zapisz zmiany i wyjdź), a następnie naciśnij klawisz enter.

Zmiany zaczną obowiązywać po ponownym uruchomieniu komputera.

#### **Wprowadzanie hasła administratora BIOS**

W polu **BIOS Administrator password** (Hasło administratora BIOS) wpisz hasło (używając tych samych klawiszy, które były używane do ustawienia hasła), a następnie naciśnij klawisz enter. Po dwóch nieudanych próbach wprowadzenia hasła administratora BIOS podjęcie kolejnej próby jest możliwe dopiero po ponownym uruchomieniu komputera.

### **Zarządzanie hasłem funkcji DriveLock w programie Computer Setup (tylko wybrane produkty)**

**OSTROŻNIE:** Aby zapobiec sytuacji, w której nie będzie można korzystać z dysku chronionego przez funkcję DriveLock, hasło użytkownika i hasło główne funkcji DriveLock należy zapisać i przechowywać w bezpiecznym miejscu z dala od komputera. Utrata obydwu haseł funkcji DriveLock powoduje trwałe zablokowanie dysku twardego i brak możliwości dalszego korzystania z niego.

Zabezpieczenie DriveLock zapobiega nieautoryzowanemu dostępowi do danych znajdujących się na dysku twardym. Zabezpieczenie to można stosować tylko do wewnętrznych dysków twardych komputera. Jeśli dysk został zabezpieczony za pomocą funkcji DriveLock, dostęp do niego jest możliwy tylko po podaniu hasła. Napęd musi znajdować się w komputerze lub w replikatorze portów, aby możliwe było uzyskanie dostępu przy użyciu haseł funkcji DriveLock.

Aby zastosować zabezpieczenie DriveLock do wewnętrznego dysku twardego, należy ustawić hasło użytkownika i hasło główne w programie Computer Setup. Należy uwzględnić następujące zalecenia dotyczące korzystania z zabezpieczenia DriveLock:

- Dostęp do dysku twardego zabezpieczonego za pomocą funkcji DriveLock jest możliwy tylko po podaniu hasła użytkownika lub hasła głównego.
- Hasło użytkownika powinno być stosowane przez osobę, która korzysta z komputera i zabezpieczonego dysku twardego podczas codziennej pracy. Hasło główne może być własnością zarówno administratora systemu, jak i osoby korzystającej na co dzień z komputera.
- Hasło użytkownika i hasło główne mogą być takie same.
- Hasło użytkownika lub hasło główne można usunąć tylko przez wyłączenie zabezpieczenia DriveLock napędu.
- **WWAGA:** W wybranych produktach, aby uzyskać dostęp do funkcji DriveLock, należy najpierw ustawić hasło administratora BIOS.

#### **Ustawianie hasła funkcji DriveLock**

W celu ustawienia hasła funkcji DriveLock w programie Computer Setup wykonaj następujące czynności:

- **1.** Uruchom program Computer Setup.
	- Komputery i tablety z klawiaturą:
		- **1.** Wyłącz komputer.
		- **2.** Naciśnij przycisk zasilania, a po wyświetleniu logo HP naciśnij klawisz f10, aby uruchomić program Computer Setup.
	- Tablety bez klawiatury:
		- **1.** Wyłącz tablet.
		- **2.** Naciśnij przycisk zasilania razem z przyciskiem zmniejszania głośności, aż pojawi się menu rozruchowe, a następnie wybierz przycisk **F10**, aby uruchomić program Computer Setup.
- **2.** Wybierz opcję **Security** (Zabezpieczenia), wybierz opcję **Hard Drive Utilities** (Narzędzia dysku twardego) lub **Hard Drive Tools** (Narzędzia dysku twardego) (tylko wybrane produkty), wybierz **DriveLock**, a następnie naciśnij klawisz enter.

**WWAGA:** W wybranych produktach może być konieczne ustawienie hasła funkcji DriveLock i wprowadzenie hasła administratora BIOS.

- **3.** Wybierz dysk twardy, który chcesz zabezpieczyć, a następnie naciśnij klawisz enter.
- **4.** Wybierz opcję **Set DriveLock Master Password** (Ustaw hasło główne funkcji DriveLock) lub **Set DriveLock Password** (Ustaw hasło funkcji DriveLock) (tylko wybrane produkty), a następnie naciśnij klawisz enter.
- **5.** Przeczytaj uważnie ostrzeżenie.
- **6.** Postępuj zgodnie z instrukcjami wyświetlanymi na ekranie, aby ustawić hasło funkcji DriveLock.
- **7.** Aby wyjść z programu Computer Setup, wybierz opcje **Main** > **Save Changes and Exit** (Ekran główny > Zapisz zmiany i wyjdź), a następnie wybierz opcję **Yes** (Tak).

#### **Włączanie funkcji DriveLock (tylko wybrane produkty)**

W wybranych produktach, aby włączyć funkcję DriveLock, może być konieczne wykonanie poniższych instrukcji.

- **1.** Uruchom program Computer Setup.
	- Komputery i tablety z klawiaturą:
		- **1.** Wyłącz komputer.
		- **2.** Naciśnij przycisk zasilania, a po wyświetleniu logo HP naciśnij klawisz f10, aby uruchomić program Computer Setup.
	- Tablety bez klawiatury:
- **1.** Wyłącz tablet.
- **2.** Naciśnij przycisk zasilania razem z przyciskiem zmniejszania głośności, aż pojawi się menu rozruchowe, a następnie wybierz przycisk **F10**, aby uruchomić program Computer Setup.
- **2.** Wybierz opcję **Security** (Zabezpieczenia), wybierz opcję **Hard Drive Utilities** (Narzędzia dysku twardego) lub **Hard Drive Tools** (Narzędzia dysku twardego) (tylko wybrane produkty), wybierz **DriveLock**, a następnie naciśnij klawisz enter.
- **WWAGA:** W wybranych produktach może być konieczne wprowadzenie hasła administratora BIOS i wybranie polecenia **Set DriveLock Password** (Ustaw hasło funkcji DriveLock).
- **3.** Wybierz dysk twardy, który chcesz zabezpieczyć, a następnie naciśnij klawisz enter.
- **4.** Postępuj zgodnie z instrukcjami wyświetlanymi na ekranie, aby dokonać wyboru w celu włączenia funkcji DriveLock i wprowadzenia haseł po wyświetleniu monitu.
- **WWAGA:** W wybranych produktach może pojawić się monit o wpisanie słowa DriveLock. W polu jest rozróżniana wielkość liter.
- **5.** Aby wyjść z programu Computer Setup, wybierz opcje **Main** > **Save Changes and Exit** (Ekran główny > Zapisz zmiany i wyjdź), a następnie wybierz opcję **Yes** (Tak).

#### **Wyłączanie funkcji DriveLock (tylko wybrane produkty)**

- **1.** Uruchom program Computer Setup.
	- Komputery i tablety z klawiaturą:
		- **1.** Wyłącz komputer.
		- **2.** Naciśnij przycisk zasilania, a po wyświetleniu logo HP naciśnij klawisz f10, aby uruchomić program Computer Setup.
	- Tablety bez klawiatury:
		- **1.** Wyłącz tablet.
		- **2.** Naciśnij przycisk zasilania razem z przyciskiem zmniejszania głośności, aż pojawi się menu rozruchowe, a następnie wybierz przycisk **F10**, aby uruchomić program Computer Setup.
- **2.** Wybierz opcję **Security** (Zabezpieczenia), wybierz opcję **Hard Drive Utilities** (Narzędzia dysku twardego) lub **Hard Drive Tools** (Narzędzia dysku twardego) (tylko wybrane produkty), wybierz **DriveLock**, a następnie naciśnij klawisz enter.
- **WWAGA:** W wybranych produktach może być konieczne wprowadzenie hasła administratora BIOS i wybranie polecenia **Set DriveLock Password** (Ustaw hasło funkcji DriveLock).
- **3.** Wybierz dysk twardy, którym chcesz zarządzać, a następnie naciśnij klawisz enter.
- **4.** Postępuj zgodnie z instrukcjami wyświetlanymi na ekranie, aby włączyć funkcję DriveLock.
- **5.** Aby wyjść z programu Computer Setup, wybierz opcje **Main** > **Save Changes and Exit** (Ekran główny > Zapisz zmiany i wyjdź), a następnie wybierz opcję **Yes** (Tak).

### **Wprowadzanie hasła funkcji DriveLock (tylko wybrane produkty)**

Upewnij się, że dysk twardy znajduje się we wnęce komputera (nie w opcjonalnym urządzeniu dokowania ani w zewnętrznej wnęce MultiBay).

Po wyświetleniu na ekranie monitu **DriveLock Password** (Hasło funkcji DriveLock) wpisz hasło użytkownika lub hasło główne (używając tych samych klawiszy, za pomocą których je ustawiono) i naciśnij klawisz enter.

Po trzech nieudanych próbach wprowadzenia poprawnego hasła podjęcie kolejnej próby jest możliwe dopiero po wyłączeniu komputera.

#### **Zmiana hasła funkcji DriveLock (tylko wybrane produkty)**

W celu zmiany hasła funkcji DriveLock w programie Computer Setup wykonaj następujące czynności:

- **1.** Wyłącz komputer.
- **2.** Naciśnij przycisk zasilania.
- **3.** Po wyświetleniu monitu **DriveLock Password** (Hasło funkcji DriveLock) wpisz aktualne hasło użytkownika lub hasło główne funkcji DriveLock, które chcesz zmienić, Naciśnij przycisk enter, a następnie użyj klawisza **f10**, aby uruchomić program Computer Setup.
- **4.** Wybierz opcję **Security** (Zabezpieczenia), wybierz opcję **Hard Drive Utilities** (Narzędzia dysku twardego) lub **Hard Drive Tools** (Narzędzia dysku twardego) (tylko wybrane produkty), wybierz **DriveLock**, a następnie naciśnij klawisz enter.
- **WWAGA:** W wybranych produktach może być konieczne wprowadzenie hasła administratora BIOS i wybranie polecenia **Set DriveLock Password** (Ustaw hasło funkcji DriveLock).
- **5.** Wybierz dysk twardy, którym chcesz zarządzać, a następnie naciśnij klawisz enter.
- **6.** Wybierz, aby zmienić hasło, a następnie wprowadź hasła, gdy na ekranie pojawią się monity.
- **WWAGA:** Opcja Change DriveLock Master Password (Zmień hasło główne funkcji DriveLock) jest widoczna tylko wtedy, gdy hasło główne zostało określone w monicie o hasło funkcji DriveLock w kroku 3.
- **7.** Aby wyjść z programu Computer Setup, wybierz opcje **Main** > **Save Changes and Exit** (Ekran główny > Zapisz zmiany i wyjdź), a następnie postępuj zgodnie z instrukcjami wyświetlanymi na ekranie.

### **Korzystanie z funkcji Automatic DriveLock (Automatyczne zabezpieczenie DriveLock) programu Computer Setup (tylko wybrane produkty)**

W środowisku wielu użytkowników można skonfigurować hasło funkcji Automatic DriveLock. Po włączeniu funkcji Automatic DriveLock zostaną utworzone: losowe hasło użytkownika i hasło główne funkcji DriveLock. Kiedy dowolny użytkownik podaje hasło uwierzytelniające, te same hasła — losowe hasło użytkownika oraz hasło główne DriveLock — są używane do odblokowania dysku.

**WAGA:** Aby uzyskać dostęp do funkcji Automatic DriveLock, należy najpierw ustawić hasło administratora BIOS.

#### **Wprowadzanie hasła automatycznego zabezpieczenia DriveLock (tylko wybrane produkty)**

W celu włączenia hasła funkcji Automatic DriveLock w programie Computer Setup należy wykonać następujące kroki:

- **1.** Włącz lub uruchom ponownie komputer, a następnie naciśnij klawisz esc, kiedy u dołu ekranu wyświetlany jest komunikat "Press the ESC key for Startup Menu" (Naciśnij klawisz esc, aby wejść do menu uruchamiania).
- **2.** Naciśnij klawisz f10, aby wejść do programu Computer Setup.
- **3.** Wybierz kolejno opcje **Security** (Zabezpieczenia) > **Hard Drive Tools** (Narzędzia dysku twardego) > **Automatic DriveLock** (Automatyczne zabezpieczenie DriveLock), a następnie naciśnij klawisz enter.
- **4.** Wprowadź hasło administratora BIOS, a następnie naciśnij klawisz enter.
- **5.** Wybierz wewnętrzny dysk twardy, a następnie naciśnij klawisz enter.
- **6.** Przeczytaj komunikat ostrzegawczy. Aby kontynuować, wybierz opcję **YES** (TAK).
- **7.** Aby zapisać zmiany i wyjść z programu Computer Setup, wybierz ikonę **Save** (Zapisz) i postępuj zgodnie z instrukcjami wyświetlanymi na ekranie.

 $-\mathsf{lub}$ 

Wybierz opcje **Main** > **Save Changes and Exit** (Ekran główny > Zapisz zmiany i wyjdź), a następnie naciśnij klawisz enter.

#### **Wyłączanie zabezpieczenia Automatic DriveLock (tylko wybrane produkty)**

W celu usunięcia zabezpieczenia DriveLock w programie Computer Setup należy wykonać następujące kroki:

- **1.** Włącz lub uruchom ponownie komputer, a następnie naciśnij klawisz esc, kiedy u dołu ekranu wyświetlany jest komunikat "Press the ESC key for Startup Menu" (Naciśnij klawisz esc, aby wejść do menu uruchamiania).
- **2.** Naciśnij klawisz f10, aby wejść do programu Computer Setup.
- **3.** Wybierz kolejno opcje **Security** (Zabezpieczenia) > **Hard Drive Tools** (Narzędzia dysku twardego) > **Automatic DriveLock** (Automatyczne zabezpieczenie DriveLock), a następnie naciśnij klawisz enter.
- **4.** Wprowadź hasło administratora BIOS, a następnie naciśnij klawisz enter.
- **5.** Wybierz wewnętrzny dysk twardy, a następnie naciśnij klawisz enter.
- **6.** Wybierz opcję **Disable protection** (Wyłącz ochronę).
- **7.** Aby zapisać zmiany i wyjść z programu Computer Setup, wybierz ikonę **Save** (Zapisz) i postępuj zgodnie z instrukcjami wyświetlanymi na ekranie.

 $-\mathsf{lub}$ 

Wybierz opcje **Main** > **Save Changes and Exit** (Ekran główny > Zapisz zmiany i wyjdź), a następnie naciśnij klawisz enter.

# **Korzystanie z oprogramowania antywirusowego**

W przypadku korzystania na komputerze z poczty elektronicznej lub sieci lokalnej czy Internetu komputer jest narażony na działanie wirusów. Wirusy komputerowe mogą zablokować system operacyjny, aplikacje lub programy narzędziowe bądź powodować ich nieprawidłowe działanie.

Oprogramowanie antywirusowe może wykryć większość wirusów, usunąć je i w większości przypadków naprawić spowodowane przez nie uszkodzenia. Aby oprogramowanie antywirusowe skutecznie chroniło komputer przed nowo odkrywanymi wirusami, należy je regularnie aktualizować.

Na komputerze jest preinstalowany program Windows Defender. Zdecydowanie zaleca się ciągłe korzystanie z programu antywirusowego, aby zapewnić pełną ochronę komputera.

Więcej informacji o wirusach komputerowych można uzyskać z programu HP Support Assistant.

# **Korzystanie z oprogramowania zapory**

Zapory służą do zapobiegania nieautoryzowanemu dostępowi do systemu lub sieci. Zapora może być oprogramowaniem zainstalowanym na danym komputerze i/lub w sieci lub może to być też rozwiązanie złożone z oprogramowania i sprzętu.

Dostępne są dwa rodzaje zapór:

- Zapory oparte na hoście oprogramowanie chroni jedynie komputer, na którym jest zainstalowane.
- Zapory sieciowe instalowane między modemem DSL lub kablowym użytkownika a siecią domową i mające za zadanie ochronę wszystkich komputerów w sieci.

Gdy w systemie jest zainstalowana zapora, wszystkie wysyłane i otrzymywane dane są monitorowane i sprawdzane według określonych przez użytkownika kryteriów bezpieczeństwa. Wszystkie dane, które nie spełniają tych kryteriów, są blokowane.

W danym komputerze lub sprzęcie sieciowym zapora może już być zainstalowana. Jeśli nie, dostępne są zapory w wersji programowej.

**WAGA:** W pewnych warunkach zapora może blokować dostęp do gier internetowych, zakłócać udostępnianie plików i drukarek w sieci lub blokować autoryzowane załączniki do wiadomości e-mail. Aby tymczasowo rozwiązać ten problem, można wyłączyć zaporę na czas wykonywania zadania, a następnie włączyć ją ponownie. Aby całkowicie rozwiązać ten problem, można zmienić konfigurację zapory.

# **Instalowanie krytycznych aktualizacji zabezpieczeń**

**OSTROŻNIE:** Firma Microsoft® przesyła powiadomienia o krytycznych aktualizacjach. Aby zabezpieczyć komputer przed próbami naruszenia zabezpieczeń i wirusami komputerowymi, należy instalować krytyczne aktualizacje firmy Microsoft natychmiast po otrzymaniu powiadomienia.

Użytkownik może wybrać opcję automatycznego instalowania aplikacji. Aby zmienić ustawienia, wpisz tekst panel sterowania w polu wyszukiwania paska zadań, a następnie wybierz pozycję **Panel sterowania**. Wybierz opcję **System i zabezpieczenia**, a następnie **Windows Update**. Wybierz polecenie **Zmień ustawienia**  i postępuj zgodnie z instrukcjami wyświetlanymi na ekranie.

# **Korzystanie z programu HP Client Security (tylko wybrane produkty)**

Oprogramowanie HP Client Security jest preinstalowane na komputerze. Dostęp do tego oprogramowania można uzyskać za pomocą ikony HP Client Security znajdującej się z prawej strony paska zadań i na Panelu sterowania systemu Windows. Udostępnia ono funkcje zabezpieczeń służące do ochrony komputera, sieci i krytycznych danych przed nieautoryzowanym dostępem. Więcej informacji można znaleźć w pomocy oprogramowania HP Client Security.

# **Korzystanie z programu HP Touchpoint Manager (tylko wybrane produkty)**

HP Touchpoint Manager jest opartym na chmurze rozwiązaniem IT umożliwiającym firmom efektywne zarządzanie swoimi zasobami oraz ich ochronę. Program HP Touchpoint Manager chroni urządzenia przed złośliwymi programami i innymi atakami, monitoruje stan urządzenia i pozwala klientom skrócić czas rozwiązywania problemów związanych z urządzeniem użytkownika oraz zabezpieczeniami. Klienci mogą szybko pobrać i zainstalować oprogramowanie, które jest bardzo opłacalne w porównaniu z tradycyjnymi rozwiązaniami domowymi. Aby uzyskać więcej informacji, zobacz rozdział [http://www.hptouchpointmanager.com.](http://www.hptouchpointmanager.com)

# **Instalowanie opcjonalnej linki zabezpieczającej (tylko wybrane produkty)**

**WAGA:** Kabel zabezpieczający utrudnia kradzież komputera, ale nie gwarantuje jego pełnego bezpieczeństwa.

**EX UWAGA:** Gniazdo linki zabezpieczającej w komputerze może wyglądać nieco inaczej niż na ilustracji w tej części.

- **1.** Załóż pętlę z linki zabezpieczającej na dobrze zamocowany obiekt.
- **2.** Włóż kluczyk **(1)** do zamka linki **(2)**.
- **3.** Włóż zamek linki do przeznaczonego dla niego gniazda w komputerze **(3)** i zamknij go kluczem.

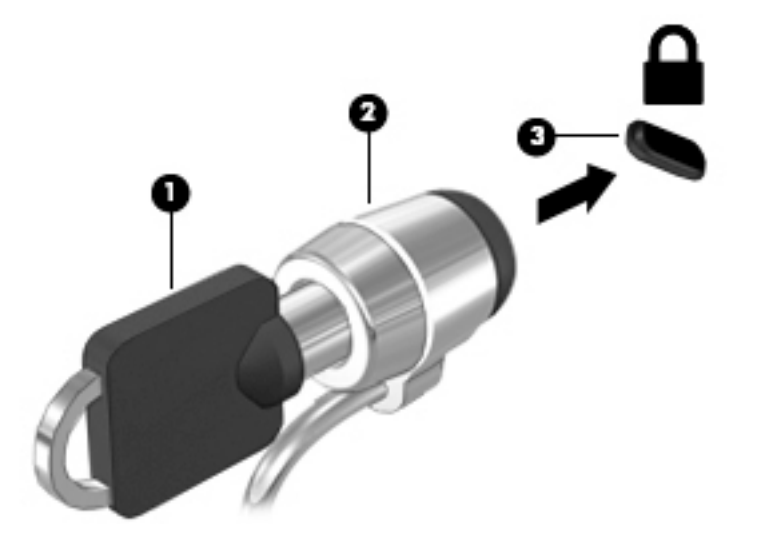

# **Używanie czytnika linii papilarnych (tylko wybrane produkty)**

W wybranych produktach dostępne są zintegrowane czytniki linii papilarnych. Aby używać czytnika linii papilarnych, trzeba zarejestrować swoje linie papilarne w module Credential Manager programu HP Client Security. Zapoznaj się z pomocą oprogramowania HP Client Security.

Po zarejestrowaniu swoich odcisków palców w programie Credential Manager można użyć programu HP Client Security Password Manager do przechowywania i wypełniania nazw użytkownika i haseł do używanych witryn internetowych i aplikacji.

### **Położenie czytnika linii papilarnych**

Czytnik linii papilarnych to mały metaliczny czujnik znajdujący się na jednej z następujących części komputera:

- W pobliżu dolnej krawędzi płytki dotykowej TouchPad
- Z prawej strony klawiatury
- Na górze z prawej strony wyświetlacza
- Po lewej stronie wyświetlacza

W zależności od produktu czytnik może być ustawiony poziomo lub pionowo. Niezależnie od jego ułożenia palec należy przesuwać prostopadle do metalicznego czujnika.

# **8 Konserwacja**

Przeprowadzanie regularnej konserwacji komputera jest ważne, ponieważ pomaga utrzymać go w dobrym stanie. W tym rozdziale wyjaśniono sposoby korzystania z narzędzi takich jak Defragmentator dysków i Oczyszczanie dysku. Ponadto zawiera on instrukcje dotyczące aktualizacji programów i sterowników, czynności wykonywanych przy czyszczeniu komputera oraz wskazówki dotyczące podróżowania z komputerem bądź jego transportu.

# **Zwiększanie wydajności**

Dzięki regularnej konserwacji oraz użyciu takich narzędzi, jak Defragmentator dysków i Oczyszczanie dysku, można poprawić wydajność komputera.

### **Korzystanie z programu Defragmentator dysków**

Firma HP zaleca korzystanie z programu Defragmentator dysków do defragmentacji dysku twardego co najmniej raz w miesiącu.

**WWAGA:** Dyski półprzewodnikowe (SSD) nie wymagają uruchamiania Defragmentatora dysków.

Uruchamianie Defragmentatora dysków:

- **1.** Podłącz komputer do zasilania.
- **2.** Wpisz defragmentuj w polu wyszukiwania paska zadań, a następnie wybierz opcję **Defragmentuj i optymalizuj dyski**.
- **3.** Postępuj zgodnie z instrukcjami wyświetlanymi na ekranie.

Więcej informacji można znaleźć w Pomocy programu Defragmentator dysków.

### **Korzystanie z programu Oczyszczanie dysku**

Program Oczyszczanie dysku służy do przeszukiwania dysku twardego pod kątem niepotrzebnych plików, które można bezpiecznie usunąć w celu zwolnienia miejsca i zwiększenia wydajności pracy komputera.

Aby uruchomić program Oczyszczanie dysku:

- **1.** Wpisz dysk w polu wyszukiwania paska zadań, a następnie wybierz opcję **Zwolnij miejsce na dysku, usuwając niepotrzebne pliki** lub **Odinstaluj aplikacje, aby zwolnić miejsce na dysku**.
- **2.** Postępuj zgodnie z instrukcjami wyświetlanymi na ekranie.

### **Korzystanie z oprogramowania HP 3D DriveGuard (tylko wybrane produkty)**

Funkcja HP 3D DriveGuard chroni dysk twardy, parkując głowice i wstrzymując obsługę żądań danych w następujących sytuacjach:

- Upuszczenie komputera.
- Przenoszenie komputera z zamkniętym wyświetlaczem, gdy komputer jest uruchomiony i zasilany z baterii.

Krótko po zajściu takich sytuacji mechanizm HP 3D DriveGuard przywraca normalne działanie dysku twardego.

- **WWAGA:** Program HP 3D DriveGuard chroni wyłącznie wewnętrzne dyski twarde. Dysk zainstalowany w opcjonalnym urządzeniu dokującym lub podłączony przez port USB nie jest chroniony przez program HP 3D DriveGuard.
- **UWAGA:** Ponieważ dyski półprzewodnikowe (SSD) nie zawierają części ruchomych, system HP 3D DriveGuard nie jest potrzebny w przypadku takich dysków.

Więcej informacji można znaleźć w pomocy oprogramowania HP 3D DriveGuard.

#### **Określanie stanu HP 3D DriveGuard**

Wskaźnik dysku twardego komputera zmienia kolor, aby poinformować, że dysk znajdujący się w podstawowej wnęce dysku twardego lub we wnęce dodatkowej (tylko wybrane produkty) jest zaparkowany. Aby określić, czy napęd jest obecnie zabezpieczony lub zaparkowany, skorzystaj z ikony w obszarze powiadomień pulpitu systemu Windows skrajnie po prawej stronie paska zadań.

# **Aktualizowanie programów i sterowników**

HP zaleca także regularne aktualizowanie programów i sterowników. Aktualizacje mogą rozwiązać problemy i wprowadzić nowe funkcje i opcje do komputera. Przykładowo, starsze elementy graficzne mogą nie działać dobrze z najnowszymi grami. Bez najnowszego sterownika nie można w pełni korzystać z możliwości sprzętu.

Przejdź do strony [http://www.hp.com/support,](http://www.hp.com/support) aby pobrać najnowsze wersje programów i sterowników HP. Oprócz tego możesz się zarejestrować, aby otrzymywać automatyczne powiadomienia, gdy aktualizacje będą dostępne.

Jeśli chcesz zaktualizować programy i sterowniki, postępuj zgodnie z tymi instrukcjami:

**1.** Wpisz support w polu wyszukiwania paska zadań, a następnie wybierz aplikację **HP Support Assistant**.

 $-$ lub $-$ 

Kliknij ikonę znaku zapytania znajdującą się na pasku zadań.

- **2.** Wybierz opcję **Mój komputer**, a następie wybierz kartę **Aktualizacje** i opcję **Sprawdź dostępność aktualizacji i wiadomości**.
- **3.** Postępuj zgodnie z instrukcjami wyświetlanymi na ekranie.

# **Czyszczenie komputera**

Komputer można bezpiecznie czyścić za pomocą następujących środków:

- chlorku benzylodimetyloamoniowego w stężeniu maksymalnie 0,3% (na przykład w postaci jednorazowych chusteczek różnych marek),
- bezalkoholowego płynu do mycia szyb,
- roztworu wody i delikatnego mydła,
- suchej ściereczki czyszczącej z mikrofibry lub irchy (beztłuszczowej i antystatycznej),
- antystatycznych ściereczek myjących.

**OSTROŻNIE:** Nie należy stosować silnych rozpuszczalników czyszczących, gdyż mogą one trwale uszkodzić komputer. Jeżeli nie ma pewności, czy dany środek czyszczący jest bezpieczny dla komputera, należy sprawdzić skład produktu, aby upewnić się, że nie zawiera on substancji takich jak alkohol, aceton, chlorek amonu, chlorek metylenu czy węglowodory.

Materiały włókniste, takie jak ręczniki papierowe, mogą porysować powierzchnię komputera. W rysach mogą się z czasem gromadzić drobiny kurzu i środków czyszczących.

### **Procedury czyszczenia**

Bezpieczne czyszczenie komputera należy wykonać w sposób opisany poniżej.

- **OSTRZEŻENIE!** W celu uniknięcia porażenia elektrycznego i uszkodzenia elementów komputera nie wolno go czyścić, gdy jest włączony.
	- **1.** Wyłącz komputer.
	- **2.** Odłącz zasilanie sieciowe.
	- **3.** Odłącz wszystkie zasilane urządzenia zewnętrzne.
- **OSTROŻNIE:** Nie należy stosować środków czyszczących bezpośrednio na powierzchnię komputera, gdyż może to spowodować uszkodzenie jego wewnętrznych podzespołów. Rozlanie się płynu na powierzchni komputera grozi trwałym uszkodzeniem podzespołów wewnętrznych.

#### **Czyszczenie wyświetlacza**

Delikatnie przetrzyj wyświetlacz miękką, niepozostawiającą śladów szmatką, zwilżoną płynem do mycia szyb niezawierającym alkoholu. Przed zamknięciem komputera sprawdź, czy wyświetlacz jest całkowicie wysuszony.

#### **Czyszczenie boków i pokrywy**

Do czyszczenia boków i pokrywy należy używać miękkiej szmatki z mikrofibry lub irchy, nasączonej jednym z wymienionych wcześniej środków czyszczących. Można też użyć odpowiednich chusteczek jednorazowych.

**WWAGA:** Pokrywę komputera należy czyścić ruchami kolistymi, aby skuteczniej usuwać kurz i zanieczyszczenia.

#### **Czyszczenie płytki dotykowej TouchPad, klawiatury i myszy (tylko wybrane produkty)**

- **OSTRZEŻENIE!** Aby zmniejszyć ryzyko porażenia prądem elektrycznym lub uszkodzenia elementów wewnętrznych, do czyszczenia klawiatury nie należy używać odkurzacza. Odkurzacz może pozostawić na powierzchni klawiatury kurz i inne zanieczyszczenia.
- **OSTROŻNIE:** Należy zwrócić uwagę, by płyn nie dostał się pomiędzy przyciski, gdyż może to spowodować uszkodzenie wewnętrznych podzespołów.
	- Do czyszczenia płytki dotykowej TouchPad, klawiatury i myszy należy używać miękkiej szmatki z mikrofibry lub irchy, nasączonej jednym z wymienionych wcześniej środków czyszczących. Można też użyć odpowiednich chusteczek jednorazowych.
	- Aby zapobiec zacinaniu się klawiszy oraz usunąć spod nich kurz i zanieczyszczenia, należy użyć puszki ze sprężonym powietrzem, wyposażonej w długą i cienką końcówkę.

# **Podróżowanie z komputerem lub transport sprzętu**

Jeśli musisz podróżować z komputerem lub go transportować, postępuj zgodnie z poniższymi poradami dotyczącymi zabezpieczania sprzętu.

Przygotowanie komputera do podróży lub transportu:

- Utwórz kopię zapasową danych na zewnętrznym dysku.
- Wyjmij wszystkie dyski optyczne i nośniki zewnętrzne, takie jak karty pamięci.
- Wyłącz wszystkie urządzenia zewnętrzne, a następnie odłącz je.
- Wyłącz komputer.
- Zabierz ze sobą kopię zapasową danych. Kopię zapasową i komputer należy przechowywać oddzielnie.
- Podczas podróży samolotem należy zabrać komputer na pokład jako bagaż podręczny, a nie jako bagaż transportowany oddzielnie.
- **<u>A OSTROŻNIE:</u>** Należy unikać umieszczania napędów w pobliżu urządzeń wytwarzających pole magnetyczne. Urządzenia zabezpieczające z polem magnetycznym to między innymi bramki na lotniskach i ręczne czujniki. Stosowane na lotniskach taśmy transportowe i inne podobne urządzenia bezpieczeństwa sprawdzające bagaż podręczny korzystają z promieni Roentgena, które są nieszkodliwe dla napędów.
- Jeśli planujesz używanie komputera podczas lotu, posłuchaj informacji przekazywanych przed odlotem dotyczących tego, kiedy możesz używać sprzętu. Możliwość używania komputera podczas lotu zależy od wewnętrznych przepisów poszczególnych linii lotniczych.
- Jeżeli zaistnieje konieczność przesłania komputera lub napędu pocztą, należy włożyć go do odpowiedniego opakowania zabezpieczającego i opatrzyć opakowanie napisem informującym o konieczności delikatnego obchodzenia się z przesyłką: "OSTROŻNIE – DELIKATNE URZĄDZENIE".
- W niektórych środowiskach używanie urządzeń bezprzewodowych może podlegać ograniczeniom. Takie ograniczenia mogą obowiązywać na pokładach samolotów, w szpitalach, w pobliżu materiałów wybuchowych i w miejscach niebezpiecznych. W razie braku pewności co do możliwości używania urządzenia bezprzewodowego w komputerze przed włączeniem komputera należy zapytać o pozwolenie.
- Przy podróżach zagranicznych należy uwzględnić poniższe wskazówki:
	- Zapoznaj się z prawem celnym związanym z komputerami każdego krajów i regionów, przez który planujesz podróżować.
	- Należy sprawdzić wymagania dotyczące kabla zasilającego i adaptera w każdej z lokalizacji, w której jest planowane korzystanie z komputera. Napięcie, częstotliwość i typy wtyczek mogą się różnić.
	- **OSTRZEŻENIE!** Ze względu na ryzyko porażenia prądem, wywołania pożaru lub uszkodzenia sprzętu nie wolno zasilać komputera za pomocą zestawu konwersji napięcia przeznaczonego do urządzeń domowych.

# <span id="page-68-0"></span>**9 Wykonywanie kopii zapasowych i odzyskiwanie danych**

Ten rozdział zawiera informacje na temat następujących procesów. Informacje zawarte w rozdziale są standardową procedurą dotyczącą większości produktów.

- Tworzenie kopii zapasowych i nośników do odzyskiwania danych
- Przywracanie i odzyskiwanie systemu

Dodatkowe informacje można znaleźć w aplikacji HP Support Assistant.

**▲** Wpisz support w polu wyszukiwania paska zadań, a następnie wybierz aplikację **HP Support Assistant**.

 $-\text{lub}$  $-$ 

Kliknij ikonę znaku zapytania znajdującą się na pasku zadań.

**WAŻNE:** Akumulator tabletu musi być naładowany w co najmniej 70% przed rozpoczęciem wykonywania procedur odzyskiwania na tablecie.

**WAŻNE:** W przypadku tabletu z odłączaną klawiaturą przed rozpoczęciem procesu odzyskiwania podłącz klawiaturę do gniazda dokowania klawiatury.

# **Tworzenie kopii zapasowych i nośników do odzyskiwania danych**

Poniższe metody tworzenia nośnika odzyskiwania danych oraz kopii zapasowych są dostępne tylko w wybranych produktach. Wybierz dostępną metodę zgodnie z modelem komputera.

- Narzędzie HP Recovery Manager po pomyślnym skonfigurowaniu komputera pozwala utworzyć nośnik HP Recovery. W tym kroku jest tworzona kopia zapasowa partycji HP Recovery komputera. Kopii zapasowej można użyć do ponownej instalacji oryginalnego systemu operacyjnego w przypadku uszkodzenia lub wymiany dysku twardego. Informacje na temat tworzenia nośnika odzyskiwania danych znajdują się w rozdziale Tworzenie nośnika HP Recovery (tylko wybrane produkty) na stronie 57. Informacje na temat opcji odzyskiwania, które są dostępne z użyciem nośników odzyskiwania danych, zawiera rozdział [Korzystanie z narzędzi systemu Windows na stronie 59](#page-70-0).
- Użyj narzędzi systemu Windows, aby utworzyć punkty przywracania systemu i kopie zapasowe informacji osobistych.

Aby uzyskać więcej informacji, zobacz rozdział [Odzyskiwanie za pomocą programu HP Recovery](#page-71-0)  [Manager na stronie 60.](#page-71-0)

**WWAGA:** Jeśli dostępne są 32 GB pamięci masowej lub mniej, funkcja Przywracanie systemu firmy Microsoft jest domyślnie wyłączona.

### **Tworzenie nośnika HP Recovery (tylko wybrane produkty)**

W miarę możliwości sprawdź obecność partycji przywracania i partycji systemu Windows. W menu **Start**  wybierz pozycję **Eksplorator plików**, a następnie wybierz opcję **Ten komputer**.

Jeśli na liście partycji komputera nie ma partycji systemu Windows ani partycji Recovery, nośnik dla danego systemu można uzyskać od pomocy technicznej. Zapoznaj się z broszurą **Worldwide Telephone Numbers** (Numery telefonów na świecie) dołączoną do komputera. Informacje kontaktowe możesz znaleźć też w witrynie internetowej HP. Przejdź na stronę<http://www.hp.com/support>, wybierz odpowiedni kraj lub region i postępuj zgodnie z instrukcjami wyświetlanymi na ekranie.

Za pomocą narzędzi systemu Windows można utworzyć punkty przywracania systemu i kopie zapasowe informacji osobistych (patrz [Korzystanie z narzędzi systemu Windows na stronie 59\)](#page-70-0).

- Jeśli na liście partycji komputera jest partycja Recovery i partycja systemu Windows, można użyć programu HP Recovery Manager do utworzenia nośnika odzyskiwania po pomyślnym skonfigurowaniu komputera. Nośnik ten umożliwi odzyskanie systemu w przypadku uszkodzenia dysku twardego. Odzyskanie systemu polega na ponownej instalacji systemu operacyjnego i programów zainstalowanych fabrycznie oraz konfiguracji ich ustawień. Nośnik HP Recovery może również służyć do dostosowywania systemu lub ułatwić wymianę dysku twardego.
	- Można utworzyć tylko jeden zestaw nośników do odzyskiwania. Z narzędziami do odzyskiwania należy obchodzić się ostrożnie i przechowywać je w bezpiecznym miejscu.
	- Program HP Recovery Manager sprawdza komputer i określa wymaganą pojemność pamięci masowej nośników, która będzie potrzebna.
	- Aby można było utworzyć dysk do odzyskiwania, w komputerze musi znajdować się napęd optyczny z funkcją nagrywania na dysku DVD, a stosowane dyski DVD-R, DVD+R, DVD-R DL lub DVD +R DL muszą być czyste i wysokiej jakości. Nie używaj dysków do wielokrotnego zapisu, takich jak CD±RW, DVD±RW, dwuwarstwowych dysków DVD±RW lub BD-RE (dyski Blu-ray z obsługą wielokrotnego zapisu); nie są one zgodne z oprogramowaniem HP Recovery Manager. Ewentualnie można też użyć pustego napędu Ʈash USB wysokiej jakości.
	- Jeśli komputer nie jest wyposażony w zintegrowany napęd optyczny z funkcją zapisu DVD, ale zamierzasz utworzyć nośnik DVD do odzyskiwania, możesz w tym celu użyć opcjonalnego zewnętrznego napędu optycznego (zakupionego osobno). Aby korzystać z zewnętrznego napędu optycznego, należy podłączyć go bezpośrednio do portu USB w komputerze; napędu nie można podłączyć do portu USB w urządzeniu zewnętrznym, takim jak koncentrator USB. Jeśli nie możesz samodzielnie utworzyć nośnika DVD, możesz uzyskać dyski do odzyskiwania dla danego komputera od firmy HP. Zapoznaj się z broszurą **Worldwide Telephone Numbers** (Numery telefonów na świecie) dołączoną do komputera. Informacje kontaktowe możesz znaleźć też w witrynie internetowej HP. Przejdź na stronę [http://www.hp.com/support,](http://www.hp.com/support) wybierz odpowiedni kraj lub region i postępuj zgodnie z instrukcjami wyświetlanymi na ekranie.
	- Zanim rozpoczniesz tworzenie nośnika do odzyskiwania, upewnij się, że komputer jest podłączony do zasilania sieciowego.
	- Proces tworzenia może trwać godzinę lub dłużej. Nie przerywaj go.
	- W razie potrzeby można zamknąć program przed zakończeniem procesu tworzenia wszystkich dysków DVD do odzyskiwania. Program HP Recovery Manager dokończy nagrywanie bieżącego dysku DVD. Przy kolejnym uruchomieniu programu HP Recovery Manager zostanie wyświetlony monit dotyczący kontynuacji.

Aby utworzyć nośnik HP Recovery:

WAŻNE: W przypadku tabletu z odłączaną klawiaturą przed wykonaniem tych czynności podłącz klawiaturę do gniazda dokowania na klawiaturze (tylko wybrane modele).

- <span id="page-70-0"></span>**1.** Wpisz recovery w polu wyszukiwania paska zadań, a następnie wybierz pozycję **HP Recovery Manager**.
- **2.** Wybierz opcję **Utwórz nośnik odzyskiwania danych**, a następnie postępuj zgodnie z instrukcjami wyświetlanymi na ekranie.

W razie konieczności odzyskania systemu zobacz rozdział [Odzyskiwanie za pomocą programu HP Recovery](#page-71-0)  [Manager na stronie 60.](#page-71-0)

# **Korzystanie z narzędzi systemu Windows**

Za pomocą narzędzi systemu Windows można utworzyć nośnik odzyskiwania, punkty przywracania systemu i kopie zapasowe informacji osobistych.

**WAGA:** Jeśli dostępne jest 32 GB pamięci masowej lub mniej, funkcja Przywracanie systemu firmy Microsoft jest domyślnie wyłączona.

Więcej informacji oraz instrukcje postępowania można znaleźć w aplikacji Pierwsze kroki.

▲ Wybierz przycisk **Start**, a następnie wybierz aplikację **Pierwsze kroki**.

# **Przywracanie i odzyskiwanie danych**

Istnieje kilka opcji odzyskiwania systemu. Wybierz metodę najlepiej pasującą do sytuacji i poziomu Twojego doświadczenia:

**WAŻNE:** Nie wszystkie metody są dostępne w przypadku wszystkich produktów.

- System Windows oferuje kilka opcji przywracania danych z kopii zapasowej, odświeżania komputera oraz resetowania komputera do oryginalnego stanu. Więcej informacji można znaleźć w aplikacji Pierwsze kroki.
	- ▲ Wybierz przycisk **Start**, a następnie wybierz aplikację **Pierwsze kroki**.
- Jeśli zachodzi potrzeba rozwiązania problemów z fabrycznie zainstalowaną aplikacją lub sterownikiem, należy ponownie zainstalować daną aplikację lub sterownik za pomocą opcji Ponownie instaluje aplikacje i/lub sterowniki programu HP Recovery Manager (tylko wybrane produkty).
	- ▲ Wpisz recovery w polu wyszukiwania paska zadań, wybierz pozycję **HP Recovery Manager**, wybierz opcję **Ponownie instaluje aplikacje i/lub sterowniki**, a następnie postępuj zgodnie z instrukcjami wyświetlanymi na ekranie.
- Jeśli chcesz odzyskać fabryczną zawartość partycji systemu Windows, można wybrać opcję Odzyskiwanie systemu z partycji HP Recovery (tylko w wybranych produktach) lub skorzystać z nośnika HP Recovery. Aby uzyskać więcej informacji, zobacz rozdział [Odzyskiwanie za pomocą programu HP](#page-71-0) [Recovery Manager na stronie 60.](#page-71-0) Jeśli nośnik do odzyskiwania danych nie został jeszcze utworzony, zobacz [Tworzenie nośnika HP Recovery \(tylko wybrane produkty\) na stronie 57.](#page-68-0)
- W wybranych produktach, jeśli chcesz odzyskać fabryczne partycjonowanie oraz zawartość komputera po wymianie dysku twardego, można użyć opcji Przywracanie ustawień fabrycznych z nośnika HP Recovery. Aby uzyskać więcej informacji, zobacz rozdział [Odzyskiwanie za pomocą programu HP](#page-71-0) [Recovery Manager na stronie 60.](#page-71-0)
- W wybranych produktach, aby usunąć partycję odzyskiwania w celu zwolnienia miejsca na dysku twardym, należy skorzystać z opcji Usuń partycję odzyskiwania programu HP Recovery Manager.

Aby uzyskać więcej informacji, zobacz rozdział [Usuwanie partycji HP Recovery \(tylko wybrane produkty\)](#page-73-0) [na stronie 62.](#page-73-0)

### <span id="page-71-0"></span>**Odzyskiwanie za pomocą programu HP Recovery Manager**

Oprogramowanie HP Recovery Manager umożliwia odzyskanie fabrycznego stanu komputera za pomocą nośnika wcześniej utworzonego lub uzyskanego od firmy HP albo przy użyciu partycji HP Recovery (tylko w wybranych produktach). Jeśli nośnik do odzyskiwania danych nie został jeszcze utworzony, zobacz [Tworzenie](#page-68-0)  [nośnika HP Recovery \(tylko wybrane produkty\) na stronie 57](#page-68-0).

#### **Co należy wiedzieć przed podjęciem pierwszych kroków**

- Program HP Recovery Manager umożliwia odzyskanie wyłącznie oprogramowania, które zostało zainstalowane fabrycznie. Oprogramowanie, które nie było dołączone do tego komputera, musi zostać pobrane z witryny internetowej producenta lub ponownie zainstalowane z nośnika dostarczonego przez producenta.
- **WAŻNE:** Odzyskiwanie systemu za pomocą programu HP Recovery Manager powinno być stosowane jako ostateczna metoda rozwiązywania problemów z komputerem.
- W razie awarii dysku twardego w komputerze należy użyć nośnika HP Recovery. Jeśli nośnik do odzyskiwania danych nie został jeszcze utworzony, zobacz [Tworzenie nośnika HP Recovery \(tylko](#page-68-0)  [wybrane produkty\) na stronie 57.](#page-68-0)
- W celu użycia opcji Przywracanie ustawień fabrycznych (tylko wybrane produkty) należy skorzystać z nośnika HP Recovery. Jeśli nośnik do odzyskiwania danych nie został jeszcze utworzony, zobacz [Tworzenie nośnika HP Recovery \(tylko wybrane produkty\) na stronie 57.](#page-68-0)
- Jeśli komputer nie umożliwia utworzenia nośnika HP Recovery lub jeśli nośnik HP Recovery nie działa, nośnik dla danego systemu można uzyskać od pomocy technicznej. Zapoznaj się z broszurą **Worldwide Telephone Numbers** (Numery telefonów na świecie) dołączoną do komputera. Informacje kontaktowe możesz znaleźć też w witrynie internetowej HP. Przejdź na stronę<http://www.hp.com/support>, wybierz odpowiedni kraj lub region i postępuj zgodnie z instrukcjami wyświetlanymi na ekranie.
- **WAŻNE:** Program HP Recovery Manager nie tworzy automatycznie kopii zapasowych osobistych danych. Przed rozpoczęciem odzyskiwania należy wykonać kopię zapasową wszelkich danych osobistych, które mają zostać zachowane.

Korzystając z utworzonego nośnika HP Recovery, można wybrać jedną z następujących opcji odzyskiwania:

- **WWAGA:** Po rozpoczęciu procesu odzyskiwania są wyświetlane tylko opcje dostępne dla danego komputera.
	- Odzyskiwanie systemu ponowna instalacja oryginalnego systemu operacyjnego, a następnie konfiguracja ustawień programów zainstalowanych fabrycznie.
	- Przywracanie ustawień fabrycznych przywrócenie komputera do oryginalnego stanu fabrycznego przez usunięcie wszystkich informacji z twardego dysku i ponowne utworzenie partycji. Następnie ponownie instalowany jest system operacyjny i oprogramowanie instalowane fabrycznie.

Partycja HP Recovery (tylko wybrane produkty) umożliwia jedynie odzyskiwanie systemu.

#### **Korzystanie z partycji HP Recovery (tylko wybrane produkty)**

Partycja HP Recovery umożliwia przeprowadzenie operacji odzyskiwania systemu bez używania dysków lub napędu Ʈash USB do odzyskiwania. Tego rodzaju odzyskiwanie może zostać przeprowadzone tylko wtedy, gdy dysk twardy nadal działa.

Aby uruchomić program HP Recovery Manager z partycji HP Recovery:

WAZNE: W przypadku tabletu z odłączaną klawiaturą, przed wykonaniem tych czynności podłącz klawiaturę do gniazda dokowania na klawiaturze (tylko wybrane produkty).
<span id="page-72-0"></span>**1.** Wpisz recovery w polu wyszukiwania paska zadań, wybierz opcję **Recovery Manager**, a następnie wybierz opcję **Środowisko odzyskiwania systemu HP**.

 $-$ lub $-$ 

W przypadku komputerów lub tabletów z podłączoną klawiaturą naciśnij klawisz f11 podczas rozruchu komputera lub naciśnij i przytrzymaj klawisz f11 podczas naciskania przycisku zasilania.

Tablety bez klawiatury:

Włącz lub uruchom ponownie tablet, a następnie szybko naciśnij i przytrzymaj przycisk zmniejszania głośności, a następnie wybierz klawisz f11.

– lub –

Włącz lub uruchom ponownie tablet, a następnie szybko naciśnij i przytrzymaj przycisk Windows, a następnie wybierz klawisz f11.

- **2.** Z menu opcji rozruchu wybierz opcję **Rozwiązywanie problemów**.
- **3.** Wybierz opcję **Recovery Manager**, a następnie postępuj zgodnie z instrukcjami wyświetlanymi na ekranie.

### **Odzyskiwanie przy użyciu nośnika HP Recovery**

Nośnika HP Recovery można użyć do odzyskania oryginalnego systemu. Tej metody można użyć, jeśli system nie ma partycji HP Recovery lub jeśli dysk twardy nie działa poprawnie.

- **1.** Wykonaj kopię zapasową wszystkich osobistych plików, jeśli jest to możliwe.
- **2.** Włóż nośnik HP Recovery i uruchom ponownie komputer.
- **WWAGA:** Jeśli komputer nie uruchomi automatycznie programu HP Recovery Manager, należy zmienić kolejność rozruchu komputera. Zobacz rozdział Zmiana kolejności rozruchu komputera na stronie 61.
- **3.** Postępuj zgodnie z instrukcjami wyświetlanymi na ekranie.

### **Zmiana kolejności rozruchu komputera**

Jeśli komputer nie uruchamia się z programem HP Recovery Manager, można zmienić kolejność rozruchu komputera, czyli kolejność na liście urządzeń w systemie BIOS, według której komputer szuka informacji o rozruchu. Na pierwszej pozycji można ustawić napęd optyczny lub napęd flash USB.

Aby zmienić kolejność rozruchu:

WAZNE: W przypadku tabletu z odłączaną klawiaturą przed wykonaniem tych czynności podłącz klawiaturę do gniazda dokowania na klawiaturze (tylko wybrane modele).

- **1.** Włóż nośnik HP Recovery.
- **2.** Dostęp do systemu BIOS:

W przypadku komputerów lub tabletów z podłączoną klawiaturą:

**▲** Włącz lub ponownie uruchom komputer lub tablet, szybko naciśnij klawisz esc, a następnie naciśnij klawisz f9, aby wyświetlić opcje rozruchu.

Tablety bez klawiatury:

**▲** Włącz lub uruchom ponownie tablet, a następnie szybko naciśnij i przytrzymaj przycisk zmniejszania głośności, a następnie wybierz klawisz **f9**.

 $-$ lub $-$ 

Włącz lub uruchom ponownie tablet, a następnie szybko naciśnij i przytrzymaj przycisk Windows, a następnie wybierz klawisz **f9**.

- <span id="page-73-0"></span>**3.** Wybierz napęd optyczny lub napęd Ʈash USB, który ma zostać użyty do przeprowadzenia rozruchu.
- **4.** Postępuj zgodnie z instrukcjami wyświetlanymi na ekranie.

### **Usuwanie partycji HP Recovery (tylko wybrane produkty)**

Program HP Recovery Manager umożliwia usunięcie partycji HP Recovery w celu zwolnienia miejsca na dysku twardym.

**WAŻNE:** Po usunięciu partycji HP Recovery nie będzie możliwe przeprowadzenie odzyskiwania systemu ani utworzenie nośnika odzyskiwania HP z partycji HP Recovery. Dlatego przed usunięciem partycji Recovery należy utworzyć nośnik HP Recovery; zobacz [Tworzenie nośnika HP Recovery \(tylko wybrane produkty\)](#page-68-0) [na stronie 57.](#page-68-0)

**WWAGA:** Opcja Usuń partycję odzyskiwania jest dostępna tylko w przypadku produktów, które obsługują tę funkcję.

Aby usunąć partycję HP Recovery, należy wykonać następujące czynności:

- **1.** Wpisz recovery w polu wyszukiwania paska zadań, a następnie wybierz pozycję **HP Recovery Manager**.
- **2.** Wybierz opcję **Usuń partycję odzyskiwania** i postępuj zgodnie z instrukcjami wyświetlanymi na ekranie.

# <span id="page-74-0"></span>**10 Computer Setup (BIOS), TPM i HP Sure Start**

# **Korzystanie z programu Computer Setup**

Program Computer Setup, zwany także systemem BIOS (Basic Input/Output System), kontroluje komunikację między wszystkimi urządzeniami wejściowymi i wyjściowymi komputera (takimi jak napędy dysków, wyświetlacz, klawiatura, mysz i drukarka). Program Computer Setup zawiera ustawienia dla rodzajów zainstalowanych urządzeń, sekwencji startowej komputera i ilości zainstalowanej pamięci systemowej i rozszerzonej.

**WAGA:** Podczas wprowadzania zmian w narzędziu Computer Setup należy zachowywać szczególną ostrożność. Błędy mogą uniemożliwić normalną pracę komputera.

## **Uruchamianie programu Computer Setup**

**WAGA:** Zewnętrzna klawiatura lub mysz podłączona do portu USB może być używana do obsługi programu Computer Setup tylko wtedy, gdy włączono funkcję obsługi starszych urządzeń USB.

Wykonaj następujące kroki, aby uruchomić program Computer Setup:

- **▲** Uruchom program Computer Setup.
	- Komputery i tablety z klawiaturą:
		- ▲ Włącz lub uruchom ponownie komputer i po wyświetleniu logo HP naciśnij klawisz f10, aby uruchomić program Computer Setup.
	- Tablety bez klawiatury:
		- ▲ Wyłącz tablet. Naciśnij przycisk zasilania razem z przyciskiem zmniejszania głośności, aż pojawi się menu rozruchowe, a następnie wybierz przycisk **F10**, aby uruchomić program Computer Setup.

### **Nawigacja i wybieranie opcji w programie Computer Setup**

Użyj klawisza tab oraz klawiszy strzałek do wybrania menu lub elementu menu, a następnie naciśnij klawisz enter lub użyj urządzenia wskazującego, aby wybrać pozycję.

**WWAGA:** W przypadku tabletów bez klawiatury można dokonać wyboru palcem.

- W celu przewinięcia w górę i w dół wybierz strzałkę do góry lub strzałkę w dół w prawym górnym rogu ekranu, bądź użyj klawisza strzałki w górę lub w dół na klawiaturze.
- Aby zamknąć otwarte okna dialogowe i powrócić do ekranu głównego programu Computer Setup, naciśnij klawisz esc i postępuj zgodnie z instrukcjami wyświetlanymi na ekranie.

<span id="page-75-0"></span>Aby wyjść z menu programu Computer Setup, wykonaj jedną z następujących czynności:

W celu opuszczenia menu Computer Setup bez zapisywania zmian:

Wybierz ikonę **Exit** (Wyjdź) w prawym dolnym rogu ekranu, a następnie postępuj zgodnie z instrukcjami wyświetlanymi na ekranie.

 $-\text{lub}$  $-$ 

Wybierz opcje **Main** > **Ignore Changes and Exit** (Ekran główny > Ignoruj zmiany i wyjdź), a następnie naciśnij klawisz enter.

● Aby zapisać zmiany i wyjść z menu programu Computer Setup:

Kliknij ikonę **Save** (Zapisz) w prawym dolnym rogu ekranu, a następnie postępuj zgodnie z instrukcjami wyświetlanymi na ekranie.

 $-\mathsf{lub}$  —

Wybierz opcje **Main** > **Save Changes and Exit** (Ekran główny > Zapisz zmiany i wyjdź), a następnie naciśnij klawisz enter.

Zmiany zaczną obowiązywać po ponownym uruchomieniu komputera.

## **Przywracanie ustawień fabrycznych w programie Computer Setup**

**WWAGA:** Przywracanie ustawień domyślnych nie wpływa na tryb dysku twardego.

Wykonaj poniższe kroki, aby przywrócić wartości fabryczne wszystkich ustawień w programie Computer Setup:

- **1.** Uruchom program Computer Setup. Zobacz [Uruchamianie programu Computer Setup na stronie 63](#page-74-0).
- **2.** Wybierz opcje **Main** > **Apply Factory Defaults and Exit** (Ekran główny > Zastosuj domyślne ustawienia fabryczne i wyjdź).
	- **UWAGA:** W przypadku wybranych produktów może być wyświetlana opcja **Restore Defaults (Przywróć ustawienia domyślne)** zamiast **Apply Factory Defaults and Exit (Zastosuj ustawienia fabryczne i zamknij)**.
- **3.** Postępuj zgodnie z instrukcjami wyświetlanymi na ekranie.
- **4.** Aby zapisać zmiany i wyjść, wybierz ikonę **Save** (Zapisz) w prawym dolnym rogu ekranu, a następnie postępuj zgodnie z instrukcjami wyświetlanymi na ekranie.

 $-\mathsf{lub}$  —

Wybierz opcje **Main** > **Save Changes and Exit** (Ekran główny > Zapisz zmiany i wyjdź), a następnie naciśnij klawisz enter.

Zmiany zaczną obowiązywać po ponownym uruchomieniu komputera.

**WWAGA:** Przywrócenie ustawień fabrycznych nie powoduje zmiany ustawień związanych z hasłami i zabezpieczeniami.

## **Aktualizowanie systemu BIOS**

Zaktualizowane wersje systemu BIOS mogą być dostępne w witrynie firmy HP.

Większość aktualizacji systemu BIOS dostępnych w witrynie firmy HP jest spakowana w skompresowanych plikach o nazwie **SoftPaq**.

Niektóre pakiety do pobrania zawierają plik o nazwie Readme.txt, w którym znajdują się informacje dotyczące instalowania oprogramowania oraz rozwiązywania związanych z nim problemów.

### <span id="page-76-0"></span>**Sprawdzanie wersji systemu BIOS**

Aby ustalić, czy konieczna jest aktualizacja programu Computer Setup (BIOS), należy najpierw sprawdzić wersję systemu BIOS na komputerze.

Dostęp do informacji o wersji systemu BIOS (określanej także jako **data pamięci ROM** i **system BIOS**) można uzyskać, naciskając klawisze fn+esc (jeśli system Windows jest już uruchomiony) lub korzystając z programu Computer Setup.

- **1.** Uruchom program Computer Setup. Zobacz [Uruchamianie programu Computer Setup na stronie 63](#page-74-0).
- **2.** Wybierz opcję **Main** (Ekran główny), a następnie **System Information** (Informacje o systemie).
- **3.** W celu wyjścia z programu Computer Setup bez zapisywania zmian wybierz ikonę **Exit** (Wyjdź) w prawym dolnym rogu ekranu, a następnie postępuj zgodnie z instrukcjami wyświetlanymi na ekranie.
	- $-\text{lub}$  —

Wybierz opcje **Main** > **Ignore Changes and Exit** (Ekran główny > Ignoruj zmiany i wyjdź), a następnie naciśnij klawisz enter.

Informacje na temat dostępności nowszych wersji BIOS zawiera Pobieranie aktualizacji systemu BIOS na stronie 65.

### **Pobieranie aktualizacji systemu BIOS**

**OSTROŻNIE:** Aby zapobiec uszkodzeniu komputera lub nieprawidłowemu zainstalowaniu aktualizacji systemu BIOS, należy ją pobierać i instalować tylko wtedy, gdy komputer jest podłączony do niezawodnego zewnętrznego źródła zasilania prądem przemiennym za pomocą zasilacza. Aktualizacji systemu BIOS nie należy pobierać ani instalować, jeśli komputer jest zasilany z baterii, znajduje się w opcjonalnym urządzeniu dokowania lub jest podłączony do opcjonalnego źródła zasilania. Podczas pobierania i instalacji należy przestrzegać następujących zasad:

Nie wolno odłączać zasilania od komputera przez odłączenie kabla zasilającego od gniazda sieci elektrycznej.

Nie wolno wyłączać komputera ani wprowadzać go w tryb uśpienia.

Nie wolno wkładać, wyjmować, podłączać ani odłączać żadnych urządzeń, kabli czy przewodów.

**1.** Wpisz wyrażenie support w polu wyszukiwania paska zadań, a następnie wybierz aplikację HP Support Assistant.

 $-\text{luh}$  $-$ 

Wybierz ikonę znaku zapytania znajdującą się na pasku zadań.

- **2.** Wybierz opcję **Updates** (Aktualizacje), a następnie wybierz polecenie **Check for updates and messages**  (Sprawdź aktualizacje i wiadomości).
- **3.** Postępuj zgodnie z instrukcjami wyświetlanymi na ekranie.
- **4.** W obszarze pobierania wykonaj następujące czynności:
- **a.** Odszukaj najnowszą aktualizację systemu BIOS i porównaj ją z wersją systemu BIOS obecnie zainstalowaną na komputerze. Zanotuj datę, nazwę lub inny identyfikator. Ta informacja może być później potrzebna do zlokalizowania pliku aktualizacji po jego pobraniu na dysk twardy.
- **b.** Postępuj zgodnie z instrukcjami wyświetlanymi na ekranie, aby pobrać wybrany plik na dysk twardy.

Zanotuj ścieżkę lokalizacji na dysku twardym, do której pobierana jest aktualizacja systemu BIOS. Informacja ta będzie potrzebna w celu uzyskania dostępu do aktualizacji przed jej zainstalowaniem.

**WAGA:** W przypadku podłączenia komputera do sieci przed zainstalowaniem jakichkolwiek aktualizacji oprogramowania (a zwłaszcza aktualizacji systemu BIOS) zalecane jest skonsultowanie się z administratorem sieci.

Procedury instalacji systemu BIOS są różne. Po ukończeniu pobierania należy postępować zgodnie z instrukcjami wyświetlonymi na ekranie. Jeśli nie pojawiły się żadne instrukcje, wykonaj następujące czynności:

- **1.** Wpisz tekst plik w polu wyszukiwania paska zadań, a następnie wybierz pozycję **Eksplorator plików**.
- **2.** Wybierz oznaczenie dysku twardego. Oznaczenie dysku twardego to zwykle "Dysk lokalny (C:)".
- **3.** Korzystając z zanotowanej wcześniej ścieżki dysku twardego, otwórz folder zawierający pobraną aktualizację.
- **4.** Kliknij dwukrotnie plik z rozszerzeniem .exe (np. **nazwapliku**.exe).

Rozpocznie się proces instalacji systemu BIOS.

**5.** W celu ukończenia instalacji postępuj zgodnie z instrukcjami wyświetlanymi na ekranie.

**UWAGA:** Po wyświetleniu na ekranie komunikatu o pomyślnym ukończeniu instalacji pobrany plik można usunąć z dysku twardego.

## **Zmiana kolejności rozruchu za pomocą klawisza f9**

Wykonaj następujące czynności, aby dynamicznie wybrać urządzenie rozruchowe dla bieżącej sekwencji startowej:

- **1.** Przejdź do menu z opcjami urządzeń rozruchowych:
	- Komputery i tablety z klawiaturą:
		- ▲ Włącz lub uruchom ponownie komputer i po wyświetleniu logo HP naciśnij klawisz f9, aby wejść do menu z opcjami urządzeń rozruchowych.
	- Tablety bez klawiatury:
		- ▲ Wyłącz tablet. Naciśnij przycisk zasilania w połączeniu z przyciskiem zmniejszania głośności, aż pojawi się menu rozruchowe, a następnie wybierz przycisk **F9**, aby wejść do menu z opcjami urządzeń rozruchowych.
- **2.** Wybierz urządzenie rozruchowe, a następnie naciśnij klawisz enter.

# <span id="page-78-0"></span>**Ustawienia systemu BIOS modułu TPM (tylko wybrane produkty)**

**WAŻNE:** Przed włączeniem modułu Trusted Platform Module (TPM) w tym systemie należy sprawdzić, czy planowane użycie modułu TPM jest zgodne z wymogami odpowiednich przepisów lokalnych, uregulowań i zasad. W razie potrzeby konieczne jest uzyskanie atestów bądź licencji. Jeśli korzystanie z modułu TPM jest przyczyną problemów wynikających z naruszenia wymienionych wyżej wymagań, odpowiedzialność za to spada w całości i wyłącznie na użytkownika. Firma HP nie ponosi odpowiedzialności za żadne związane z tym zobowiązania.

Moduł TPM zapewnia dodatkowe zabezpieczenie komputera. Ustawienia modułu TPM można zmienić w programie Computer Setup (BIOS).

**WWAGA:** Po zmianie ustawienia modułu TPM na Hidden (Ukryty) moduł nie jest widoczny w systemie operacyjnym.

Aby uzyskać dostęp do ustawień modułu TPM w programie Computer Setup:

- **1.** Uruchom program Computer Setup. Zobacz [Uruchamianie programu Computer Setup na stronie 63](#page-74-0).
- **2.** Wybierz opcję **Security** (Zabezpieczenia), a następnie opcję **TPM Embedded Security** (Wbudowane zabezpieczenia TPM) i postępuj zgodnie z instrukcjami wyświetlanymi na ekranie.

# **Korzystanie z oprogramowania HP Sure Start (tylko wybrane produkty)**

Wybrane modele komputerów są wyposażone w technologię HP Sure Start, która nieustannie sprawdza, czy system BIOS komputera nie został zaatakowany lub uszkodzony. Jeśli system BIOS jest uszkodzony lub został zaatakowany, HP Sure Start automatycznie przywraca system BIOS do wcześniejszego bezpiecznego stanu bez udziału użytkownika.

Funkcja HP Sure Start jest skonfigurowana i włączona, dzięki czemu większość użytkowników może korzystać z domyślnej konfiguracji HP Sure Start. Domyślna konfiguracja może być dostosowywana przez użytkowników zaawansowanych.

Aby uzyskać dostęp do najnowszej dokumentacji dotyczącej HP Sure Start, przejdź do strony <http://www.hp.com/support> i wybierz kraj. Wybierz opcję **Sterowniki i oprogramowanie**, a następnie postępuj zgodnie z instrukcjami wyświetlanymi na ekranie.

# <span id="page-79-0"></span>**11 HP PC Hardware Diagnostics (UEFI)**

Narzędzie HP PC Hardware Diagnostics to interfejs UEFI, który pozwala na przeprowadzenie testów diagnostycznych w celu określenia, czy sprzęt działa prawidłowo. Narzędzie działa poza systemem operacyjnym, aby oddzielić awarie sprzętu od problemów, które mogą być spowodowane przez system operacyjny lub inne elementy oprogramowania.

**WAGA:** Aby uruchomić system BIOS na komputerze typu convertible, komputer musi pracować w trybie komputera przenośnego i należy użyć klawiatury podłączonej do tabletu. Systemu BIOS nie można używać za pomocą klawiatury ekranowej, która jest wyświetlana w trybie tabletu.

Aby uruchomić narzędzie HP PC Hardware Diagnostics (UEFI):

- **1.** Uruchamianie systemu BIOS:
	- Komputery i tablety z klawiaturą:
		- ▲ Włącz lub uruchom ponownie komputer i szybko naciśnij klawisz esc.
	- Tablety bez klawiatury:
		- ▲ Włącz lub uruchom ponownie tablet, a następnie szybko naciśnij i przytrzymaj przycisk zmniejszania głośności.

– lub –

Włącz lub uruchom ponownie tablet, a następnie szybko naciśnij i przytrzymaj przycisk Windows.

**2.** Naciśnij klawisz f2.

System BIOS wyszukuje narzędzia diagnostyczne w trzech miejscach, w następującej kolejności:

- **a.** Podłączony napęd USB
- **WWAGA:** Aby pobrać narzędzie HP PC Hardware Diagnostics (UEFI) na napęd USB, zobacz Pobieranie narzędzia HP PC Hardware Diagnostics (UEFI) na urządzenie USB na stronie 68.
- **b.** Dysk twardy
- **c.** BIOS
- **3.** Po otwarciu narzędzia diagnostycznego wybierz typ testu diagnostycznego, który chcesz uruchomić, a następnie postępuj zgodnie z instrukcjami wyświetlanymi na ekranie. Na tablecie naciśnij przycisk zmniejszania głośności, aby zatrzymać test diagnostyczny.

**WWAGA:** Jeśli chcesz przerwać test diagnostyczny na komputerach lub tabletach z klawiaturą, naciśnij klawisz esc.

## **Pobieranie narzędzia HP PC Hardware Diagnostics (UEFI) na urządzenie USB**

Dostępne są dwie opcje pobrania narzędzia HP PC Hardware Diagnostics na urządzenie USB:

#### **Pobranie najnowszej wersji UEFI:**

- **1.** Przejdź na stronę<http://www.hp.com/go/techcenter/pcdiags>. Zostanie wyświetlona strona główna narzędzia HP PC Diagnostics.
- **2.** Kliknij łącze **Pobierz** w obszarze narzędzia HP PC Hardware Diagnostics, a następnie wybierz opcję **Uruchom**.

### **Pobranie wersji UEFI odpowiedniej dla danego produktu:**

- **1.** Przejdź pod adres<http://www.hp.com/support> i wybierz swój kraj. Zostanie wyświetlona strona Pomoc techniczna HP.
- **2.** Wybierz pozycję **Pobierz sterowniki**.
- **3.** W polu tekstowym wprowadź nazwę produktu, a następnie kliknij przycisk **Przejdź**.

 $-\mathsf{lub}$  —

Kliknij przycisk **Znajdź teraz**, aby umożliwić automatyczne wykrycie produktu przez HP.

- **4.** Wybierz komputer, a następnie wybierz swój system operacyjny.
- **5.** W sekcji **Diagnostyka** postępuj zgodnie z instrukcjami wyświetlanymi na ekranie, aby wybrać i pobrać żądaną wersję UEFI.

# <span id="page-81-0"></span>**12 Dane techniczne**

# **Zasilanie**

Informacje dotyczące zasilania zawarte w tej części mogą być przydatne w przypadku podróży zagranicznych.

Komputer jest zasilany prądem stałym, który może być dostarczany ze źródła prądu przemiennego lub stałego. Zasilacz prądu przemiennego musi działać w zakresie 100–240 V, 50–60 Hz. Choć komputer może być zasilany z samodzielnego źródła prądu stałego, powinien być zasilany tylko za pomocą zasilacza prądu przemiennego lub źródła prądu stałego dostarczonego i zatwierdzonego przez firmę HP do użytku z tym komputerem.

Komputer może być zasilany prądem stałym o następujących parametrach.

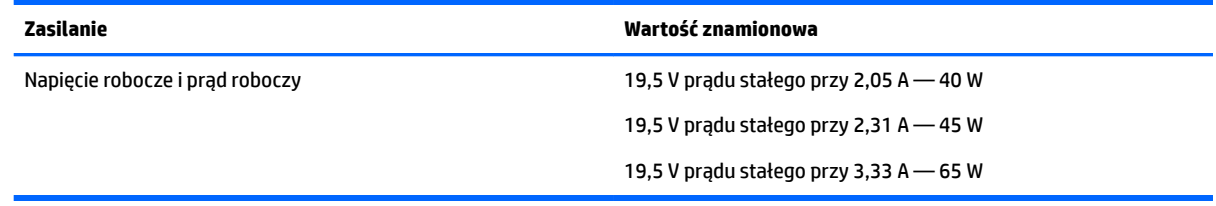

**WWAGA:** To urządzenie jest przeznaczone do współpracy z systemami zasilania urządzeń IT stosowanymi w Norwegii, z napięciem międzyfazowym o wartości skutecznej nie większej niż 240 V rms.

**EX UWAGA:** Napięcie i natężenie operacyjne komputera są podane na etykiecie zgodności systemu z przepisami.

# **Środowisko pracy**

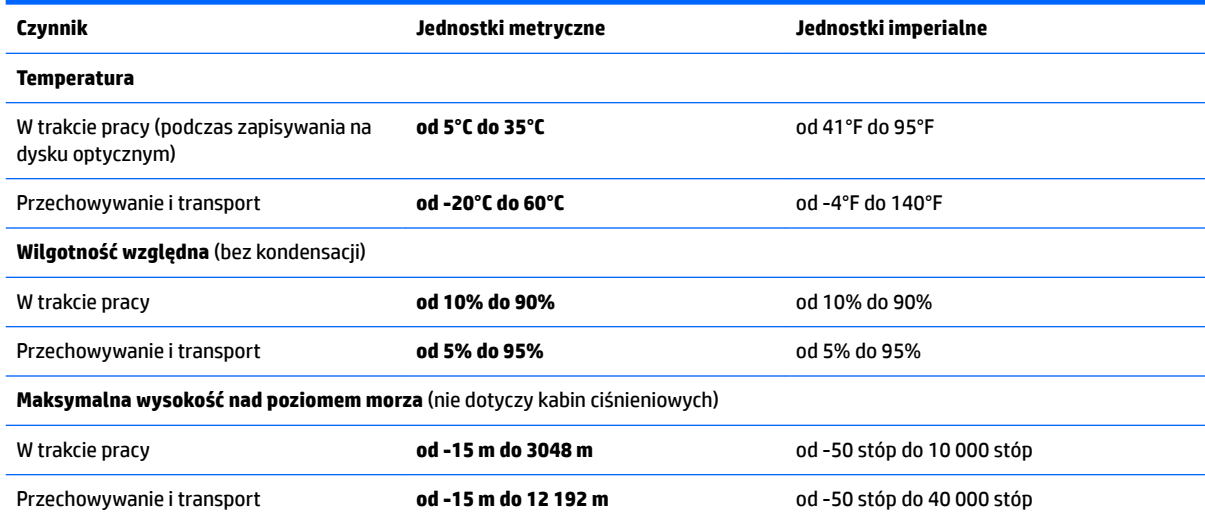

# <span id="page-82-0"></span>**13 Wyładowania elektrostatyczne**

Wyładowanie elektrostatyczne polega na uwolnieniu ładunków elektrostatycznych w chwili zetknięcia się dwóch obiektów — dzieje się tak na przykład, gdy po przejściu przez dywan dotknie się metalowej gałki drzwi.

Wyładowanie ładunków elektrostatycznych z palców lub innych przewodników elektrostatycznych może spowodować uszkodzenie elementów elektronicznych.

Aby zapobiec uszkodzeniu komputera i napędu oraz utracie danych, należy stosować następujące środki ostrożności:

- Jeśli instrukcje usuwania lub instalacji zalecają odłączenie komputera, należy najpierw upewnić się, że jest on prawidłowo uziemiony.
- Należy przechowywać elementy w opakowaniach zabezpieczonych elektrostatycznie do chwili, gdy gotowe jest wszystko, co potrzebne do ich zainstalowania.
- Należy unikać dotykania styków, przewodów i układów elektrycznych. Należy zredukować obsługę elementów elektronicznych do minimum.
- Należy używać narzędzi niemagnetycznych.
- Przed dotknięciem elementów należy odprowadzić ładunki elektrostatyczne, dotykając niemalowanej powierzchni metalowej.
- Po wyjęciu elementu z komputera należy go umieścić w opakowaniu zabezpieczonym przed wyładowaniami elektrostatycznymi.

# <span id="page-83-0"></span>**14 Dostępność**

Firma HP projektuje, wytwarza i sprzedaje produkty i usługi dostępne dla wszystkich, w tym również dla osób niepełnosprawnych, które mogą z nich korzystać niezależnie lub z pomocą urządzeń pomocniczych.

# **Obsługiwane technologie ułatwiające dostęp**

Produkty firmy HP obsługują wiele ułatwiających dostęp technologii dostępnych w systemie operacyjnym i można je skonfigurować do pracy z dodatkowymi technologiami ułatwienia dostępu. Aby znaleźć więcej informacji o ułatwieniach dostępu, skorzystaj z dostępnej w danym urządzeniu funkcji wyszukiwania.

**WWAGA:** W celu uzyskania dodatkowych informacji na temat konkretnego produktu technologii ułatwień dostępu skontaktuj się z działem pomocy technicznej dla tego produktu.

# **Kontakt z pomocą techniczną**

Nieustannie powiększamy dostępność naszych produktów oraz usług i cenimy wszelkie opinie naszych klientów. Jeśli napotkasz problemy podczas używania dowolnego produktu lub jeśli pragniesz podzielić się z nami opinią dotyczącą pomocnych dla Ciebie funkcji ułatwienia dostępu, skontaktuj się z nami pod numerem telefonu +1 (888) 259-5707, od poniedziałku do piątku, od godziny 06:00 do 21:00 czasu górskiego. Osoby niesłyszące lub niedosłyszące korzystające z urządzeń TRS/VRS/WebCapTel mogą skontaktować się z nami w sprawie uzyskania pomocy technicznej lub pytań dotyczących funkcji ułatwienia dostępu pod numerem telefonu +1 (877) 656-7058, od poniedziałku do piątku, od godziny 06:00 do 21:00 czasu górskiego.

**WWAGA:** Pomoc techniczna jest dostępna tylko w języku angielskim.

# **Indeks**

### **A**

aktualizacje krytyczne, oprogramowanie [51](#page-62-0) aktualizowanie programów i sterowników [54](#page-65-0) anteny bezprzewodowe, położenie [7](#page-18-0) anteny WLAN, położenie [7](#page-18-0) anteny WWAN, położenie [7](#page-18-0) Automatic DriveLock (Automatyczne zabezpieczenie DriveLock)) [49](#page-60-0)

### **B**

bateria niskie poziomy naładowania baterii [36](#page-47-0) oszczędzanie energii [37](#page-48-0) przechowywanie [37](#page-48-0) rozładowanie [35](#page-46-0) utylizacja [38](#page-49-0) wyjmowanie [37](#page-48-0) wymiana [38](#page-49-0) wyświetlanie informacji o poziomie naładowania [35](#page-46-0) bateria, wyszukiwanie informacji [35](#page-46-0) BIOS aktualizowanie [64](#page-75-0) pobieranie aktualizacji [65](#page-76-0) sprawdzanie wersji [65](#page-76-0)

### **C**

Computer Setup hasło administratora BIOS [43](#page-54-0) hasło funkcji DriveLock [45](#page-56-0) nawigacja i wybieranie [63](#page-74-0) przywracanie ustawień fabrycznych [64](#page-75-0) czyszczenie komputera [54](#page-65-0) czytnik kart pamięci, położenie [16](#page-27-0) czytnik linii papilarnych [52](#page-63-0) czytnik linii papilarnych, położenie [12](#page-23-0)

#### **D**

dostępność [72](#page-83-0)

**DriveLock** włączanie [46](#page-57-0) wyłączanie [47](#page-58-0) dysk twardy, położenie [15](#page-26-0) dźwięk [29](#page-40-0)

### **E**

elementy część górna [8](#page-19-0) lewa strona [6](#page-17-0) prawa strona [5](#page-16-0) przód [16](#page-27-0) spód [15](#page-26-0) wyświetlacz [7](#page-18-0) elementy sterujące komunikacją bezprzewodową przycisk [20](#page-31-0) system operacyjny [20](#page-31-0) etykieta certyfikatu urządzenia bezprzewodowego [18](#page-29-0) etykieta urządzenia Bluetooth [18](#page-29-0) etykieta urządzenia WLAN [18](#page-29-0) etykiety Bluetooth [18](#page-29-0) certyfikat urządzenia bezprzewodowego [18](#page-29-0) numer seryjny [17](#page-28-0) serwis [17](#page-28-0) WLAN [18](#page-29-0) zgodność z przepisami [18](#page-29-0) etykiety serwisowe, położenie [17](#page-28-0)

### **G**

gest naciskania na płytce dotykowej TouchPad i ekranie dotykowym [26](#page-37-0) gest naciśnięcia dwoma palcami na płytce dotykowej TouchPad [27](#page-38-0) gest przesunięcia jednym palcem na ekranie dotykowym [27](#page-38-0) gest przewijania dwoma palcami na płytce dotykowej TouchPad [26](#page-37-0) gesty na ekranie dotykowym przesunięcie jednym palcem [27](#page-38-0)

gesty na płytce dotykowej TouchPad naciśnięcie dwoma palcami [27](#page-38-0) przewijanie dwoma palcami [26](#page-37-0) gesty na płytce dotykowej TouchPad i ekranie dotykowym naciskanie [26](#page-37-0) zbliżanie/rozsuwanie dwóch palców w celu zmiany powiększenia [26](#page-37-0) gest zbliżania/rozsuwania dwóch palców w celu zmiany powiększenia na płytce dotykowej TouchPad i ekranie dotykowym [26](#page-37-0) głośniki podłączanie [28](#page-39-0) głośniki, położenie [11](#page-22-0) gniazda karta SIM [16](#page-27-0) linka zabezpieczająca [6](#page-17-0) połączone gniazdo wyjściowe audio (słuchawkowe)/wejściowe audio (mikrofonowe) [5](#page-16-0) RJ-45 (sieciowe) [5](#page-16-0) sieciowe [5](#page-16-0) gniazdo kart SIM, położenie [16](#page-27-0) gniazdo linki zabezpieczającej, położenie [6](#page-17-0) gniazdo RJ-45 (sieciowe), położenie [5](#page-16-0) gniazdo sieciowe, położenie [5](#page-16-0) GPS [22](#page-33-0)

### **H**

hasła administrator [42](#page-53-0) administrator systemu BIOS [43](#page-54-0) DriveLock [45](#page-56-0) użytkownik [42](#page-53-0) hasło administratora [42](#page-53-0) hasło funkcji Automatic DriveLock wprowadzanie [49](#page-60-0) wyjmowanie [50](#page-61-0) hasło funkcji DriveLock opis [45](#page-56-0) ustawianie [46](#page-57-0)

wprowadzanie [48](#page-59-0) zmiana [49](#page-60-0) hasło główne funkcji DriveLock zmiana [49](#page-60-0) hasło użytkownika [42](#page-53-0) HDMI, konfiguracja dźwięku [31](#page-42-0) hibernacja inicjowanie [33](#page-44-0) opuszczanie [33](#page-44-0) HP 3D DriveGuard [53](#page-64-0) HP Client Security [51](#page-62-0) HP Mobile Connect [22](#page-33-0) HP Recovery Manager rozwiązywanie problemów z rozruchem [61](#page-72-0) uruchamianie [60](#page-71-0) HP Touchpoint Manager [51](#page-62-0)

### **I**

informacje o zgodności z przepisami etykieta zgodności z przepisami [18](#page-29-0) etykiety certyfikatów urządzeń bezprzewodowych [18](#page-29-0)

### **K**

kamera internetowa [7](#page-18-0) korzystanie [28](#page-39-0) kamera internetowa, położenie [7](#page-18-0) karta pamięci [32](#page-43-0) karta SIM wkładanie [18](#page-29-0) klawiatura numeryczna wbudowana numeryczna [13](#page-24-0) klawisz aplikacji systemu Windows, położenie [13](#page-24-0) klawisze aplikacje systemu Windows [13](#page-24-0) esc [13](#page-24-0) fn [13](#page-24-0) funkcyjne [13](#page-24-0) klawisz systemu Windows [13](#page-24-0) klawisze funkcyjne, położenie [13](#page-24-0) klawisz esc, położenie [13](#page-24-0) klawisz fn, położenie [13](#page-24-0) klawisz komunikacji bezprzewodowej [20](#page-31-0) klawisz systemu Windows, położenie [13](#page-24-0) klawisz trybu samolotowego [20](#page-31-0)

klawisz wyciszenia mikrofonu, położenie [14](#page-25-0) kolejność rozruchu zmiana [61](#page-72-0) komputer, podróżowanie [37](#page-48-0) konserwacja [54](#page-65-0) aktualizowanie programów i sterowników [54](#page-65-0) Defragmentator dysków [53](#page-64-0) HP 3D DriveGuard [53](#page-64-0) Oczyszczanie dysku [53](#page-64-0) kopie zapasowe [57](#page-68-0) korzystanie stany oszczędzania energii [32](#page-43-0) zewnętrzne źródło zasilania [39](#page-50-0) korzystanie z płytki dotykowej TouchPad [25](#page-36-0) korzystanie z ustawień dźwięku [29](#page-40-0) krytyczny poziom naładowania baterii [32](#page-43-0)

#### **Ł**

łączenie z publiczną siecią WLAN [21](#page-32-0) łączenie z siecią WLAN [21](#page-32-0) łączenie z siecią WLAN przedsiębiorstwa [21](#page-32-0)

### **M**

mikrofony wewnętrzne, położenie [7](#page-18-0) minimalny obraz, tworzenie [60](#page-71-0) moduł pamięci położenie [15](#page-26-0)

### **N**

narzędzia systemu Windows korzystanie [59](#page-70-0) narzędzie HP PC Hardware Diagnostics (UEFI) korzystanie [68](#page-79-0) narzędzie konfiguracyjne nawigacja i wybieranie [63](#page-74-0) przywracanie ustawień fabrycznych [64](#page-75-0) nazwa i numer produktu, komputer [17](#page-28-0) niski poziom naładowania baterii [36](#page-47-0) nośnik do odzyskiwania tworzenie [57](#page-68-0)

nośnik HP Recovery odzyskiwanie [61](#page-72-0) tworzenie [57](#page-68-0) nośniki [32](#page-43-0) nośniki z funkcją odczytu [32](#page-43-0) nośniki z funkcją zapisu [32](#page-43-0) nośnik odzyskiwania danych tworzenie za pomocą programu HP Recovery Manager [58](#page-69-0) numer seryjny [17](#page-28-0) numer seryjny, komputer [17](#page-28-0)

### **O**

obraz na ekranie, przełączanie [14](#page-25-0) obsługa starszych urządzeń, USB [63](#page-74-0) obsługa starszych urządzeń USB [63](#page-74-0) obsługiwane dyski, odzyskiwanie [58](#page-69-0) obszar płytki dotykowej TouchPad położenie [8](#page-19-0) odzyskiwanie dyski [58](#page-69-0), [61](#page-72-0) HP Recovery Manager [60](#page-71-0) naped flash USB [61](#page-72-0) nośnik [61](#page-72-0) obsługiwane dyski [58](#page-69-0) opcje [59](#page-70-0) system [60](#page-71-0) uruchamianie [60](#page-71-0) za pomocą nośnika HP Recovery [59](#page-70-0) odzyskiwanie oryginalnego systemu [60](#page-71-0) odzyskiwanie systemu [60](#page-71-0) odzyskiwanie z obrazu minimalnego [60](#page-71-0) oprogramowanie aktualizacje krytyczne [51](#page-62-0) antywirusowe [50](#page-61-0) Defragmentator dysków [53](#page-64-0) HP 3D DriveGuard [53](#page-64-0) Oczyszczanie dysku [53](#page-64-0) zapora [50](#page-61-0) oprogramowanie antywirusowe [50](#page-61-0) oprogramowanie zapory [50](#page-61-0) oszczędzanie energii [37](#page-48-0) otwory wentylacyjne, położenie [6](#page-17-0), [15](#page-26-0)

### **P**

partycja HP Recovery odzyskiwanie [60](#page-71-0) usuwanie [62](#page-73-0) partycja odzyskiwania usuwanie [62](#page-73-0) płytka dotykowa TouchPad korzystanie [25](#page-36-0) przyciski [8](#page-19-0) podróżowanie z komputerem [18,](#page-29-0) [37,](#page-48-0) [55](#page-66-0) pokrywa baterii, położenie [16](#page-27-0) połączone gniazdo wyjściowe audio (słuchawkowe)/wejściowe audio (mikrofonowe), położenie [5](#page-16-0) port HDMI podłączanie [30](#page-41-0) port HDMI, położenie [6](#page-17-0) port ładowania USB 2.0 (zasilany), położenie [5](#page-16-0) port monitora zewnętrznego [6](#page-17-0), [29](#page-40-0) port USB 3.0 [6](#page-17-0) port VGA, podłączanie [29](#page-40-0) porty HDMI [6,](#page-17-0) [30](#page-41-0) ładowania USB 2.0 (zasilany) [5](#page-16-0) monitor zewnętrzny [6](#page-17-0), [29](#page-40-0) VGA [29](#page-40-0) porty USB, położenie [6](#page-17-0) program Defragmentator dysków [53](#page-64-0) program Oczyszczanie dysku [53](#page-64-0) przechowywanie baterii [37](#page-48-0) przyciski lewy przycisk płytki dotykowej TouchPad [8](#page-19-0) prawy przycisk płytki dotykowej TouchPad [8](#page-19-0) zasilanie [11,](#page-22-0) [32](#page-43-0) przycisk komunikacji bezprzewodowej [20](#page-31-0) przycisk zasilania [32](#page-43-0) przycisk zasilania, położenie [11](#page-22-0) punkt przywracania systemu tworzenie [59](#page-70-0) punkt przywracania systemu, tworzenie [57](#page-68-0)

### **S**

sieć bezprzewodowa (WLAN) łączenie z publiczną siecią WLAN [21](#page-32-0) łączenie z siecią WLAN przedsiębiorstwa [21](#page-32-0) podłączanie [21](#page-32-0) zasięg [21](#page-32-0) skróty klawiaturowe korzystanie [13](#page-24-0) przełączanie wyświetlania obrazu [14](#page-25-0) stan uśpienia [14](#page-25-0) wyciszenie mikrofonu [14](#page-25-0) spód [18](#page-29-0) Sprawdzanie baterii [35](#page-46-0) stany oszczędzania energii [32](#page-43-0) Sure Start korzystanie [67](#page-78-0) system nie odpowiada [32](#page-43-0)

## **Ś**

środowisko pracy [70](#page-81-0)

## **T**

temperatura [37](#page-48-0) temperatura baterii [37](#page-48-0) testowanie zasilacza prądu przemiennego [40](#page-51-0) transport komputera [55](#page-66-0) tryb uśpienia uruchamianie [33](#page-44-0) wychodzenie [33](#page-44-0)

### **U**

urządzenia o wysokiej rozdzielczości, podłączanie [30](#page-41-0) urządzenie Bluetooth [20,](#page-31-0) [22](#page-33-0) urządzenie WLAN [18](#page-29-0) urządzenie WWAN [20,](#page-31-0) [21](#page-32-0) ustawianie funkcji ochrony hasłem przy wznowieniu [34](#page-45-0) ustawianie opcji zasilania [32](#page-43-0) ustawienia dźwięku, korzystanie [29](#page-40-0) ustawienia TPM [67](#page-78-0)

### **W**

wbudowana klawiatura numeryczna, położenie [13](#page-24-0) wideo [29](#page-40-0)

Windows punkt przywracania systemu [57,](#page-68-0) [59](#page-70-0) włącznik, zasilanie [32](#page-43-0) włącznik zasilania [32](#page-43-0) wskaźnik baterii [5](#page-16-0) wskaźnik caps lock, położenie [9](#page-20-0) wskaźniki bateria [5](#page-16-0) caps lock [9](#page-20-0) kamera internetowa [7](#page-18-0) komunikacja bezprzewodowa [9](#page-20-0) napęd [16](#page-27-0) num lock [9](#page-20-0) płytka dotykowa TouchPad [9](#page-20-0) RJ-45 (sieciowe) [5](#page-16-0) wyciszenie mikrofonu [9](#page-20-0) zasilanie [9](#page-20-0) wskaźniki RJ-45 (sieciowe), położenie [5](#page-16-0) wskaźniki zasilania [9](#page-20-0) wskaźnik kamery internetowej, położenie [7](#page-18-0) wskaźnik komunikacji bezprzewodowej [9](#page-20-0), [20](#page-31-0) wskaźnik napędu [16](#page-27-0) wskaźnik num lock [9](#page-20-0) wskaźnik płytki dotykowej TouchPad, położenie [9](#page-20-0) wskaźnik wyciszenia mikrofonu, położenie [9](#page-20-0) wskaźnik zintegrowanej kamery internetowej, położenie [7](#page-18-0) wyładowania elektrostatyczne [71](#page-82-0) wyłączanie komputera [32](#page-43-0) wyświetlanie obrazu, przełączanie [14](#page-25-0)

## **Z**

zamykanie [32](#page-43-0) zasilacz prądu przemiennego, testowanie [40](#page-51-0) zasilanie [70](#page-81-0) bateria [34](#page-45-0) opcje [32](#page-43-0) oszczędzanie [37](#page-48-0) zasilanie z baterii [34](#page-45-0) zasoby HP [2](#page-13-0) zatrzaski, zwolnienie baterii [16](#page-27-0) zatrzaski zwalniające baterię [16](#page-27-0) zestawy słuchawkowe, podłączanie [28](#page-39-0) zewnętrzne źródło zasilania, korzystanie [39](#page-50-0) złącze, zasilanie [6](#page-17-0) złącze zasilania, położenie [6](#page-17-0) znajdowanie informacji oprogramowanie [4](#page-15-0) sprzęt [4](#page-15-0)